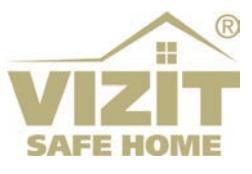

# **БЛОК ВЫЗОВА БВД-740FCBE2**

# **ИНСТРУКЦИЯ ПО ЭКСПЛУАТАЦИИ**

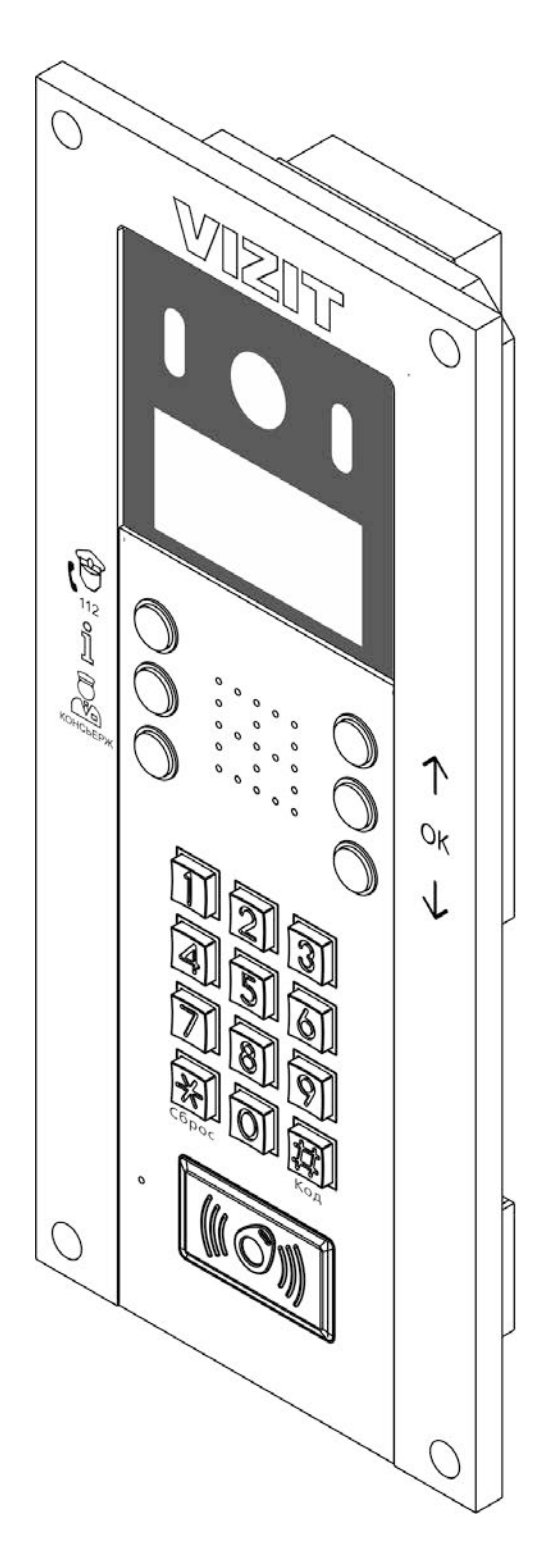

# **ОГЛАВЛЕНИЕ**

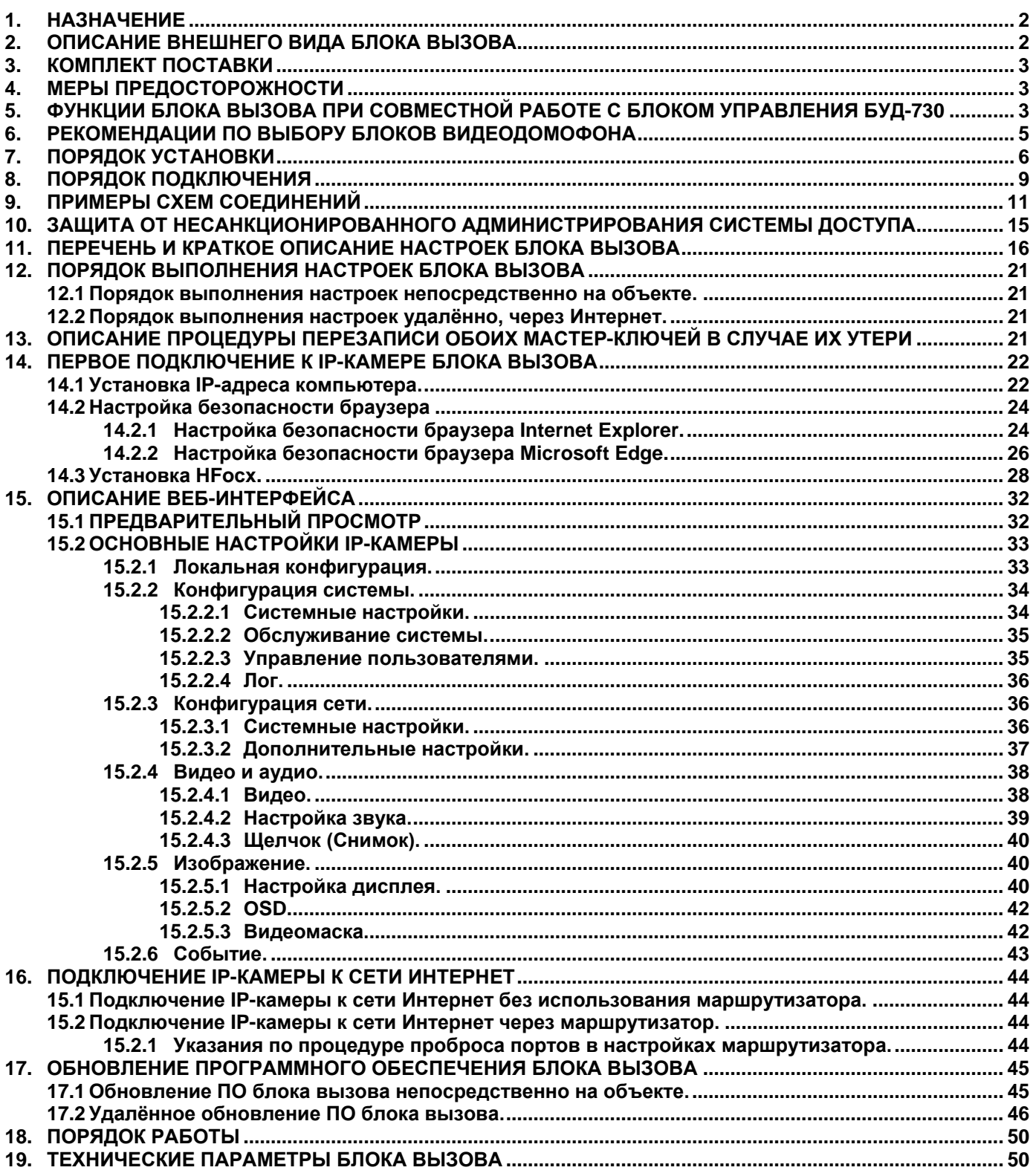

#### **1. НАЗНАЧЕНИЕ**

<span id="page-2-0"></span>Блок вызова домофона **БВД-740FCBE2** (в дальнейшем – блок вызова) используется совместно с блоком управления **БУД-730**, как составная часть видеодомофонов **VIZIT** серии **700**.

Серия **700** является развитием серий **300** и **400** видеодомофонов **VIZIT**. Изменилось функциональное назначение блоков. В блок вызова перенесены функции хранения базы данных ключей доступа, индивидуальных кодов, настроек видеодомофона, ведение лога событий, голосовые сообщения, интерфейс RS-485. Блок управления **БУД-730** обеспечивает подключенные блоки питающими напряжениями, управляет замком, формирует сигналы подъездной линии связи **VIZIT**. Предусмотрена возможность подключения блоков к сети Интернет с целью удалённого управления видеодомофоном.

Встроенная в блок вызова IP-камера разрешением 2 Мп обеспечивает одновременно аналоговый выход видеосигнала, а также 3 цифровых видеопотока через сеть Интернет. Для подключения к сети провайдера используется проводной интерфейс 10/100BASE-TX Ethernet.

<span id="page-2-1"></span>Комплект, состоящий из блока вызова и блока управления **БУД-730**, возможно использовать в составе систем «VIZIT-АСУУД» и «ОБЛАЧНЫЙ СЕРВИС ВИЗИТ / VIZIT-CLOUD» для дублирования звонков с видеодомофона на смартфон абонента (мобильное УКП).

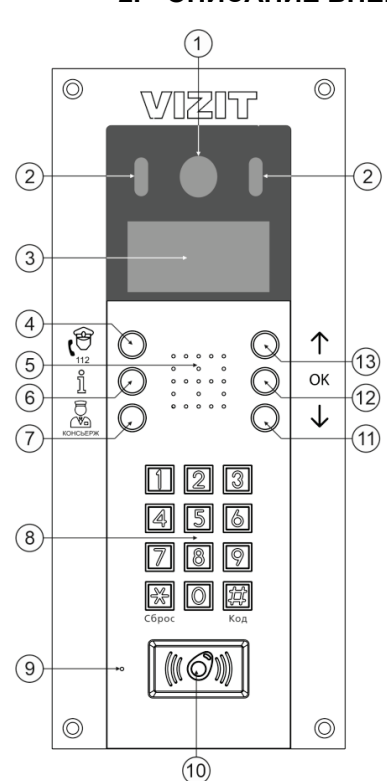

# **2. ОПИСАНИЕ ВНЕШНЕГО ВИДА БЛОКА ВЫЗОВА**

- (1) IP-камера.
- (2) Подсветка для IP-камеры светодиодами инфракрасного и белого свечения.
- (3) Графический OLED-дисплей (в дальнейшем дисплей). Формат дисплея – 128 х 64 точки.
- (4) Кнопка вызова экстренных служб (резерв).
- (5) Громкоговоритель.
- (6) Кнопка для вывода служебных сообщений на дисплей.
- (7) Кнопка вызова консьержа.
- (8) Клавиатура.
- (9) Микрофон.
- (10) Cчитыватель ключей RF 13.56 МГц.
- (11) Кнопка **↓** для переключения страниц меню настроек.

# $\bigcirc$  $\overline{C}$  $(14)$  $\bigoplus_{15}$ ଢ଼  $rac{1}{2}$ 16  $\widehat{17}$  $\circ$  $\circ$

- (12) Кнопка подтверждения настройки (дублируется кнопкой **#**).
- (13) Кнопка **↑** для переключения страниц меню настроек.
- (14) Розетка RJ-45 для подключения к сети провайдера (контакты розетки дублируются соответстующими клеммами блока вызова). Используйте патч-корд для подключения к сети провайдера.
- (15) Хомут для крепления кабеля.
- (16) Клеммы для подключения блока вызова.
- (17) Перемычка **RT**. Предназначена для согласования волнового сопротивления линии
- интерфейса RS-485.

# **Рисунок 2.1 - Внешний вид блока вызова**

В наименовании блока вызова используются буквенные обозначения:

- **F** считыватель ключей RF (**VIZIT-RF3.x** / 13.56 МГц);
- **С** выход аналогового видеосигнала CVBS;
- **В** объектив "Board";
- **E** IP-камера с подключением к Ethernet.

**только оригинальные Внимание! В качестве ключей RF могут быть использованы идентификаторы торговой марки VIZIT® .**

# **3. КОМПЛЕКТ ПОСТАВКИ**

<span id="page-3-0"></span>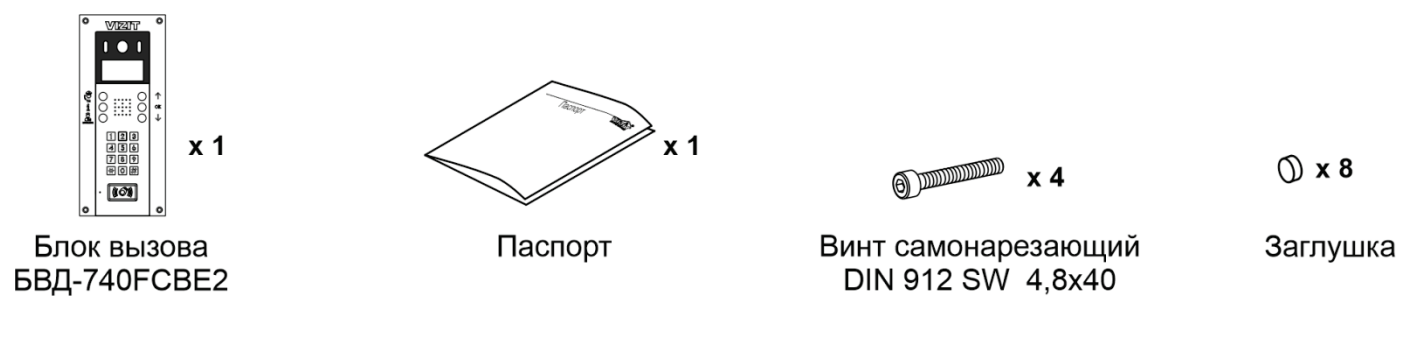

# **4. МЕРЫ ПРЕДОСТОРОЖНОСТИ**

- <span id="page-3-1"></span>• Блок вызова удовлетворяет всем требованиям безопасности**.**
- Не допускайте попадания на корпус жидких, химически активных веществ.
- Очистка блока вызова производится при отключенном от сети ~220 В блоке управления. Для очистки используйте мягкую сухую ткань. Не используйте летучие растворители, которые могут повредить корпус блока вызова.

**Запрещается:** 

- **производить монтажные и ремонтные работы при включенном питании**
- <span id="page-3-2"></span>• **производить ремонт вне специализированных сервисных организаций**

# **5. ФУНКЦИИ БЛОКА ВЫЗОВА ПРИ СОВМЕСТНОЙ РАБОТЕ С БЛОКОМ УПРАВЛЕНИЯ БУД-730**

- Вызов абонента набором номера квартиры. Звуковой сигнал в блоке вызова, абонентском устройстве (мониторе или устройстве квартирном переговорном - УКП).
- Видеоконтроль зоны перед встроенной в блок вызова IP-камерой:
	- − на экране абонентских мониторов VIZIT (местный видеоконтроль);
	- − на экране смартфона, планшета, компьютера (удалённый видеоконтроль). **(1)**

IP-камера обеспечивает 3 цифровых видеопотока и композитный (CVBS) выход видеосигнала одновременно.

- Дуплексная (двусторонняя) связь между посетителем и абонентом.
- Прослушивание обстановки перед IP-камерой и двусторонняя связь между посетителем и удалённым пользователем через веб-интерфейс IP-камеры **(1)**.
- Считыватель ключей VIZIT-RF3.х (13.56 МГц).
- Отпирание замка входной двери:
	- − при нажатии кнопки отпирания замка на абонентском устройстве;
	- − при нажатии кнопки для выхода;
	- − ключами VIZIT-RF3.x (13.56 МГц), в дальнейшем ключ.
- Программируемая продолжительность открытого состояния замка (от 1 до 20 секунд).
- Включение / выключение вызова любой квартиры.
- Возможность записи ключей «квартирным» и «сплошным» списком (до 8000 ключей).
- Возможность автоматической записи ключей режим «Акцепт» (доступен только при установке «сплошного» списка записи ключей).
- Удаление ключей.
- Включение / выключение сигнализации (короткий звуковой сигнал) в абонентских устройствах квартир при использовании ключей.
- Регулировка громкости дуплексной связи и служебных сигналов.
- Защита блока вызова от несанкционированного доступа:
	- − установка PIN-кода;
	- − привязка ключей к PIN-коду;
	- − запись 2-х МАСТЕР-ключей и до 10 ключей сервисного персонала для изменения настроек.
- Возможность объединения нескольких домофонов в локальную систему по интерфейсу RS-485 для удаленного управления / администрирования с автоматизированного рабочего места (АРМ). **(1)** Программное обеспечение «Администратор VIZIT-700» обеспечивает реализацию следующих функций:
	- − удалённое редактирование базы данных ключей блока вызова (запись, чтение, удаление);
	- − удалённое управление настройками блока вызова (включение / выключение вызова квартир, включение / выключение режима «Акцепт», изменение громкости блока вызова и т.д.).
	- − удалённое отпирание замка.
- Возможность использования в составе систем «VIZIT-АСУУД» и «ОБЛАЧНЫЙ СЕРВИС ВИЗИТ / VIZIT-CLOUD» для дублирования вызова с домофона / видеодомофона на смартфон абонента (мобильное УКП).
- Работа с пультом консьержа.
- Связь "Консьерж Посетитель" по инициативе консьержа.
- Возможность ограничения доступа в подъезд с несколькими входами (до 4-х входов). В этом случае, на каждом из входов устанавливается комплект, состоящий из блока вызова и блока управления.
- Режим день / ночь: IP-камера при низком уровне освещения переключается из режима цветного изображения в режим чёрно-белого изображения.
- Комбинированная подсветка зоны перед IP-камерой светодиодами инфракрасного и белого свечения. Настройка интенсивности излучения как инфракрасного, так и светодиодов белого свечения.
- Механический инфракрасный фильтр IP-камеры предотвращает искажение цвета на изображении, а также обеспечивает эффективность инфракрасной подсветки при низкой освещённости.
- Возможность обновления программного обеспечения блока вызова и блока управления:
	- − непосредственно на объекте, с помощью блока сопряжения CU-14;
	- − удалённо, с помощью программного обеспечения «VEM Update».
- Звуковая индикация режимов работы.
- Голосовые сообщения о режимах работы.
- Возможность записи и воспроизведения голосовых информационных сообщений.
- Графический OLED-дисплей позволяет отображать служебные и информационные сообщения.
- **(1) Внимание!** Прослушивание обстановки перед IP-камерой и двусторонняя связь между посетителем и удалённым пользователем через веб-интерфейс IP-камеры доступны, если для доступа к вебинтерфейсу используется браузер **Internet Explorer** версии **11.0** или **Microsoft Edge** в режиме совместимости с **Internet Explorer**. Однако, веб-интерфейс может работать с ошибками в **Internet Explorer** или **Microsoft Edge**. Например, при загрузке веб-интерфейса может быть недоступно видео и т.д. Это связано с тем, что Microsoft прекратил поддержку **Internet Explorer**. Загрузка веб-интерфейса возможна также в браузерах **Google Chrome** или **Yandex**. Следует учитывать,

что функции прослушивания обстановки перед IP-камерой и двусторонняя связь между посетителем и удалённым пользователем через веб-интерфейс IP-камеры в этих браузерах недоступны.

# **6. РЕКОМЕНДАЦИИ ПО ВЫБОРУ БЛОКОВ ВИДЕОДОМОФОНА**

#### <span id="page-5-0"></span>**Блок управления.**

Блок вызова используется совместно с блоком управления **БУД-730**.

#### **Замок.**

Возможно использование:

− Электромагнитных замков торговой марки **VIZIT**.

− Электромеханических замков и защёлок (12VDC / 0.6 A max.). Рекомендуется применять электромеханическую защёлку 54NF412 ( http://www.vizit-group.com/ru/production1/).

Электромагнитные замки VIZIT имеют встроенный модуль перемагничивания, который устраняет остаточную намагниченность при отпирании замка, а также препятствует возникновению помех при коммутации обмотки замка.

**Внимание!** Запрещается использовать электромагнитные замки с сопротивлением обмотки менее **20 Ом**, а также не имеющие цепей перемагничивания.

При использовании электромеханического замка или защёлки следует с соблюдением полярности подключить к клеммам замка / защёлки диод (например, 1N4007, в комплект поставки не входит), препятствующий возникновению помех при коммутации обмотки замка.

**Внимание!** Запрещается использовать электромеханические замки и защёлки с током потребления более 1А (сопротивлением обмотки менее **10 Ом**).

#### **Блоки коммутации и разветвители видеосигнала.**

Блоки коммутации обеспечивают подключение абонентских устройств (УКП и мониторов) к подъездной линии связи и видеосигнала домофона / видеодомофона. Разветвители видеосигнала обеспечивают подключение мониторов к подъездной линии видеосигнала видеодомофона. Модели и количество используемых блоков коммутации и разветвителей видеосигнала зависит от количества абонентов и типа абонентских устройств.

Возможно применение блоков коммутации **БК-4АV**, **БК-4MVЕ**, **БК-4M**, **БК-10**, **БК-30М**, **БК-100М** и разветвителей видеосигнала **РВС-4M**, **РВЕ-4**. Основные особенности перечисленных устройств указаны в таблице:

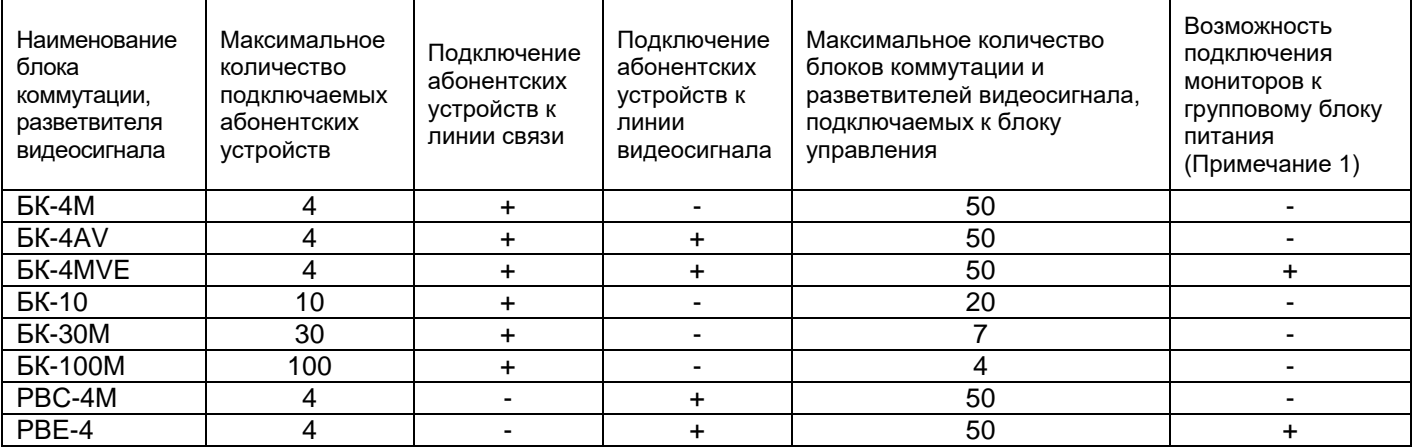

**Примечание 1.** Блоки коммутации БК-4МVЕ и разветвители видеосигнала РВЕ-4 обеспечивают подключение мониторов к групповому блоку питания. Рекомендуется использовать блок питания **БПД24/12-1-1.**

Если количество абонентов превышает **200**, тогда следует использовать блок коммутации **БК-400**, который позволяет увеличить количество абонентов до **400**.

#### **Кнопка для выхода.**

Для выхода из помещения рекомендуется использовать кнопки **ЕХIT 1000**, **ЕХIT 500** и **ЕХIT 300М**, имеющие цепи аварийного управления электромагнитным замком. **ЕХIT 1000** – сенсорная кнопка с повышенным ресурсом работы, **ЕХIT 500** и **ЕХIT 300М** – механические кнопки.

#### **Абонентские устройства.**

Возможно использование всех моделей мониторов и устройств квартирных переговорных УКП торговой марки **VIZIT**. Допускается комбинированное использование мониторов и УКП в составе видеодомофона.

#### **Пульт консьержа.**

Возможно использование пультов консьержа **VIZIT-ПК200** и **VIZIT-ПК800**.

#### **Ethernet модуль VEM-701, VEM-701V.**

Обеспечивает подключение домофона / видеодомофона к сети провайдера для удалённого управления / администрирования настроек, редактирования баз ключей домофона / видеодомофона. Также, обеспечивает возможность использования в составе систем «VIZIT-АСУУД» и «ОБЛАЧНЫЙ СЕРВИС ВИЗИТ / VIZIT-CLOUD» для дублирования вызова с домофона / видеодомофона на смартфон абонента (мобильное УКП).

#### **7. ПОРЯДОК УСТАНОВКИ**

<span id="page-6-0"></span>Предусмотрена установка блока вызова на стену и неподвижную часть входной двери, в места, защищённые от:

- ярких, направленных на блок источников света;
- прямого попадания дождя и снега.

При размещении блока вызова избегайте близости источников мощных электромагнитных волн.

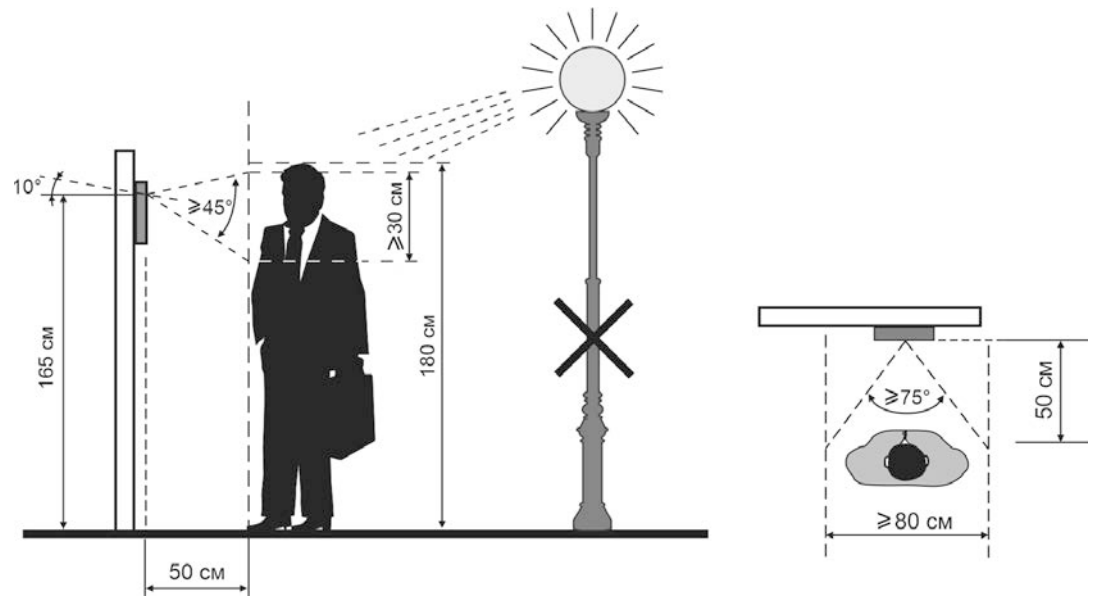

**Рисунок 7.1 - Рекомендуемая высота установки блока вызова и область обзора IP-камеры**

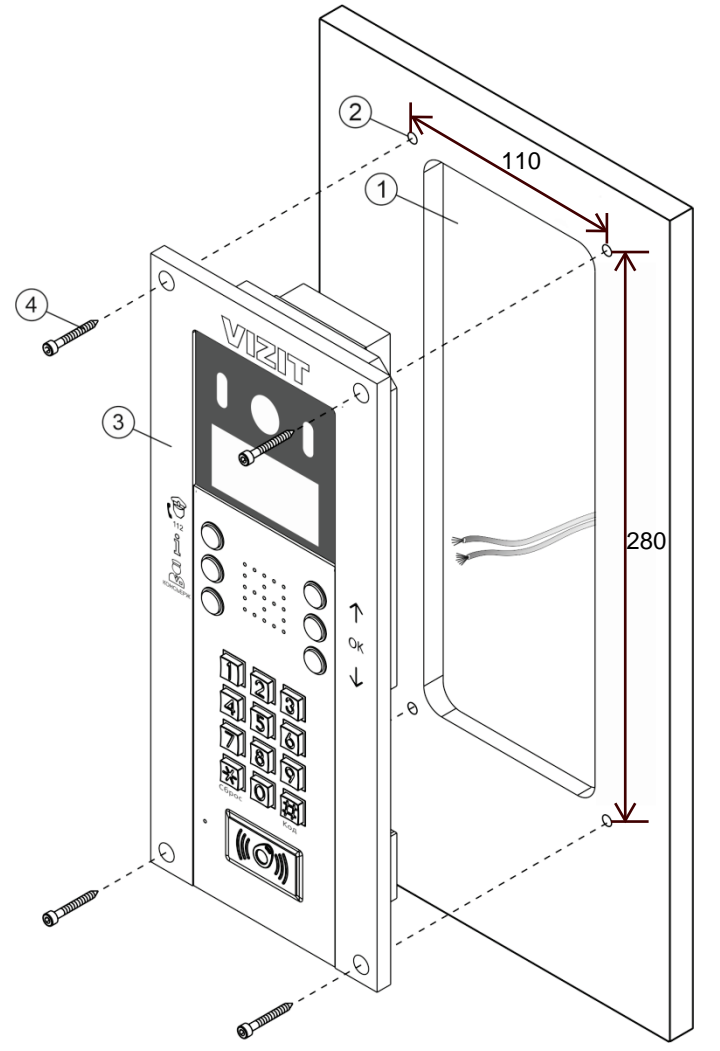

- (1) Ниша для блока вызова. Ширина - 97 мм, высота - 272 мм, радиус скругления углов ниши - 10 мм.
- (2) Отверстие (**х4**) диаметром 4,2 мм
- (3) Блок вызова
- (4) Винт самонарезающий DIN 912 SW 4,8х40 (**х4**) из комплекта блока вызова
- (5) Заглушка (**х4**) из комплекта блока вызова

#### **Рисунок 7.2 - Крепление блока вызова на неподвижную часть металлической двери**

Для крепления блока вызова винтами DIN 912 SW 4,8х40 используйте ключ шестигранный 4 мм. Ключ шестигранный не входит в комплект поставки.

Для крепления снаружи помещения следует применять монтажные комплекты **МК-740** или **MKF-740**. **MK-740** используется для врезного монтажа, **MKF-740** используется в случае накладного монтажа.

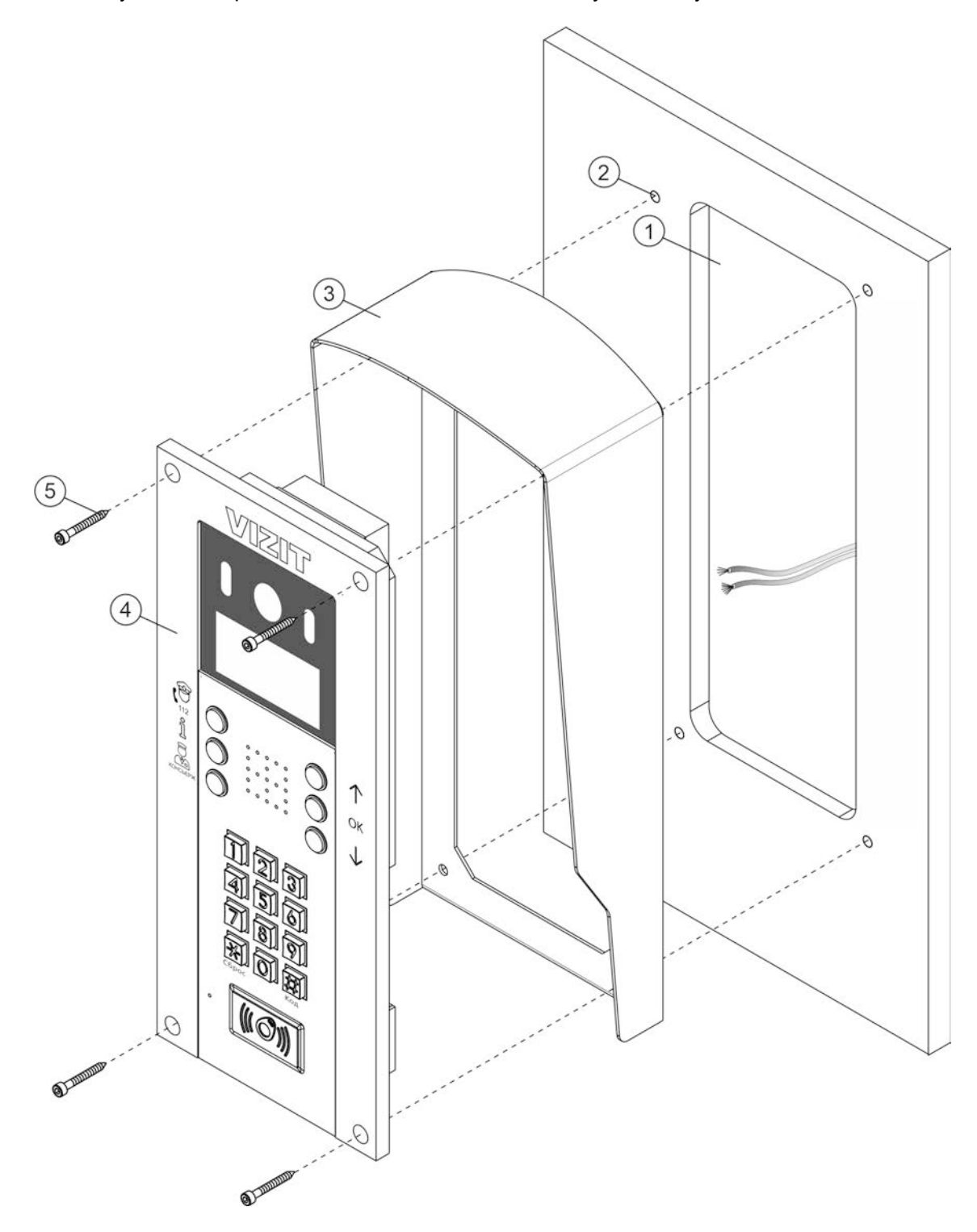

- (1) Ниша для блока вызова. Ширина 97 мм, высота 272 мм, радиус скругления углов ниши 10 мм.
- (2) Отверстие (**х4**) диаметром 4,2 мм
- (3) Защитный козырёк
- (4) Блок вызова
- (5) Винт самонарезающий DIN 912 SW 4,8х40 (**х4**) из комплекта блока вызова

#### **Рисунок 7.3 - Крепление блока вызова на неподвижную часть металлической двери с использованием монтажного комплекта МК-740**

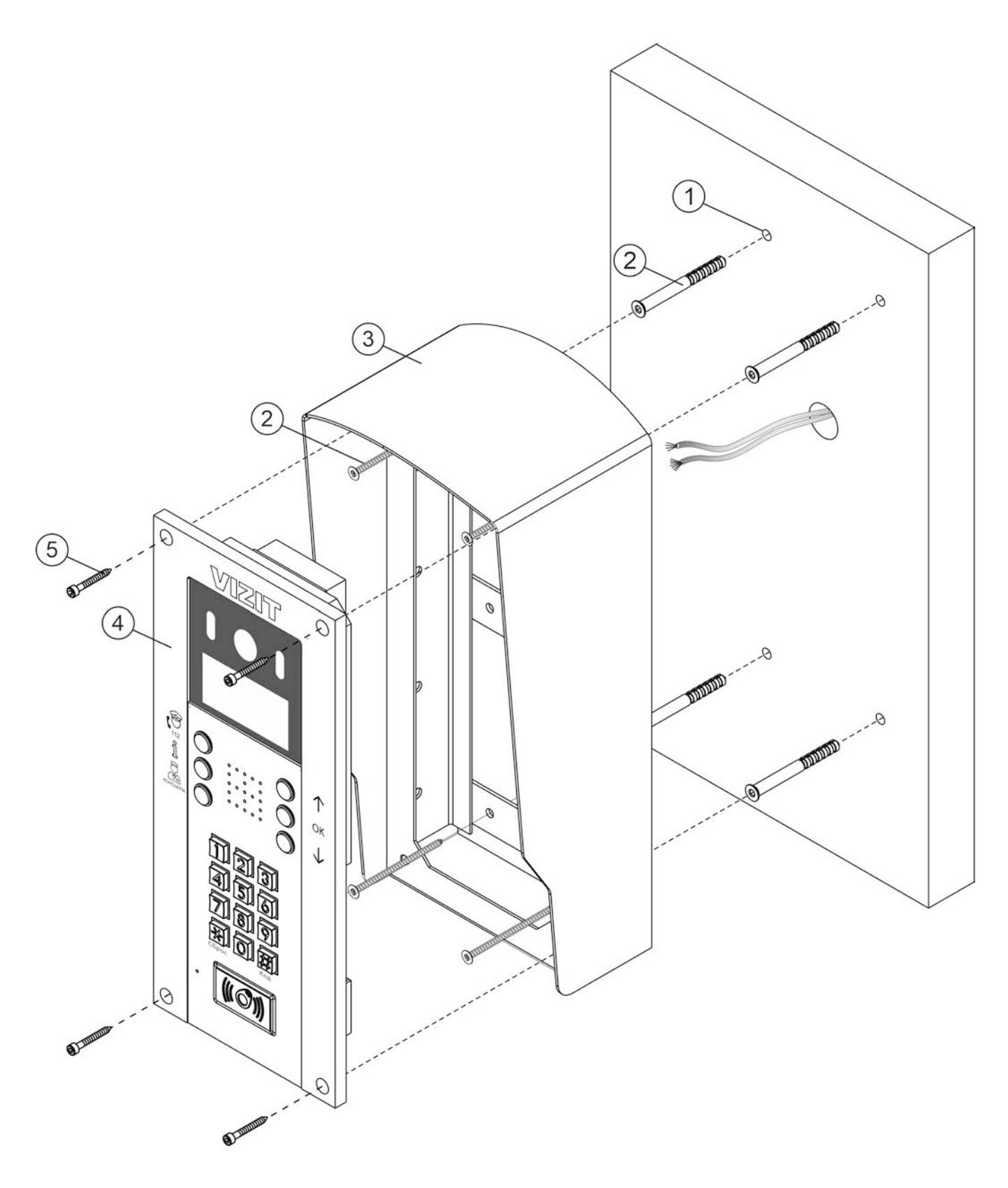

- (1) Отверстие (**х4**) диаметром 6 мм
- (2) Дюбель с ударным шурупом 6х60 (**х4**)
- (3) Защитный козырёк
- (4) Блок вызова
- (5) Винт самонарезающий DIN 912 SW 4,8х40 (**х4**) из комплекта блока вызова

# **Рисунок 7.4 - Крепление блока вызова на стену с использованием монтажного комплекта МКF-740**

# **8. ПОРЯДОК ПОДКЛЮЧЕНИЯ**

<span id="page-9-0"></span>Для подключения используются клеммы, расположенные на задней стороне блока вызова.

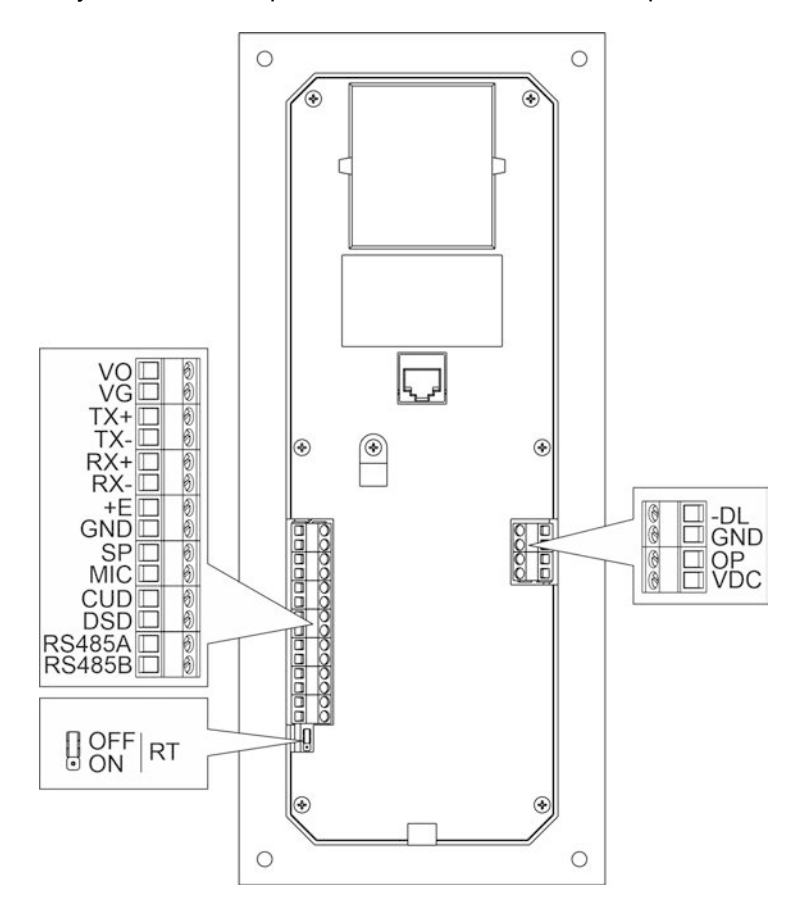

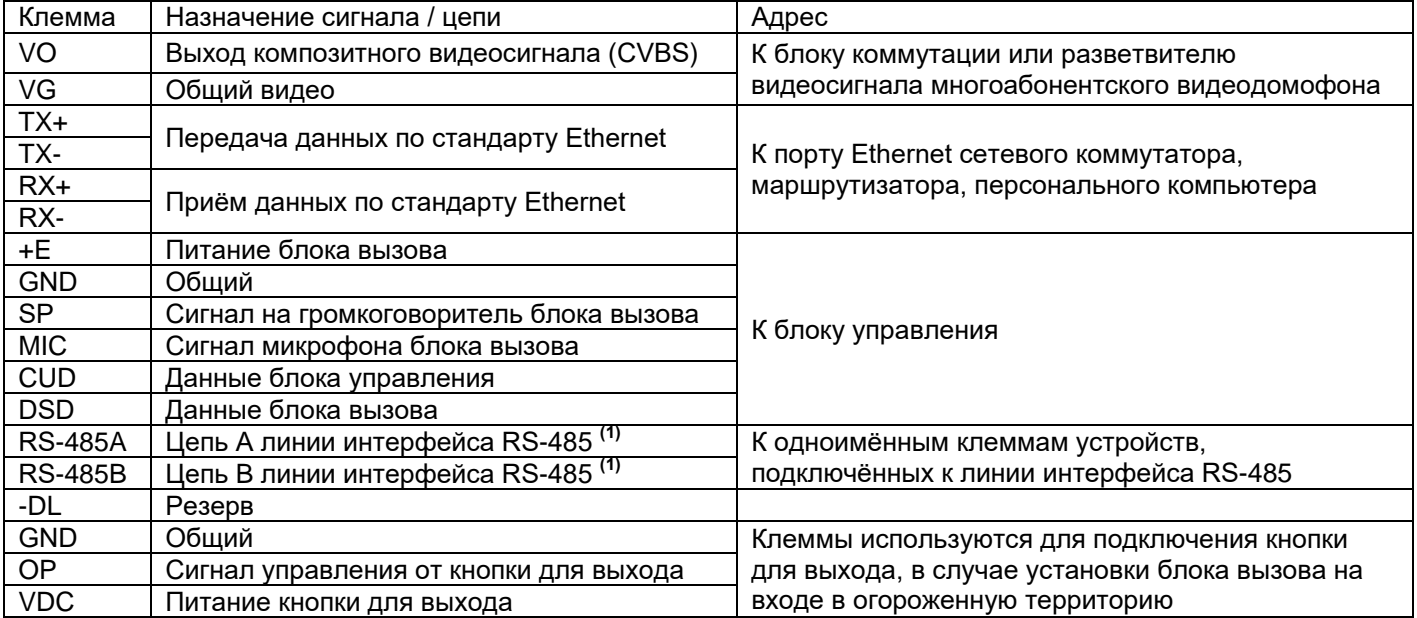

**(1)** Для удалённого управления / администрирования настройками блока вызова, редактирования базы ключей и индивидуальных кодов в блоке вызова предусмотрена работа с интерфейсом RS-485, позволяющим объединить блоки управления в локальную сеть. Каждому устройству локальной сети должен быть присвоен уникальный номер в диапазоне от 1 до 254 для обращения к нему АРМ. Значение заводской установки для блока вызова - **0**.

**Внимание!** При работе в составе систем «VIZIT-АСУУД» и «ОБЛАЧНЫЙ СЕРВИС ВИЗИТ / VIZIT-CLOUD» номер блока вызова должен быть установлен в диапазоне от **1** до **4**.

**Перемычка RT** предназначена для согласования волнового сопротивления линии интерфейса RS-485. Устанавливается в положение **ON** в случае, если блок вызова является крайним устройством в цепи интерфейса RS-485.

#### **Рисунок 8.1 – Описание клемм блока вызова**

# **Рекомендации по подключению к блоку управления.**

Для монтажа цепей следует использовать провода с медными жилами. Максимальная длина проводов в зависимости от их сечения указана в таблице:

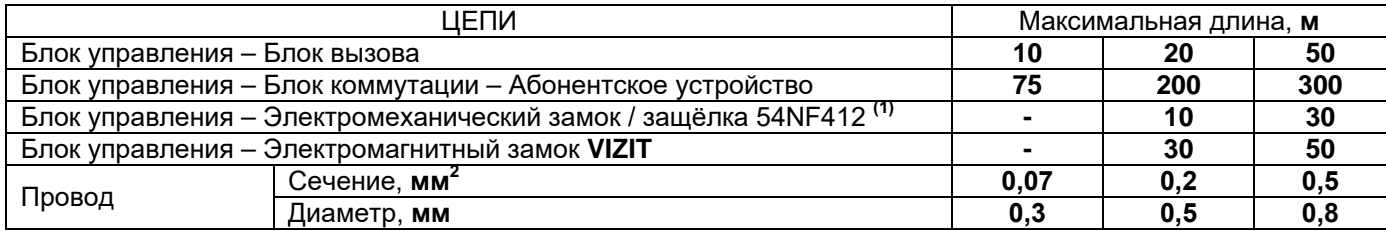

**(1)** в таблице указана максимальная длина проводов для определённой модели электромеханической защёлки. При подключении другой модели замка / защёлки максимальная длина проводов определяется в соответствии с рекомендациями производителя замка / защёлки и опытным путём.

#### **Рекомендации по подключению линии видеосигнала.**

Линию видеосигнала между блоком вызова и блоками коммутации следует выполнять коаксиальным кабелем **RG-59 (РК 75-3,7)** или аналогичным, с медной центральной жилой и медной оплёткой.

Не рекомендуется применять кабель со стальной жилой и оплёткой.

**Внимание!** В блоке коммутации, который является конечным в линии видеосигнала, установите перемычку, подключающую согласующий резистор 75 Ом к линии видеосигнала. Наименование перемычки приведено в Инструкции по эксплуатации используемых блоков коммутации.

#### **Рекомендации по подключению к локальной сети / сети провайдера.**

- Для монтажа следует использовать кабель UTP/CAT5e.
- Максимальная длина сегмента, например, от блока вызова до сетевого коммутатора, не должна превышать 100 метров. При прокладке сегмента используйте целый отрезок кабеля.
- Минимальный радиус изгиба кабеля 8 диаметров кабеля.
- Кабель UTP должен располагаться на расстоянии не менее 12,5 см от силового кабеля и от источников электромагнитных помех, например, от люминесцентных ламп.
- Кабель UTP и электрические кабели должны пересекаться только под прямым углом.
- На всех участках линии используйте кабель одного и того же типа.

#### **Рекомендации по подключению к линии интерфейса RS-485.**

**ВНИМАНИЕ!** Цепи **A**, **B** и **GND** выполняются кабелем **"витая пара пятой категории"**. Провода цепей **A**  и **B** должны находиться в одной паре. Цепь **GND** выполняется либо другой парой, либо экраном кабеля (при его наличии). **Не допускается ветвлений в линии интерфейса RS-485.** Устройства должны соединяться витой парой последовательно друг за другом.

Различные варианты схем соединений блока вызова с блоком управления и Ethernet модулем VEM-701 приведены в разделе **ПРИМЕРЫ СХЕМ СОЕДИНЕНИЙ** данной Инструкции.

Примеры схем соединений комплекта (блок вызова + блок управления) с абонентскими устройствами приведены в Инструкции по эксплуатации блока управления **БУД-730**.

# **9. ПРИМЕРЫ СХЕМ СОЕДИНЕНИЙ**

<span id="page-11-0"></span>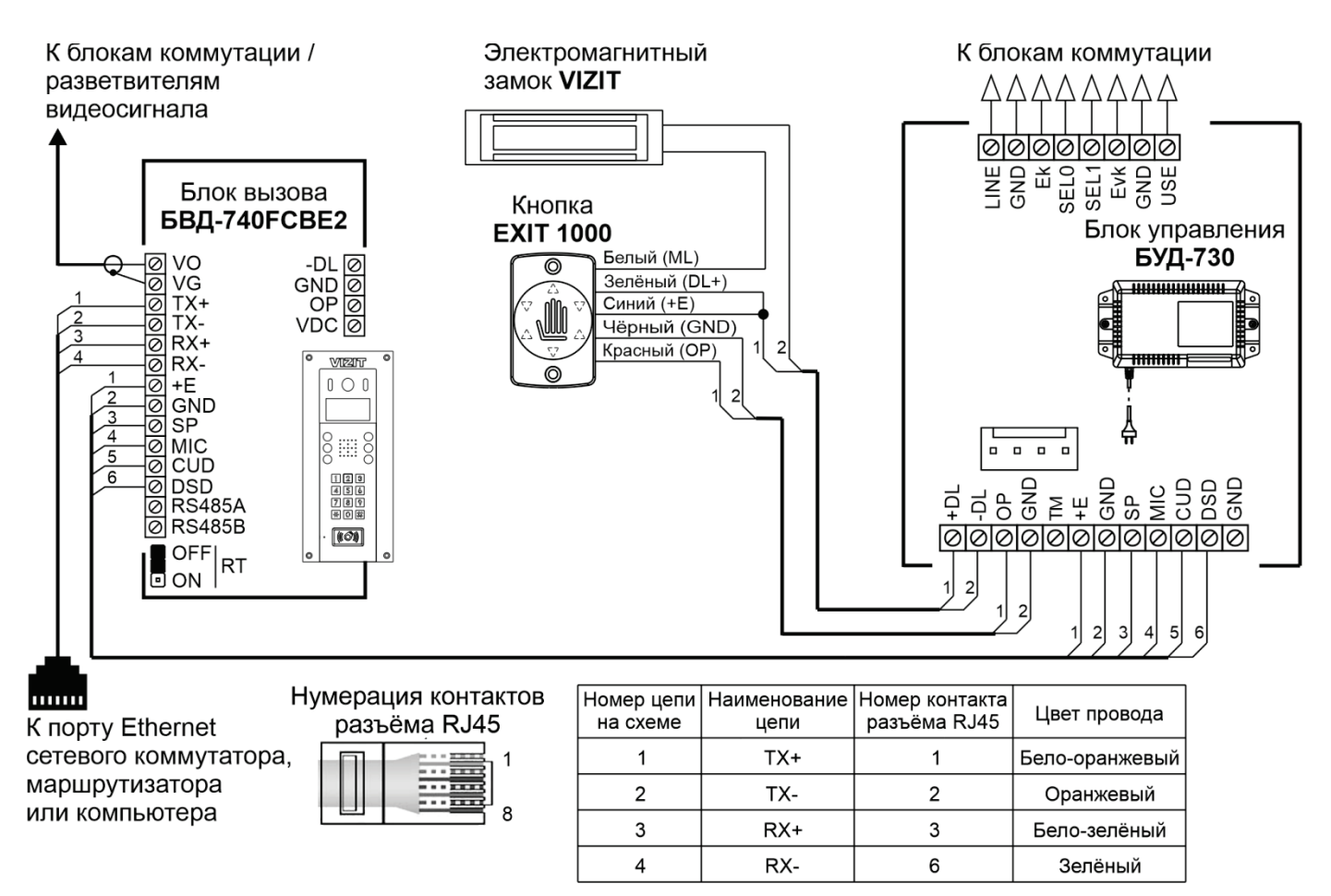

**Рисунок 9.1 – Схема соединений блока вызова, блока управления, электромагнитного замка и кнопки EXIT 1000**

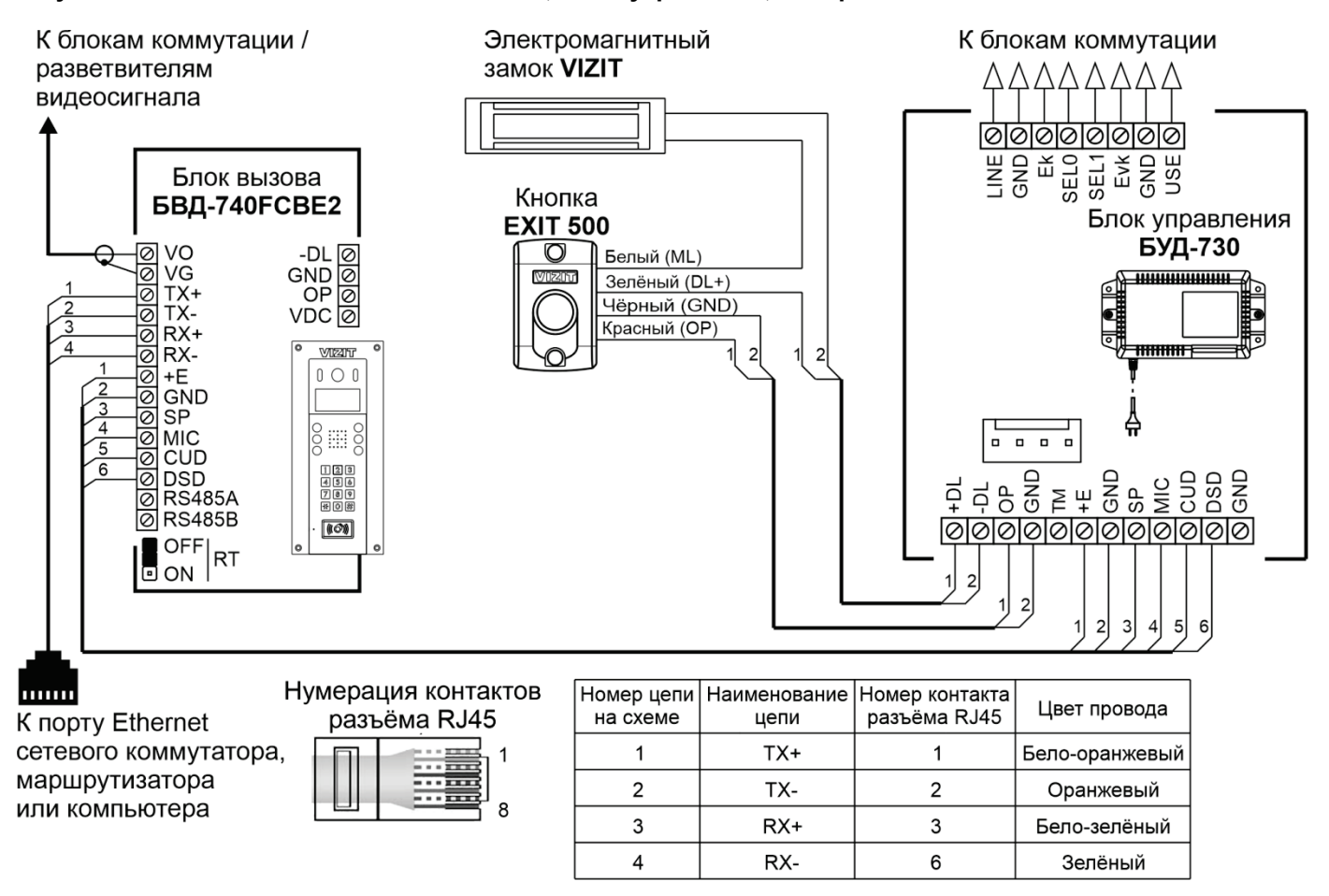

**Рисунок 9.2 – Схема соединений блока вызова, блока управления, электромагнитного замка и кнопки EXIT 500** 

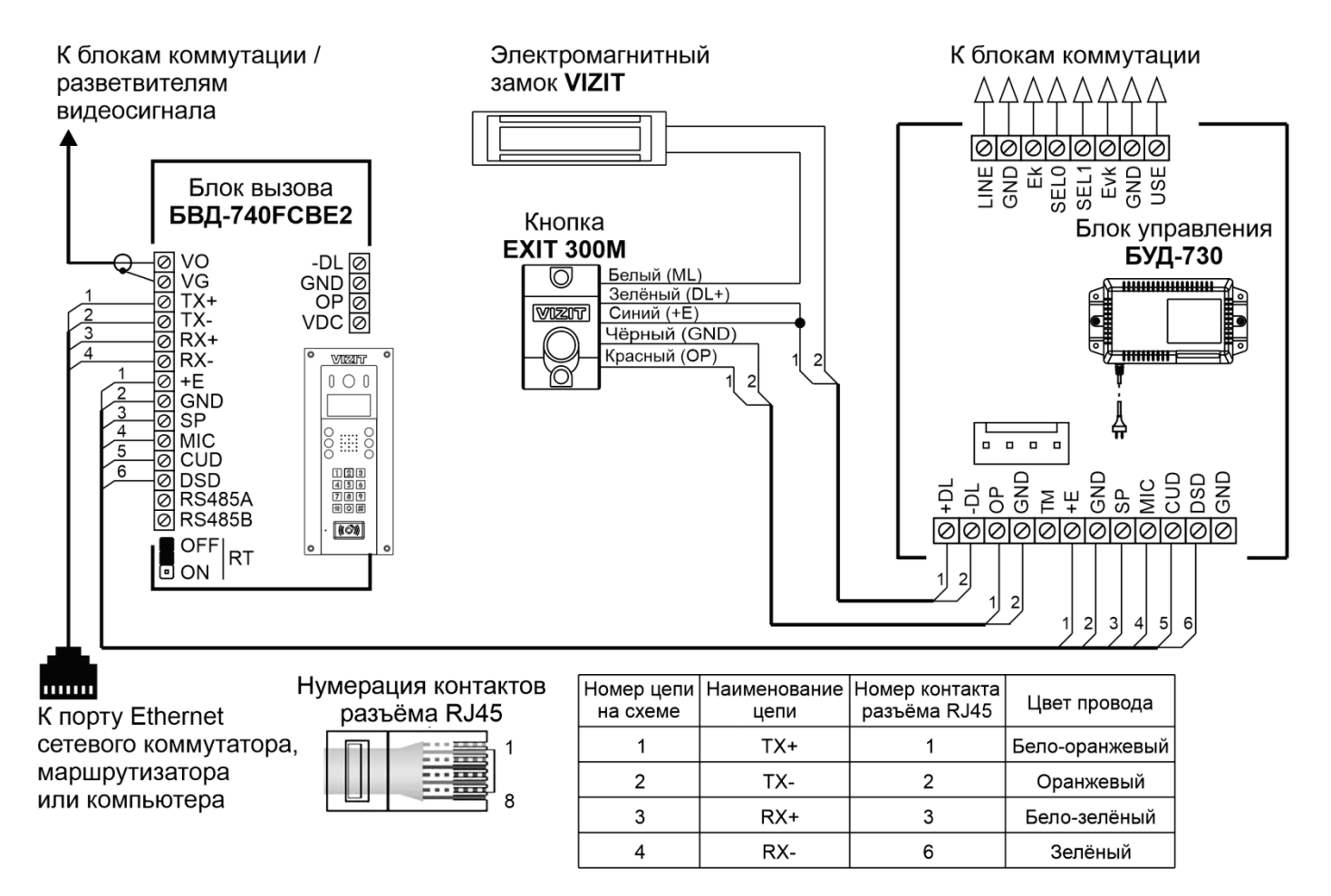

**Рисунок 9.3 – Схема соединений блока вызова, блока управления, электромагнитного замка и кнопки EXIT 300M**

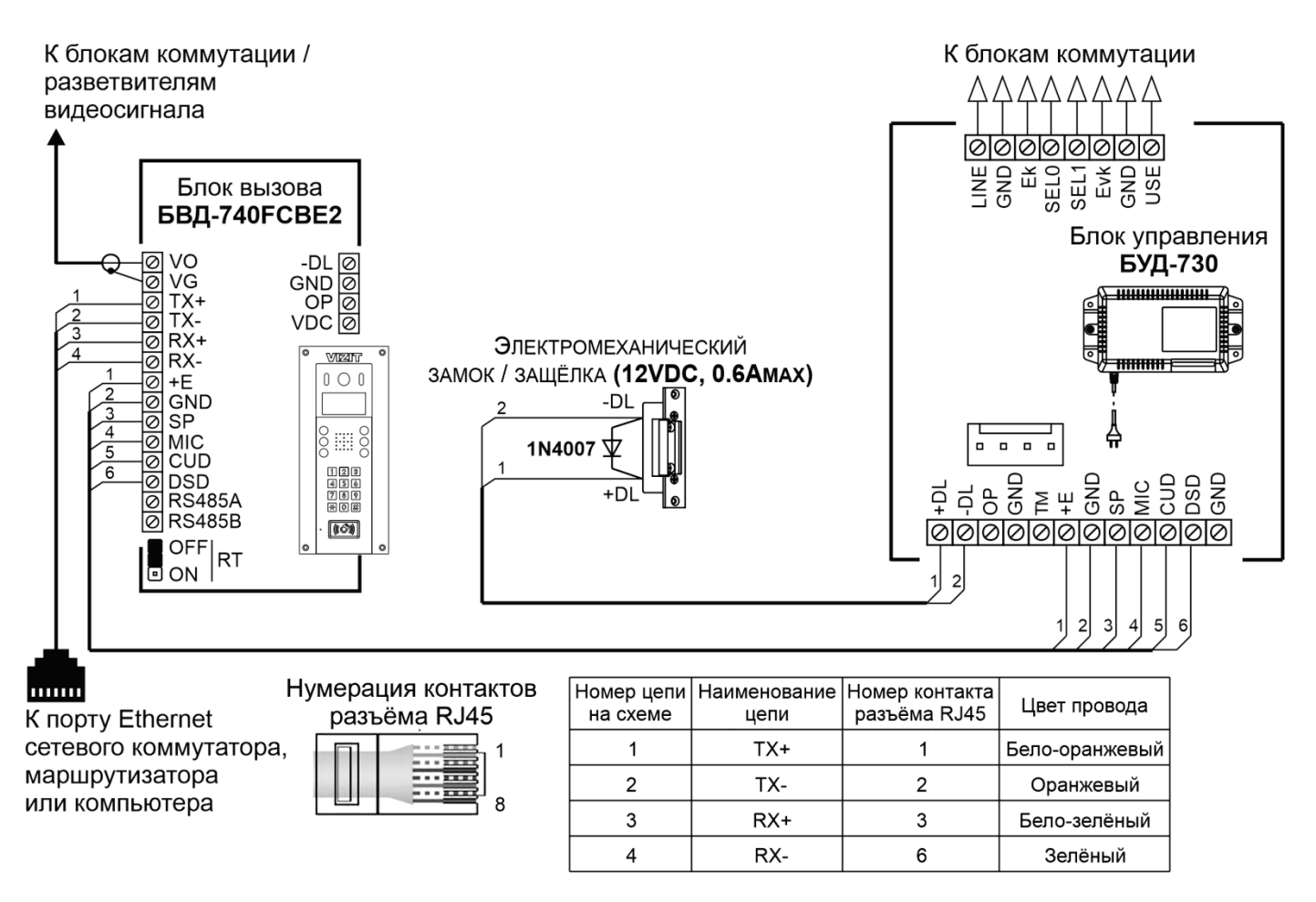

**Рисунок 9.4 – Схема соединений блока вызова, блока управления и электромеханического замка / защёлки**

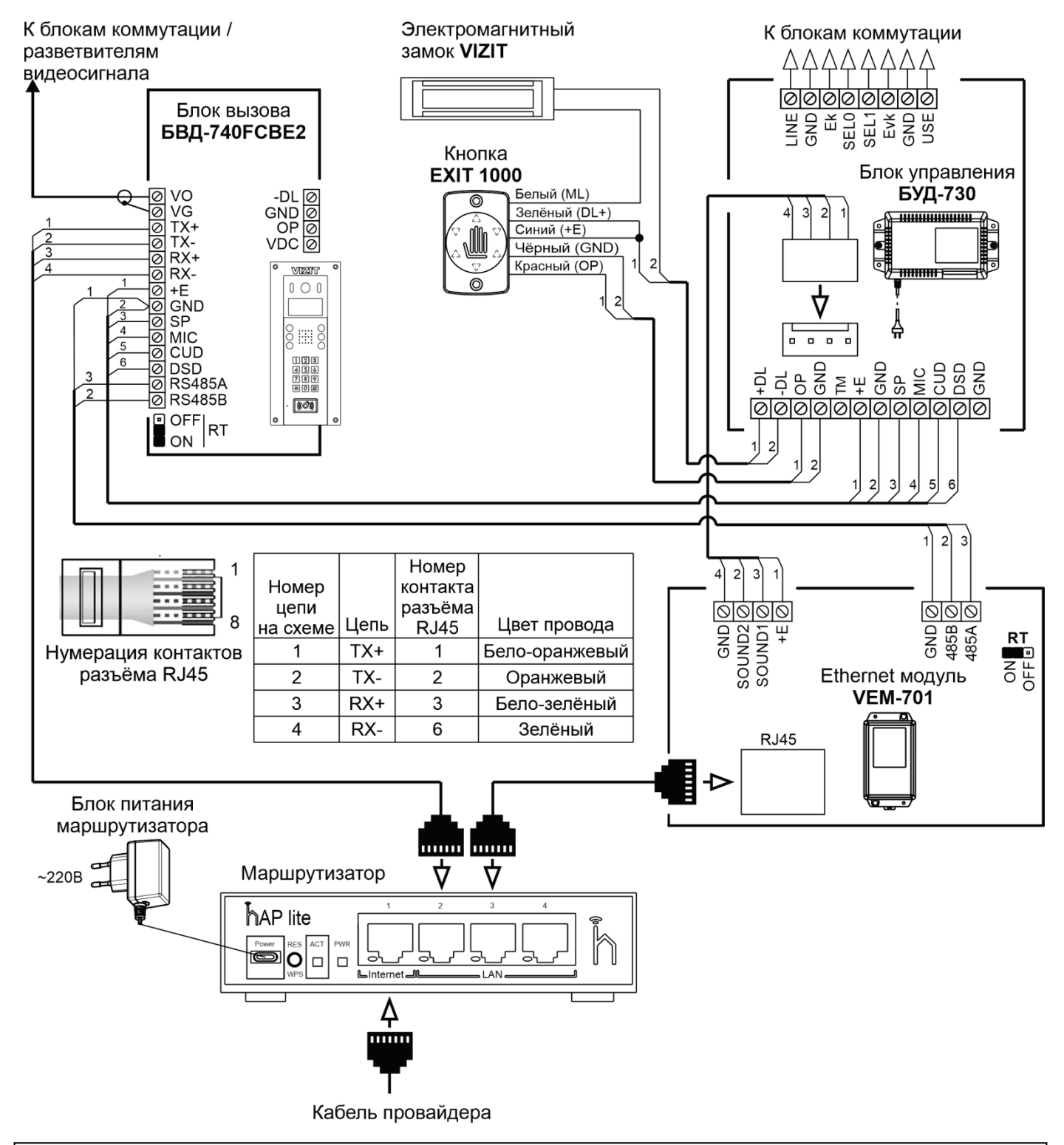

*Внимание! Версия прошивки Ethernet модуля VEM-701 должна быть не ниже v.3xx. Текущая версия прошивки индицируется в веб-интерфейсе, на корпусе и печатной плате модуля. В случае, если текущая версия – v.1xx или 2xx, тогда скачайте файл прошивки v.3xx с одного из интернет-ресурсов VIZIT: [www.domofon.ru](http://www.domofon.ru/) , [www.domofon-vizit.ru](http://www.domofon-vizit.ru/) , [www.domofon-vizit.kiev.ua](http://www.domofon-vizit.kiev.ua/) , [www.vizit-group.com/ru/](http://www.vizit-group.com/ru/). Файл прошивки размещён в разделе ПРОДУКЦИЯ (на странице описания Ethernet модуля VEM-701). Обновите прошивку с помощью программы VEM\_Update.*

**Рисунок 9.5 – Схема соединений блока вызова, блока управления и Ethernet модуля VEM-701**

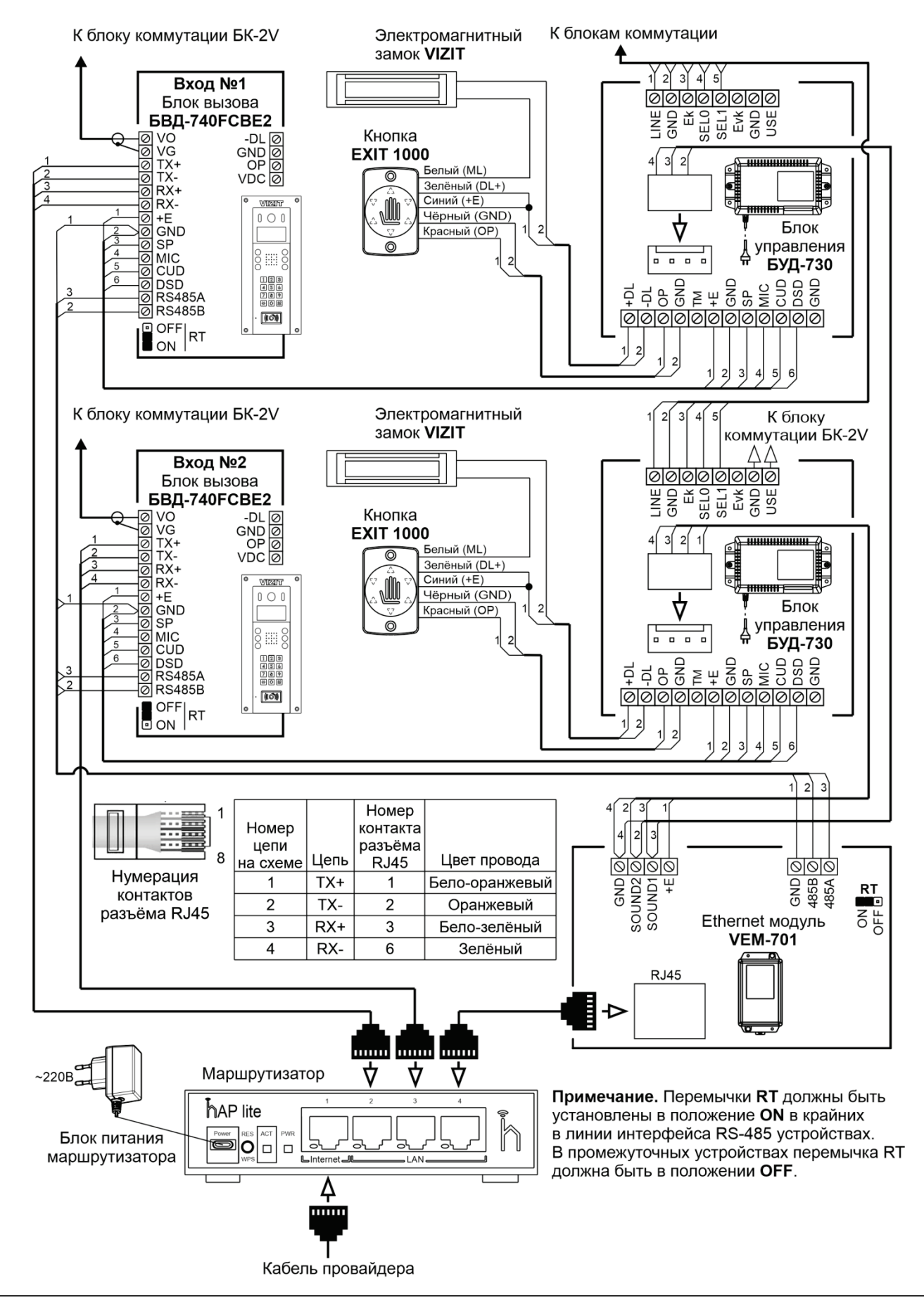

*Внимание! Версия прошивки Ethernet модуля VEM-701 должна быть не ниже v.3xx. Текущая версия прошивки индицируется в веб-интерфейсе, на корпусе и печатной плате модуля. В случае, если текущая версия – v.1xx или 2xx, тогда скачайте файл прошивки v.3xx с одного из интернет-ресурсов VIZIT: [www.domofon.ru](http://www.domofon.ru/) , [www.domofon-vizit.ru](http://www.domofon-vizit.ru/) , [www.domofon-vizit.kiev.ua](http://www.domofon-vizit.kiev.ua/) , [www.vizit-group.com/ru/](http://www.vizit-group.com/ru/). Файл прошивки размещён в разделе ПРОДУКЦИЯ (на странице описания Ethernet модуля VEM-701). Обновите прошивку с помощью программы VEM\_Update.*

**Рисунок 9.6 – Схема соединений 2-х комплектов (блока вызова, блок управления) и Ethernet модуля VEM-701**

#### **10. ЗАЩИТА ОТ НЕСАНКЦИОНИРОВАННОГО АДМИНИСТРИРОВАНИЯ СИСТЕМЫ ДОСТУПА**

<span id="page-15-0"></span>Применение ключей VIZIT-RF3.x (13.56 МГц) позволяет обеспечить дополнительную защиту от несанкционированного администрирования системы доступа. Для этого в блоке вызова предусмотрена установка PIN-кода, информация о котором записывается в ключи при выполнении процедуры привязки ключей к блоку вызова. Ключи, записанные в память блока вызова, но не прошедшие процедуру привязки, не становятся ключами доступа.

Кроме того, привязка ключей обеспечивает возможность создания дубликатов ключей только обслуживающей организацией.

МАСТЕР-ключ также позволяет изменить PIN-код, т.е. обеспечивает полное администрирование системы доступа. Рекомендуется хранить МАСТЕР-ключи у руководителя монтажной организации или у его доверенного лица.

#### **Примечания.**

- Если изменить PIN-код блока вызова и не выполнить повторную привязку ключей к новому PIN-коду, то ключи, ранее записанные в память блока вызова, перестают быть ключами доступа.
- Если нет необходимости в дополнительной защите от несанкционированного администрирования системы доступа, то PIN-код следует оставить 0000 0000 (заводская установка). В этом случае, ключи, записанные в память блока вызова, становятся ключами доступа автоматически, привязка ключей не выполняется.

# **11. ПЕРЕЧЕНЬ И КРАТКОЕ ОПИСАНИЕ НАСТРОЕК БЛОКА ВЫЗОВА**

<span id="page-16-0"></span>Перечень настроек, краткое описание и заводские установки приведены в таблице ниже:

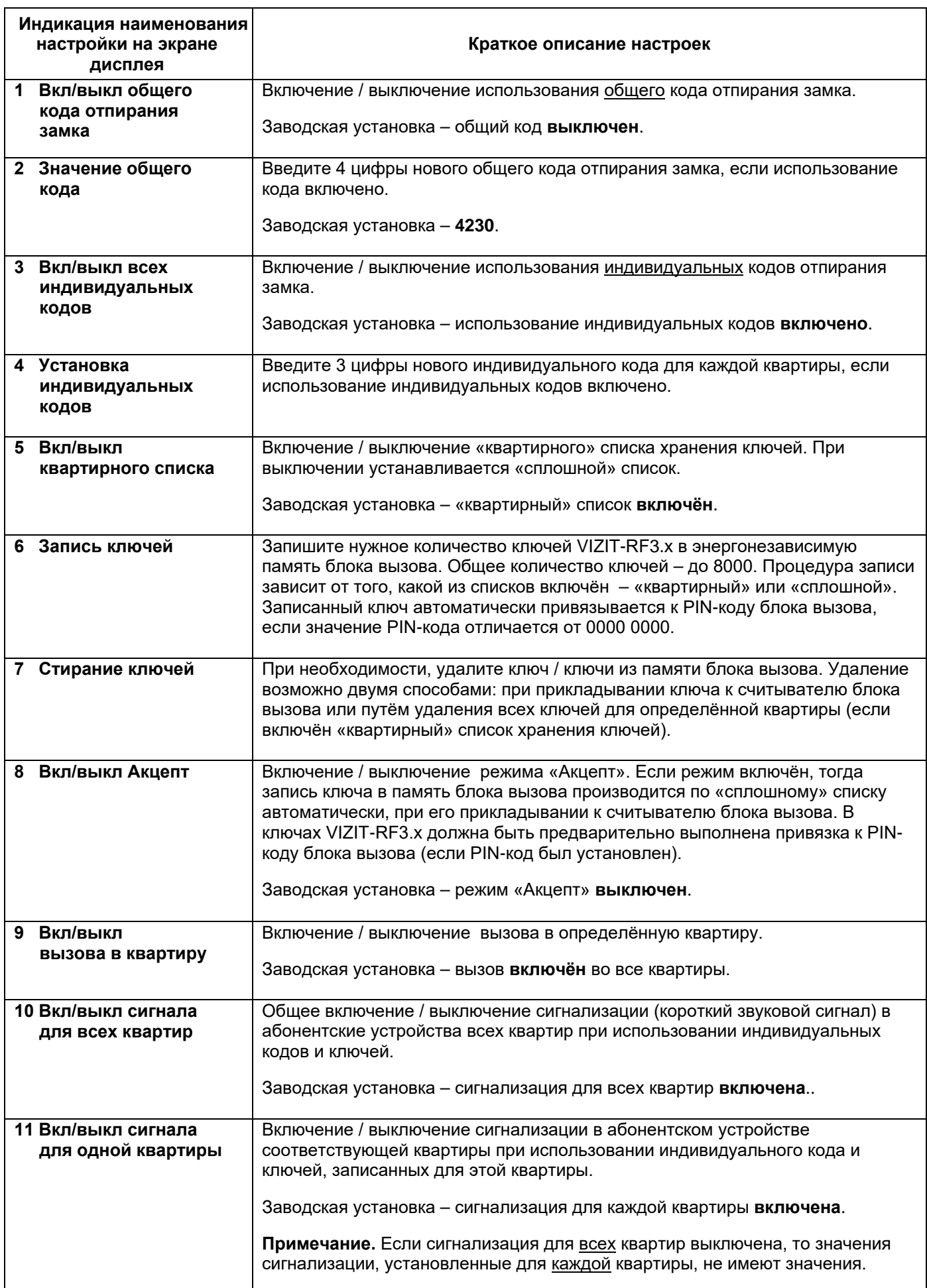

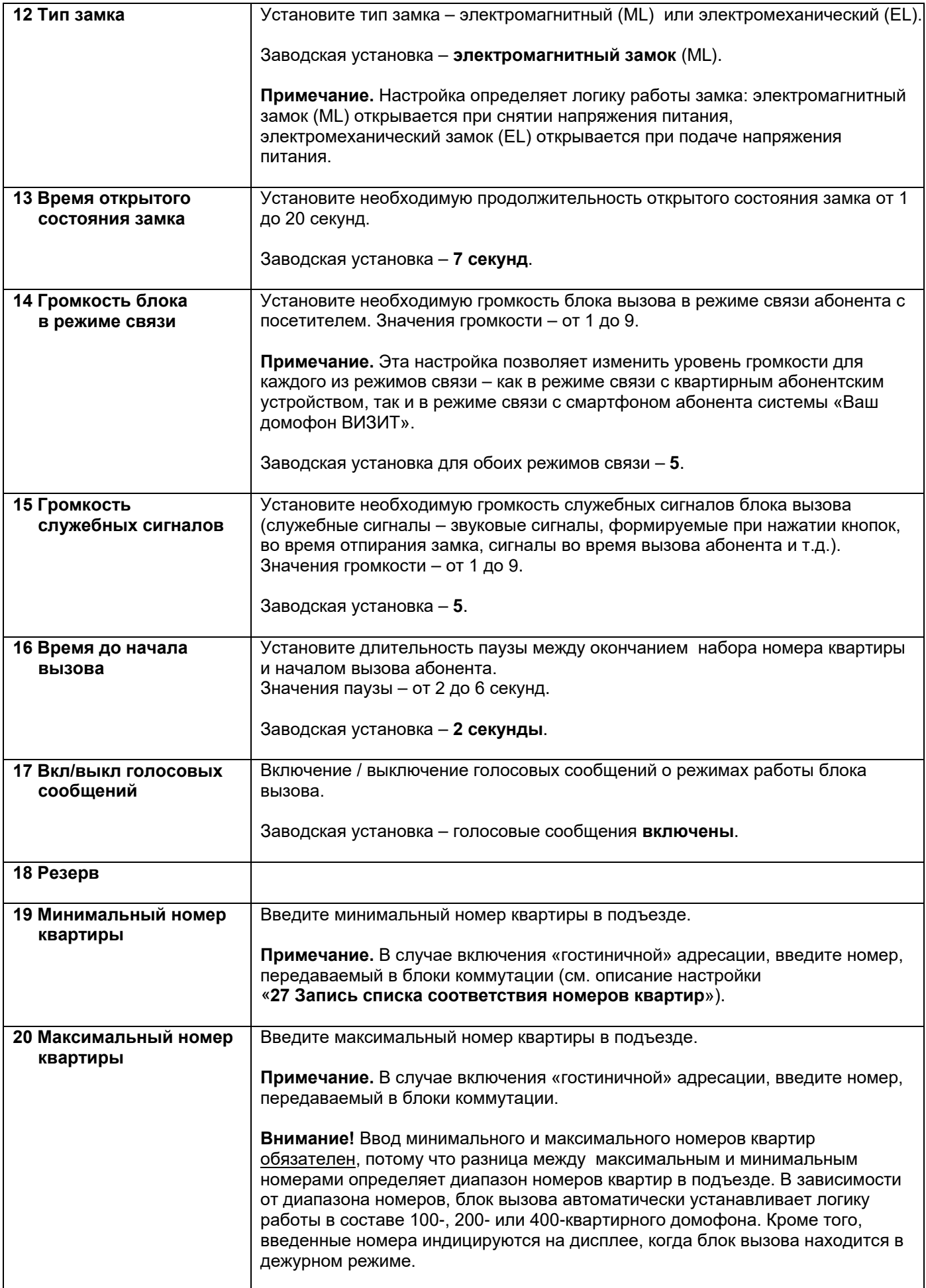

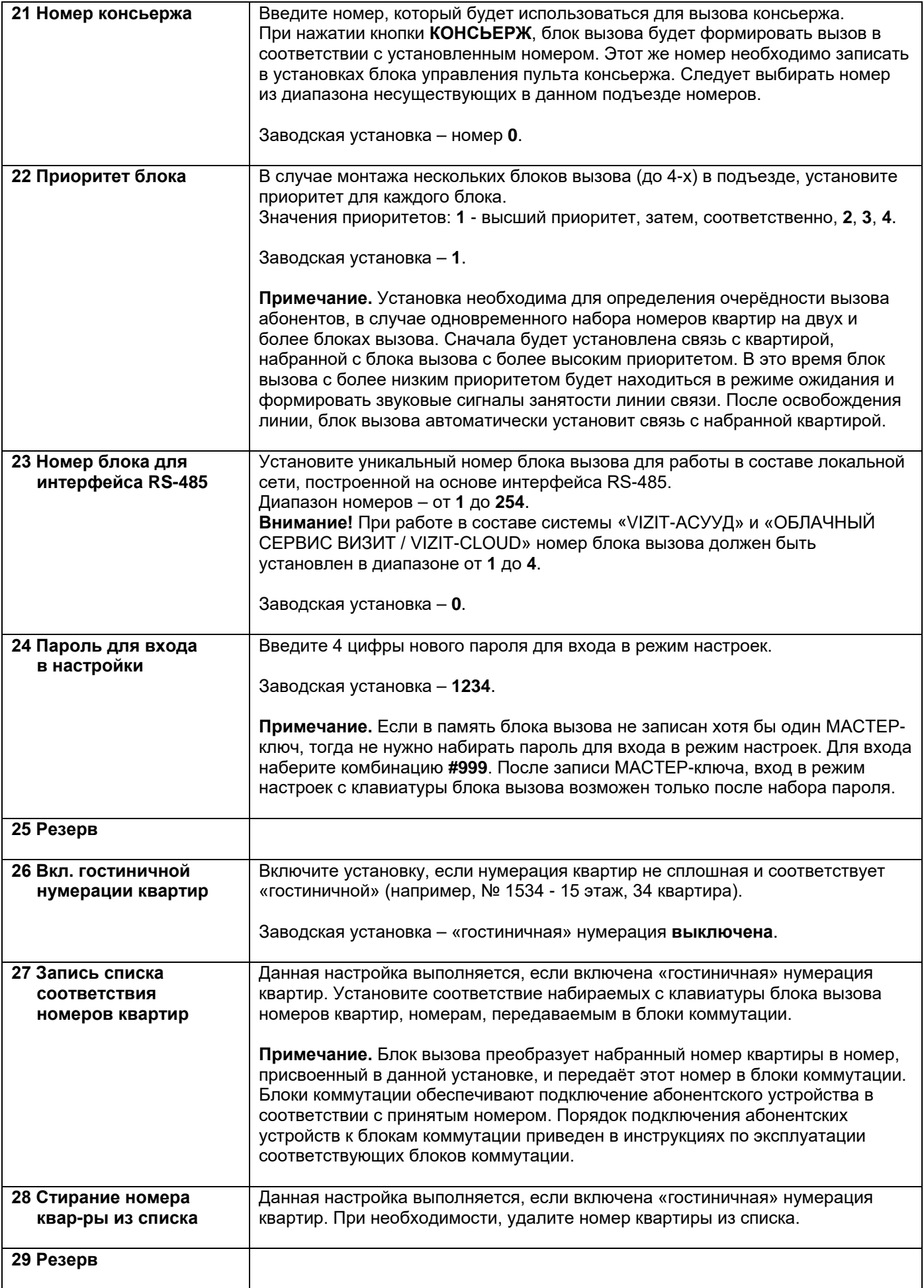

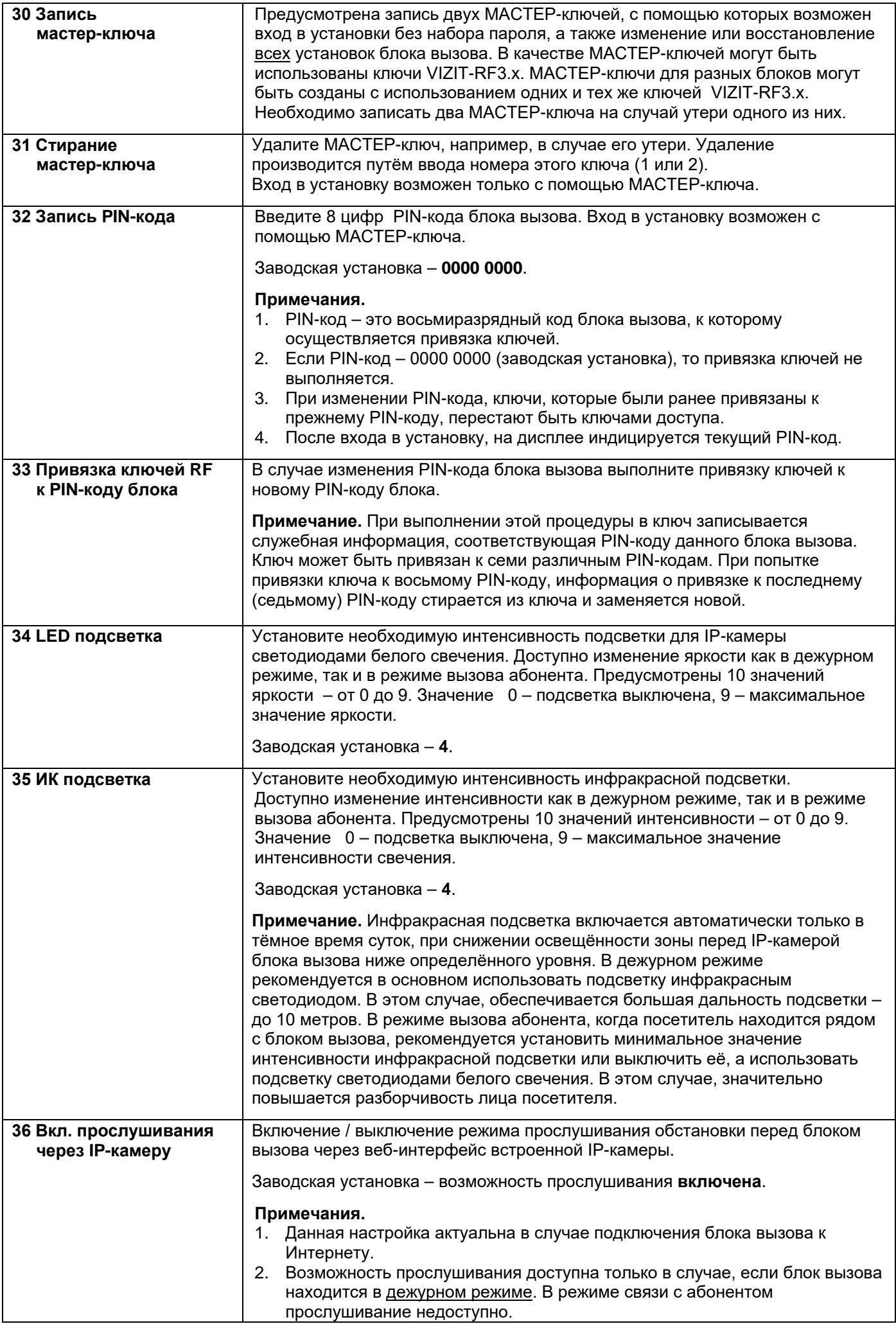

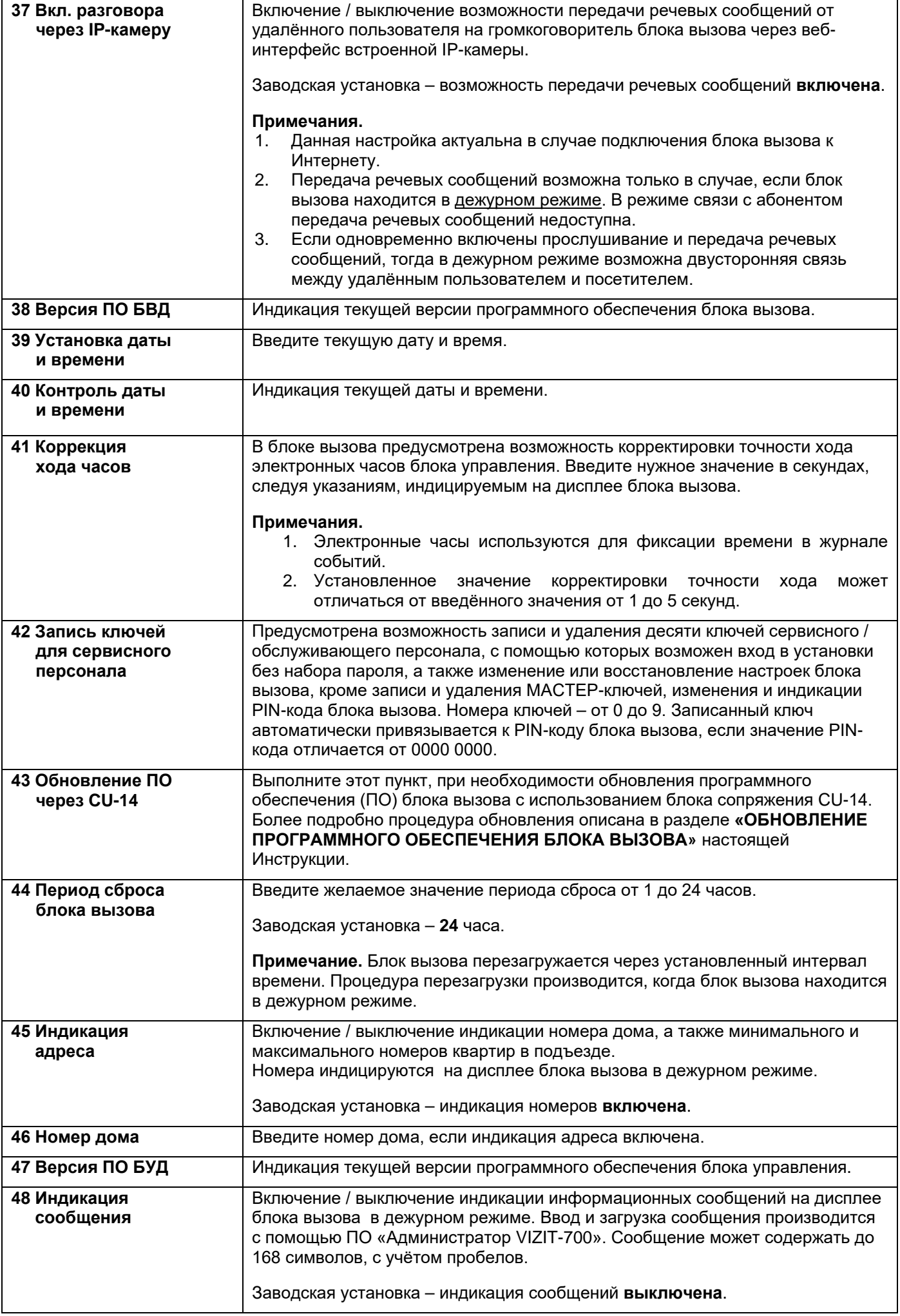

# **12. ПОРЯДОК ВЫПОЛНЕНИЯ НАСТРОЕК БЛОКА ВЫЗОВА**

<span id="page-21-0"></span>Выполнение настроек возможно двумя способами:

- непосредственно на объекте, с клавиатуры блока вызова;
- <span id="page-21-1"></span>− удалённо, через Интернет.

#### **12.1 Порядок выполнения настроек непосредственно на объекте.**

Для входа в настройки первый раз на клавиатуре блока вызова наберите комбинацию **#999**. На дисплее блока вызова индицируется сообщение о дальнейших действиях – набор номера настройки или вывод на дисплей перечня настроек для уточнения номера нужной настройки. Перечень выводится постранично. Страницы переключатся нажатиями кнопок **↑**и **↓**.

После уточнения номера нужной настройки, наберите этот номер и выполните действия в соответствии с инструкциями, индицируемыми на дисплее.

Для выхода из режима настроек нажимайте кнопку  $\ast$ .

**Примечание.** После записи хотя бы одного МАСТЕР-ключа, вход в настройки возможен с помощью записанного МАСТЕР-ключа или при наборе на клавиатуре блока вызова комбинации **#999**, а затем **4-х цифр пароля** (заводская установка – **1234**).

#### <span id="page-21-2"></span>**12.2 Порядок выполнения настроек удалённо, через Интернет.**

Удалённое управление настройками производится через Ethernet-модуль VEM-701 (VEM-701V), подключённый к сети Интернет-провайдера (см. схемы соединений блока вызова с Ethernet-модулем VEM-701 в разделе **ПРИМЕРЫ СХЕМ СОЕДИНЕНИЙ**).

**Внимание!** Версия прошивки Ethernet модуля VEM-701 должна быть не ниже **v.3xx**. Текущая версия прошивки индицируется в веб-интерфейсе, на корпусе и печатной плате модуля. В случае, если текущая версия – v.1xx или 2xx, тогда скачайте файл прошивки **v.3xx** с одного из интернет-ресурсов **VIZIT**: **[www.domofon.ru](http://www.domofon.ru/) , [www.domofon-vizit.ru](http://www.domofon-vizit.ru/) , www.vizit-[group.com/ru/](http://www.vizit-group.com/ru/)**. Файл прошивки размещён в разделе **ПРОДУКЦИЯ** (на странице описания Ethernet модуля VEM-701). Обновите прошивку с помощью программы **VEM\_Update**.

**Примечание.** Предварительно должна быть выполнена настройка сервера управления ПО на странице настройки параметров работы веб-интерфейса Ethernet-модуля VEM-701 (см. раздел **ПОРЯДОК НАСТРОЙКИ МОДУЛЯ** в Инструкции по эксплуатации Ethernet-модуля VEM-701).

<span id="page-21-3"></span>Для удалённого управления настройками используется программа «**Администратор VIZIT-700**». Файл программы и Руководство пользователя ПО «**Администратор VIZIT-700**» размещены в разделе **ПРОДУКЦИЯ** (на странице описания серии 700) следующих интернет-ресурсов **[www.domofon.ru,www.domofon](http://www.domofon.ru,www.domofon-vizit.ru,www.domofon-vizit.kiev.ua,www.vizit-group.com/ru/)-vizit.ru,www.domofon-vizit.kiev.ua,www.vizit-group.com/ru/**.

#### **13. ОПИСАНИЕ ПРОЦЕДУРЫ ПЕРЕЗАПИСИ ОБОИХ МАСТЕР-КЛЮЧЕЙ В СЛУЧАЕ ИХ УТЕРИ**

Для восстановления доступа к установкам блока вызова в случае утери обоих МАСТЕР-ключей необходимо выполнить следующие действия:

- 1. Обратитесь к изготовителю, предоставив документы, подтверждающие приобретение данного блока.
- 2. Сообщите изготовителю PIN-код блока вызова.
- 3. Изготовитель сообщит PUK-код для стирания обоих МАСТЕР-ключей.
- 4. На блоке вызова наберите комбинацию **#998**, а затем **8 цифр** PUK-кода. Если PUK-код набран верно, то на дисплей выводится сообщение – **ГОТОВО**. Оба МАСТЕР-ключа стёрты. Если PUK-код набран неверно, то на дисплей выводится сообщение – **ОШИБКА**.
- 5. Выключите блок управления из сети, затем вновь включите его.
- 6. Запишите новые МАСТЕР-ключи. Для входа в режим настроек пароль набирать не нужно.

**Внимание!** Не разглашайте PUK-код, чтобы избежать несанкционированного доступа к установкам блока вызова.

#### **14. ПЕРВОЕ ПОДКЛЮЧЕНИЕ К IP-КАМЕРЕ БЛОКА ВЫЗОВА**

# <span id="page-22-0"></span>**Внимание! Настройку доступа и параметров IP-камеры должен выполнять квалифицированный специалист.**

При первом подключении выполняются настройки параметров IP-камеры, приведенные в разделе **ОПИСАНИЕ ВЕБ-ИНТЕРФЕЙСА**. Необходимо, как минимум, установить надёжный пароль пользователя и выполнить настройку сетевых параметров IP-камеры для доступа из сети Интернет.

Для выполнения настроек необходимо соединить компьютер (с операционной системой Windows 7, 8, 10, 11) и IP-камеру кабелем UTP/CAT5e напрямую, в соответствии со схемой, приведенными в разделе **СХЕМА СОЕДИНЕНИЙ**.

Необходимо, чтобы компьютер и IP-камера находились в одной подсети.

Установки IP-камеры по умолчанию:

- − IP-адрес: **192.168.1.168**
- − Маска подсети: **255.255.255.0**
- − Имя пользователя: **admin**
- − Пароль: **123456**

Для компьютера следует установить IP-адрес **192.168.1.xxx**, маску подсети **255.255.255.0 Примечание. xxx** – номер в диапазоне от 1 до 254, кроме 168 (адрес IP-камеры).

#### **14.1 Установка IP-адреса компьютера.**

<span id="page-22-1"></span>**Примечание.** Внешний вид окон и наименования настроек могут незначительно различаться в зависимости от версии операционной системы Windows. Описание установки IP-адреса для данной Инструкции выполнено на примере Windows 10.

- − Откройте **Панель управления** компьютера.
- − Выберите пункт **Центр управления сетями и общим доступом**.
- − В окне **Центр управления сетями и общим доступом** нажмите **Ethernet**:

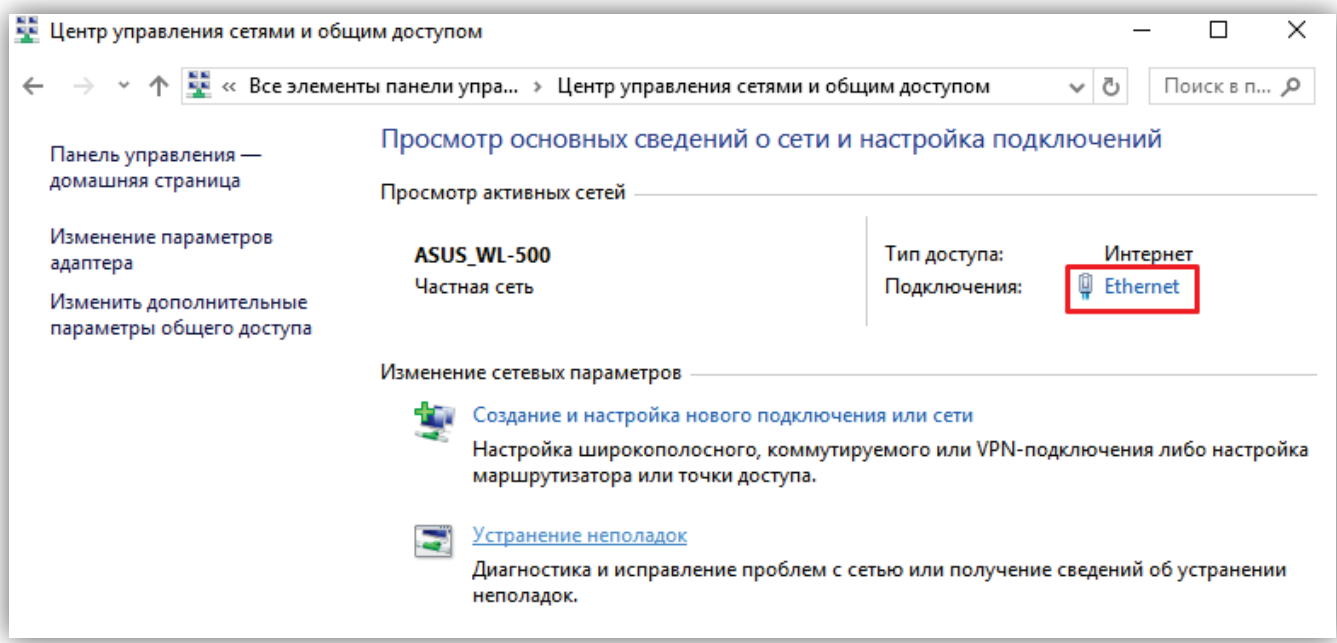

**Рисунок 14.1**

− В окне **Состояние – Ethernet** нажмите **Свойства**:

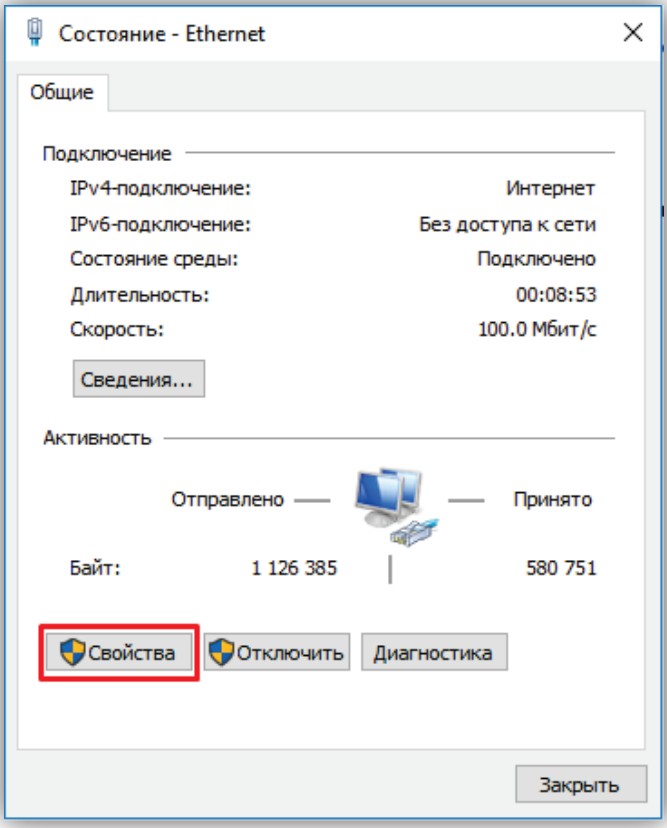

**Рисунок 14.2** 

− В окне **Ethernet: свойства** дважды нажмите **IP версии 4 (TCP/IPv4)**:

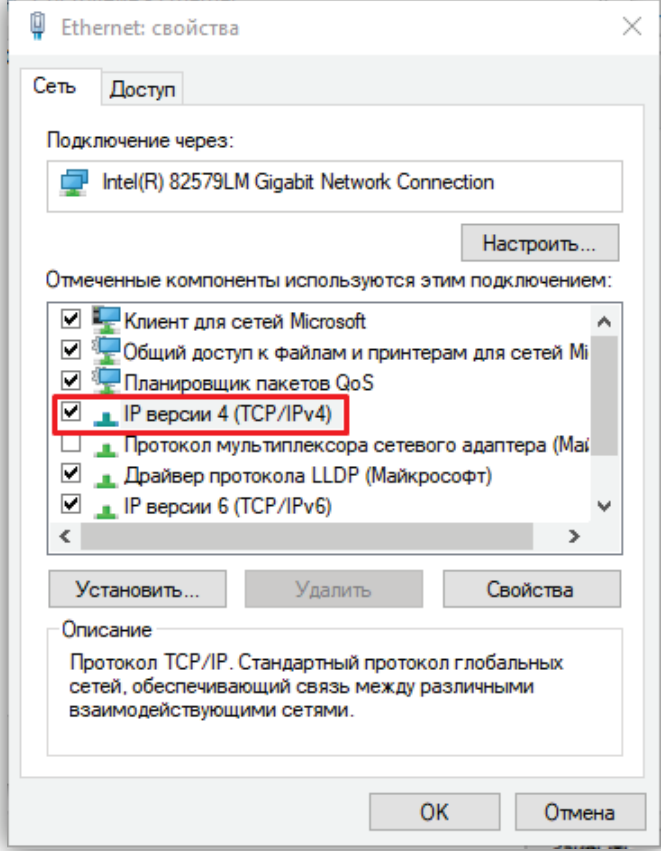

**Рисунок 14.3**

− В окне **Свойства: IP версии 4 (TCP/IPv4)** выберите пункт **Использовать следующий IP-адрес** и введите сетевые параметры, как показано на рисунке ниже (в данном примере установлен IP-адрес компьютера: 192.168.1.55):

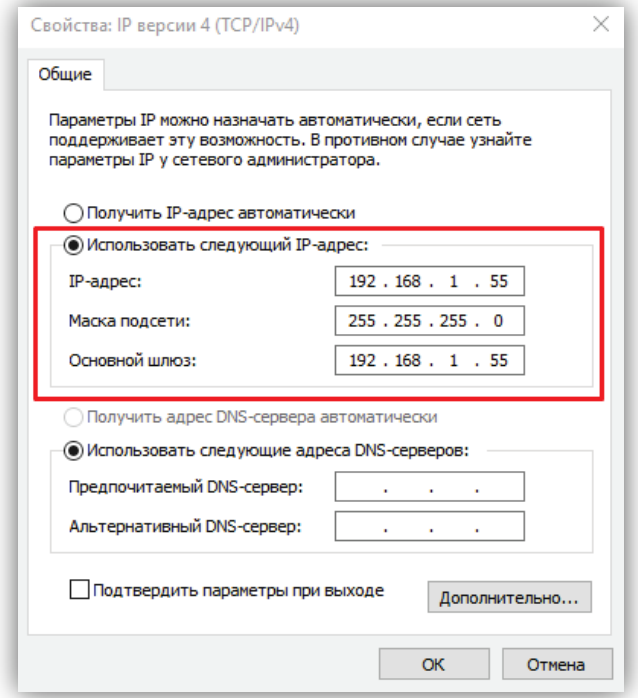

**Рисунок 14.4**

− Для сохранения изменений нажмите кнопку **ОК** в диалоговых окнах **Свойства: IP версии 4 (TCP/IPv4)**, **Ethernet: свойства** и закройте окно **Состояние – Ethernet**.

#### <span id="page-24-0"></span>**14.2 Настройка безопасности браузера**

Для просмотра изображения с IP-камеры с помощью браузеров **Internet Explorer** или **Microsoft Edge** используется плагин **HFocx**. Плагин устанавливается через браузер при первом подключении. Однако, попытка установки плагина может будет заблокирована без предварительной настройки безопасности браузера. Поэтому, необходимо выполнить настройки безопасности, как приведено ниже.

**Примечание.** Если веб-интерфейс загружается в браузерах **Google Chrome** или **Yandex**, тогда плагин **HFocx** не устанавливается и не нужно выполнять настройки безопасности.

#### <span id="page-24-1"></span>**14.2.1 Настройка безопасности браузера Internet Explorer.**

Описание настройки безопасности для данной Инструкции выполнено на примере **Internet Explorer 11.0**. Данная настройка выполняется один раз.

- − Откройте на компьютере браузер Internet Explorer.
- − В окне браузера нажмите кнопку <sup>. 3</sup>, из выпадающего списка выберите пункт **Свойства браузера**:

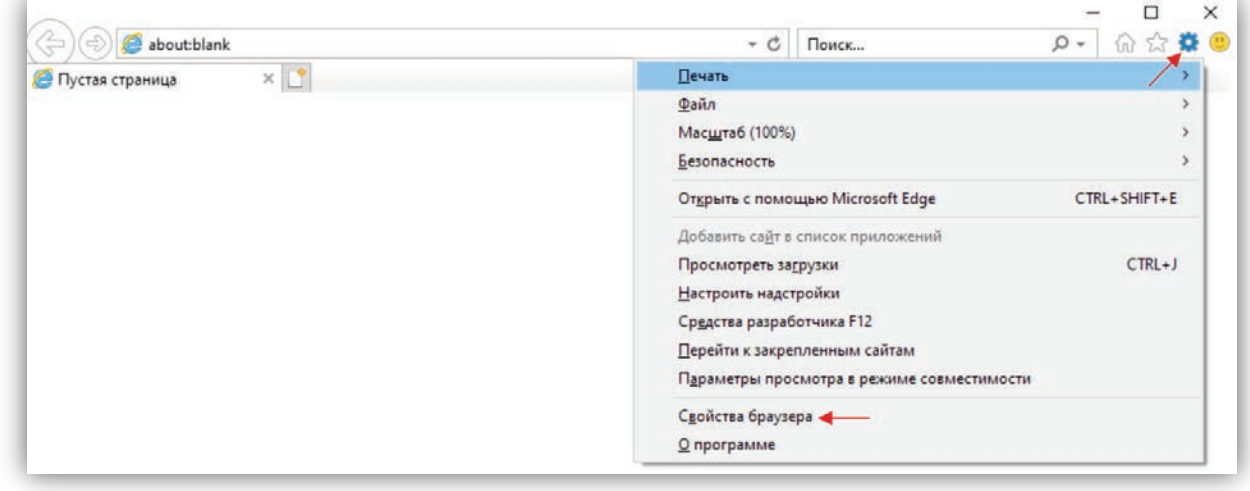

**Рисунок 14.5** 

− В окне **Свойства браузера** выберите вкладку **Безопасность** и нажмите кнопку **Другой…**

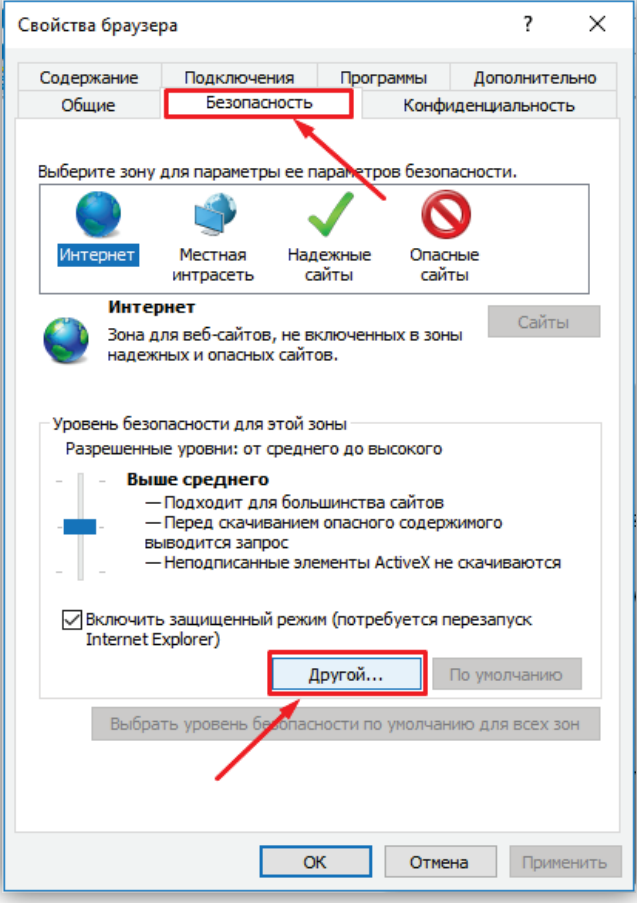

**Рисунок 14.6** 

− В окне **Параметры безопасности – зона Интернета** найдите пункт **Разное**, далее - настройку **Включать путь к локальному каталогу при отправке файлов на сервер** и установите эту настройку в режим **Включить**.

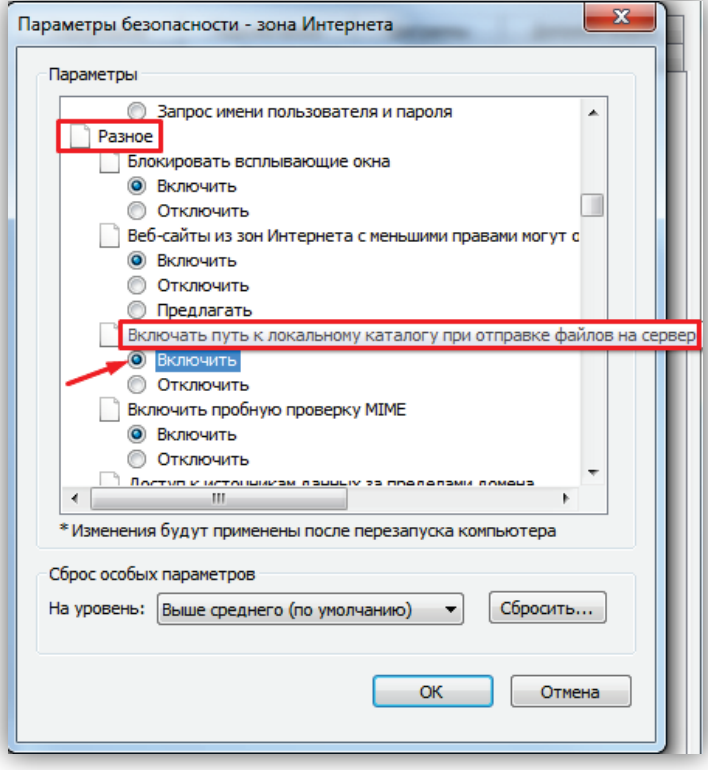

**Рисунок 14.7** 

− Далее по списку найдите пункт **Элементы ActiveX и модули подключения**, затем настройку **Разрешить запуск элементов управления ActiveX, которые не использовались ранее, без предупреждения** установите в режим **Включить**. Также установите в режим **Предлагать** настройку **Скачивание неподписанных элементов ActiveX**.

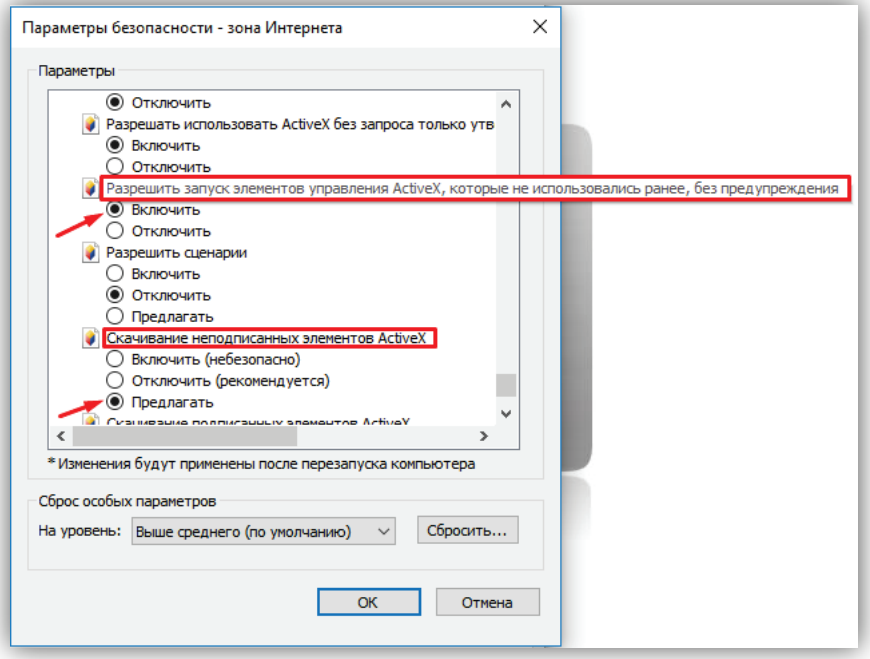

**Рисунок 14.8** 

Для сохранения изменений закройте окна нажатием кнопки **ОК**. Настройка параметров безопасности завершена. Далее, выполните установку плагина **HFocx**.

#### <span id="page-26-0"></span>**14.2.2 Настройка безопасности браузера Microsoft Edge.**

Данная настройка выполняется один раз.

- − Откройте на компьютере браузер Microsoft Edge.
- − В окне браузера нажмите кнопку **…**, из выпадающего списка выберите пункт **Настройки**:

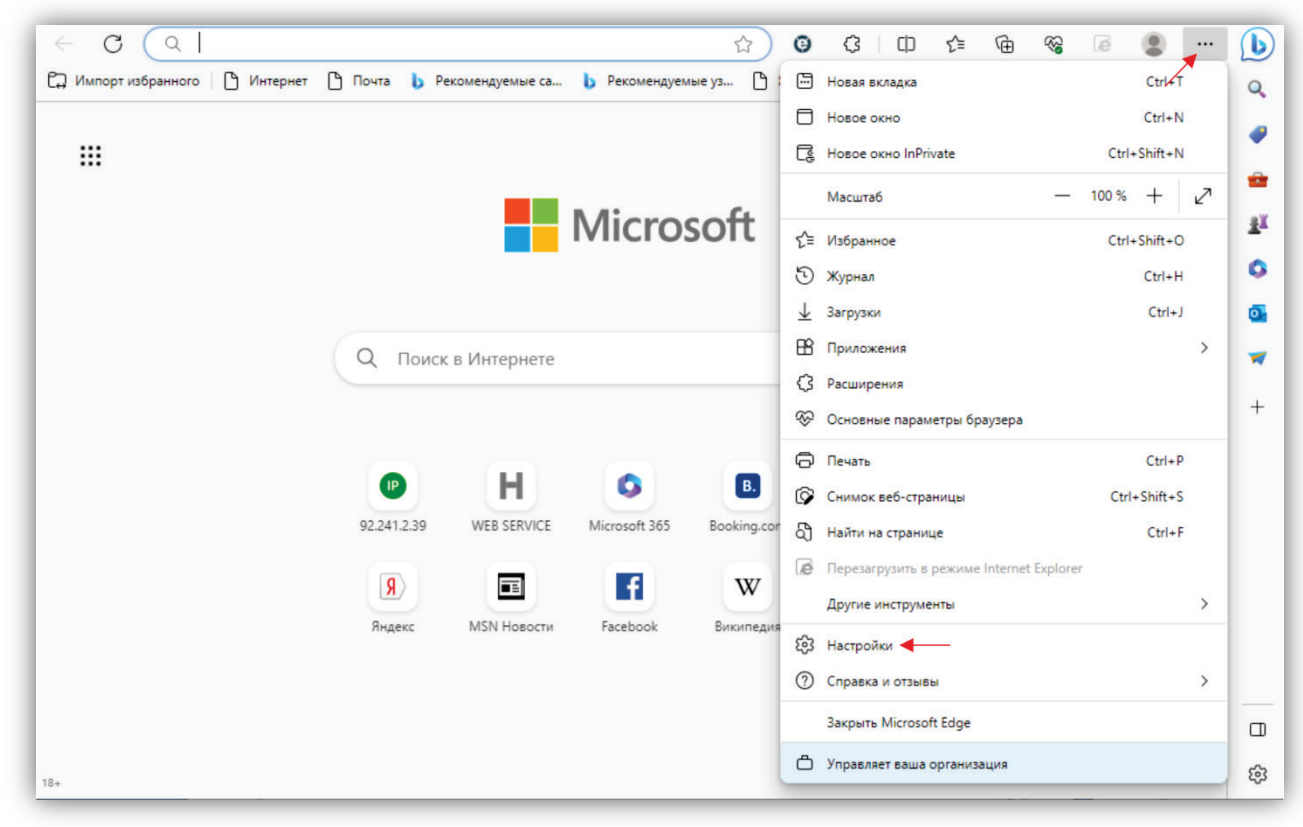

**Рисунок 14.9**

− Выберите **Браузер по умолчанию** и нажмите кнопку **Параметры браузера**:

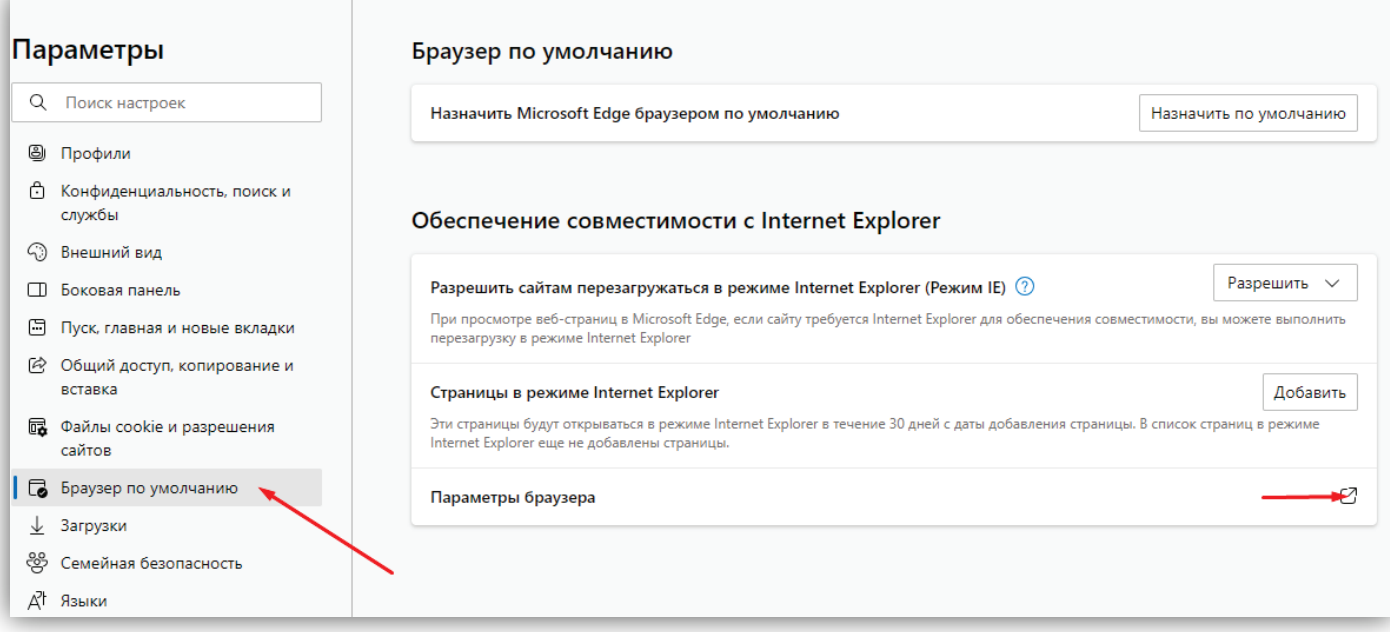

**Рисунок 14.10**

− В окне **Свойства браузера** выберите вкладку **Безопасность** и нажмите кнопку **Другой…**

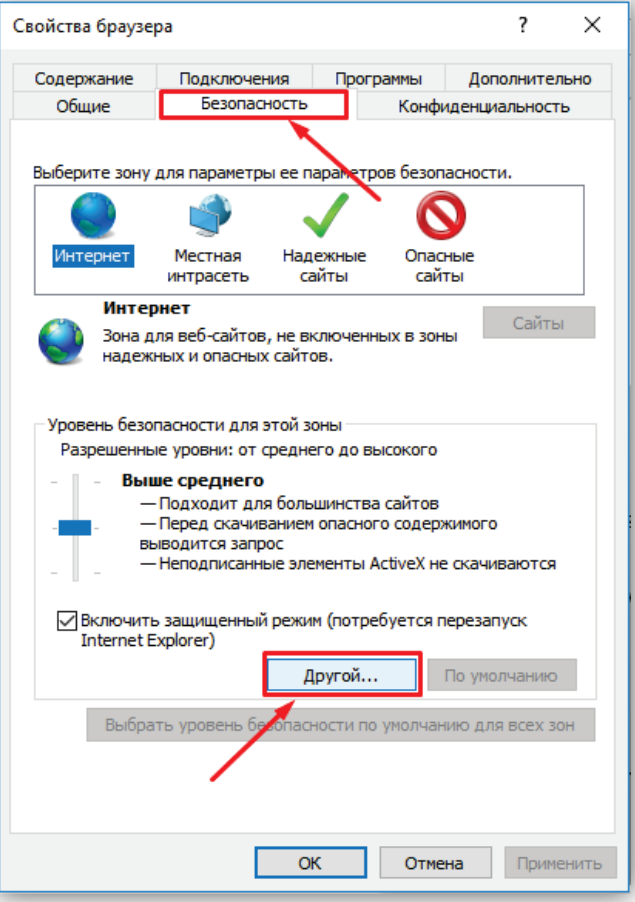

**Рисунок 14.11**

− Далее выполните действия, указанные в п. **14.2.1**.

#### <span id="page-28-0"></span>**14.3 Установка HFocx.**

Описание установки выполнено на примере браузера **Microsoft Edge**.

− В адресной строке браузера наберите **192.168.1.168** (адрес по умолчанию, может быть изменён в настройках IP-камеры) и нажмите кнопку **Enter** клавиатуры компьютера.

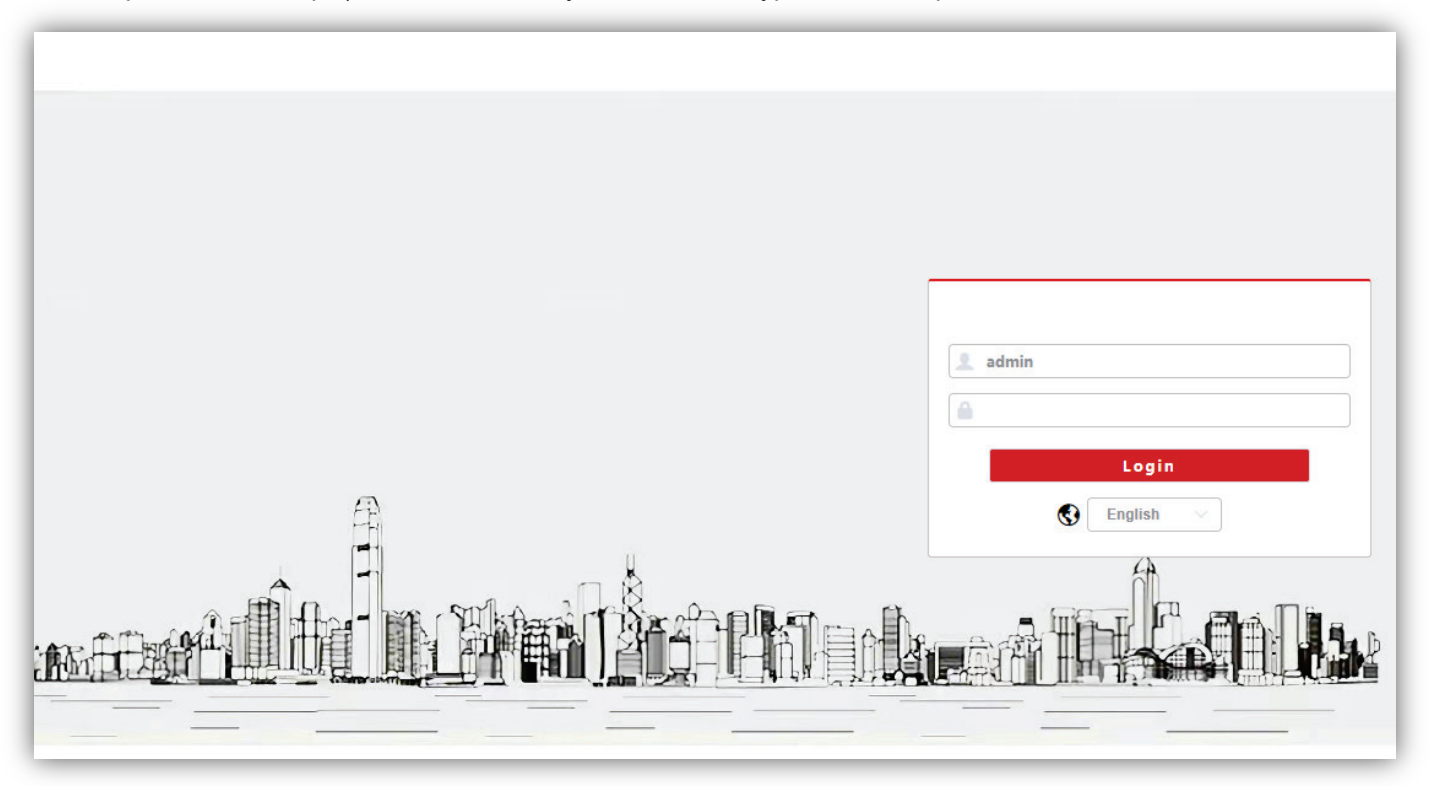

**Рисунок 14.12**

<sup>−</sup> В окне браузера нажмите кнопку **…**, из выпадающего списка выберите пункт **Перезагрузить в режиме Internet Explorer**.

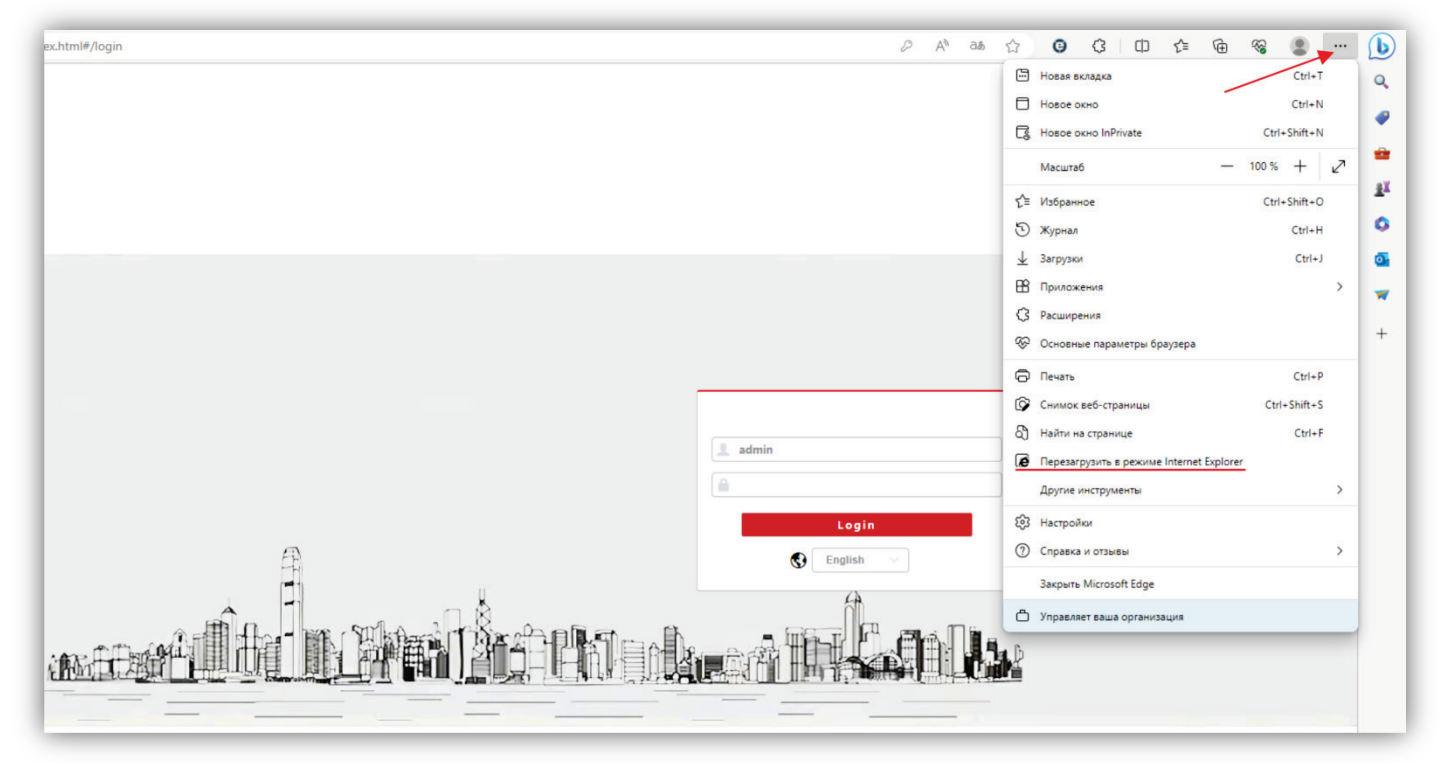

**Рисунок 14.13**

− Включите опцию **Открыть эту страницу в режиме Internet Explorer в следующий раз** и нажмите кнопку **Готово**.

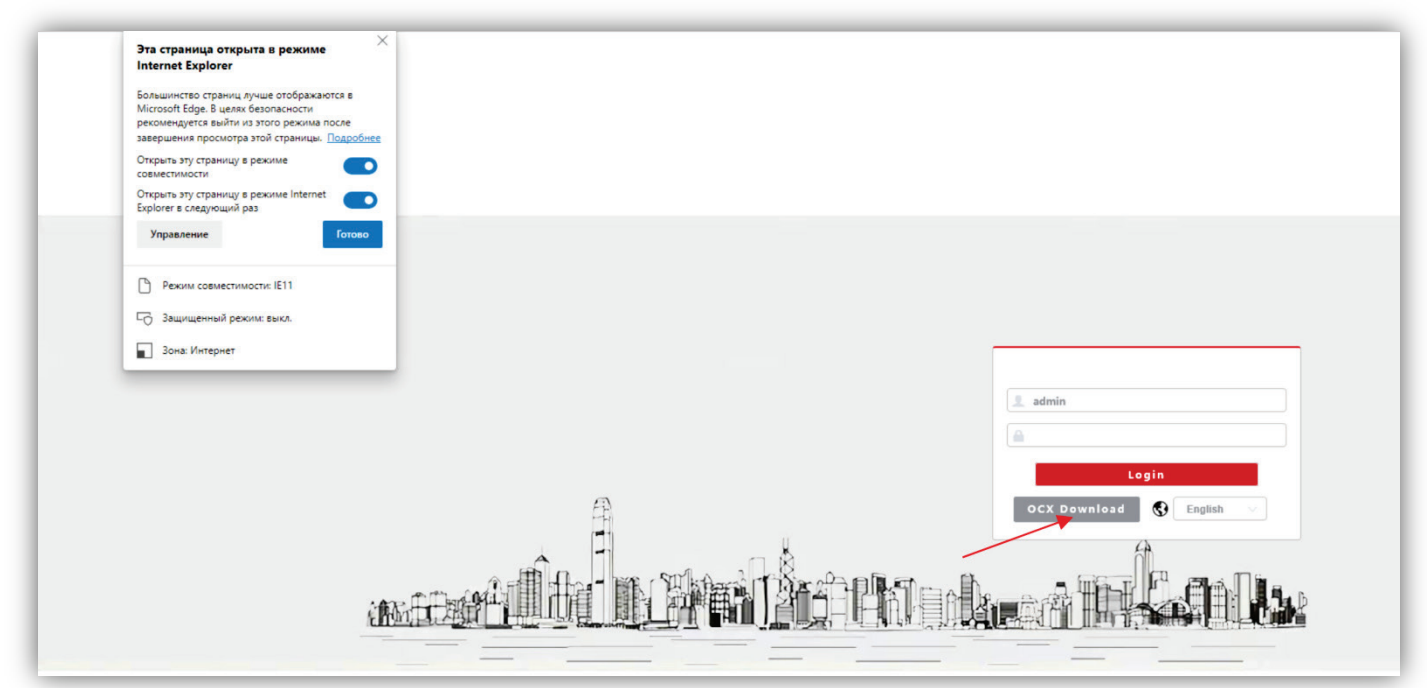

**Рисунок 14.14**

- − Нажмите кнопку **OCX Download**.
- − Нажмите кнопку **Выполнить**.

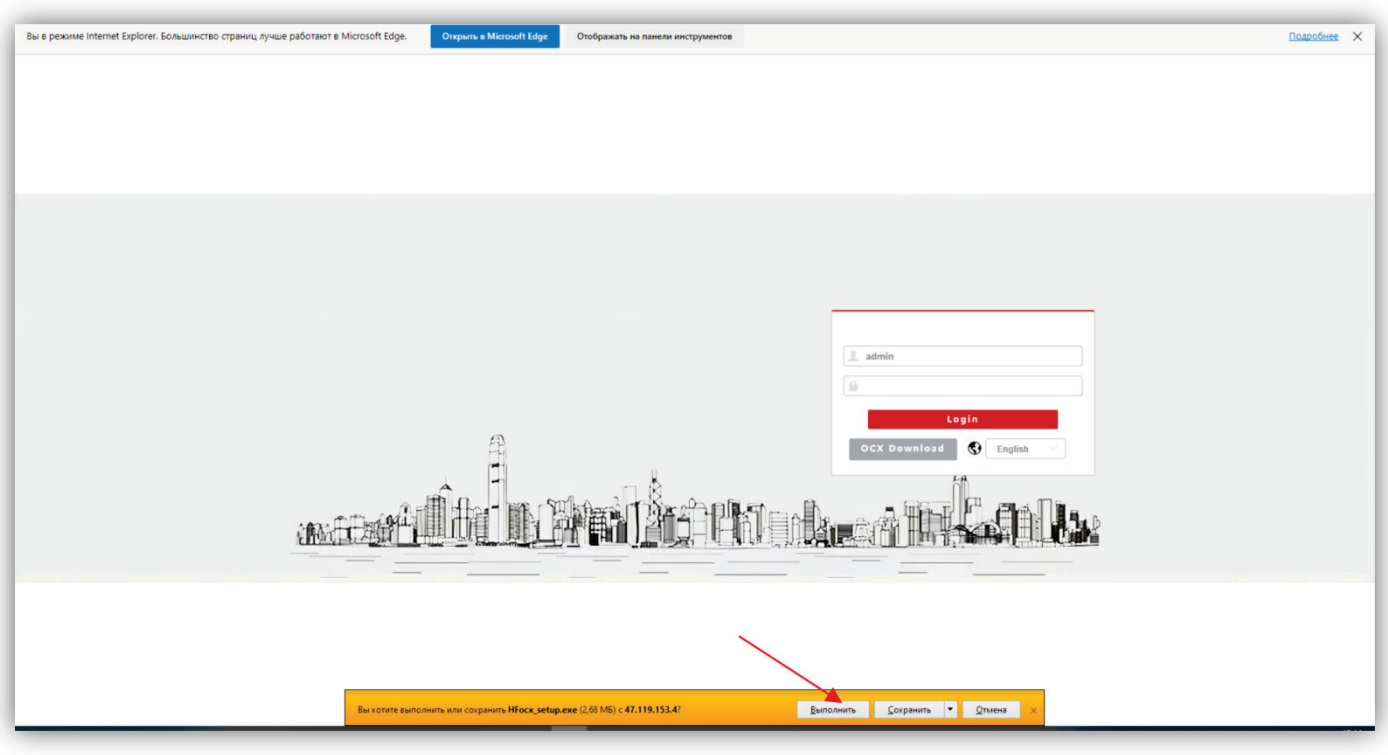

**Рисунок 14.15**

#### − В появившемся сообщении нажмите кнопку **Действия**.

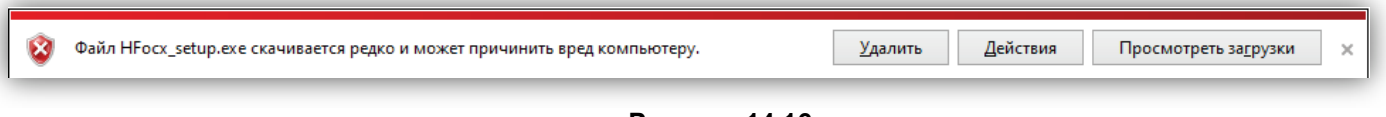

# **Рисунок 14.16**

**Примечание.** Если сообщение не появилось, тогда скачайте плагин HFocx по ссылке: https://vizit-group.com/files/HFocx\_setup.exe.

− Выберите опцию **Выполнить в любом случае**.

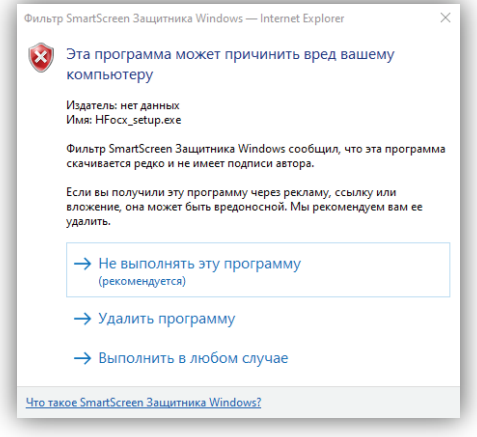

**Рисунок 14.17**

Нажмите кнопку, указанную красной стрелкой.

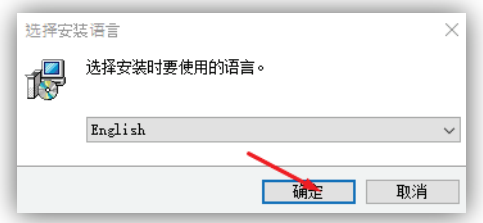

**Рисунок 14.18**

− Нажмите кнопку **Install**.

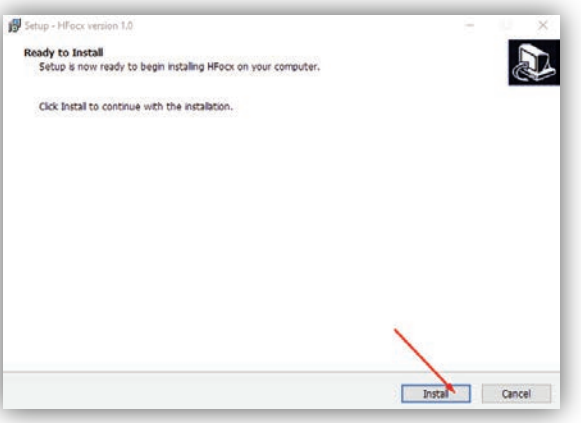

**Рисунок 14.19** 

− Для окончания установки нажмите кнопку **Finish**.

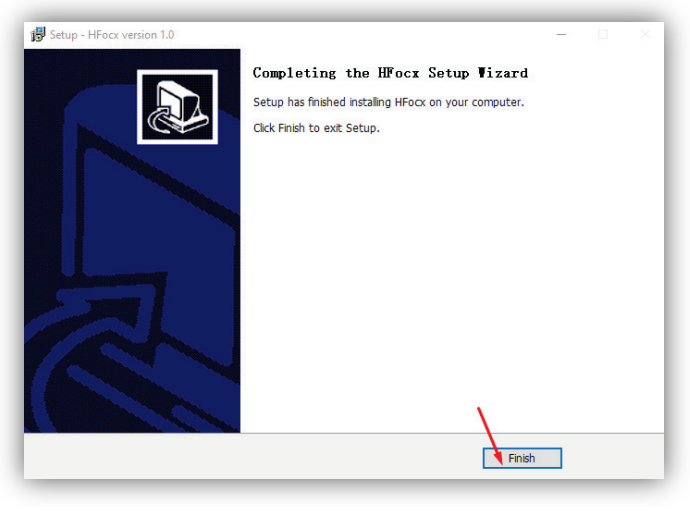

**Рисунок 14.20**

**Примечание.** Возможно загрузить страницу в режиме совместимости с Internet Explorer другим способом. Для этого, зайдите в настройки браузера, выберите **Браузер по умолчанию**, в поле **Страницы в режиме Internet Explorer** нажмите кнопку **Добавить**, введите IP-адрес в открывшемся окне **Добавить страницу** и нажмите кнопку **Добавить**.

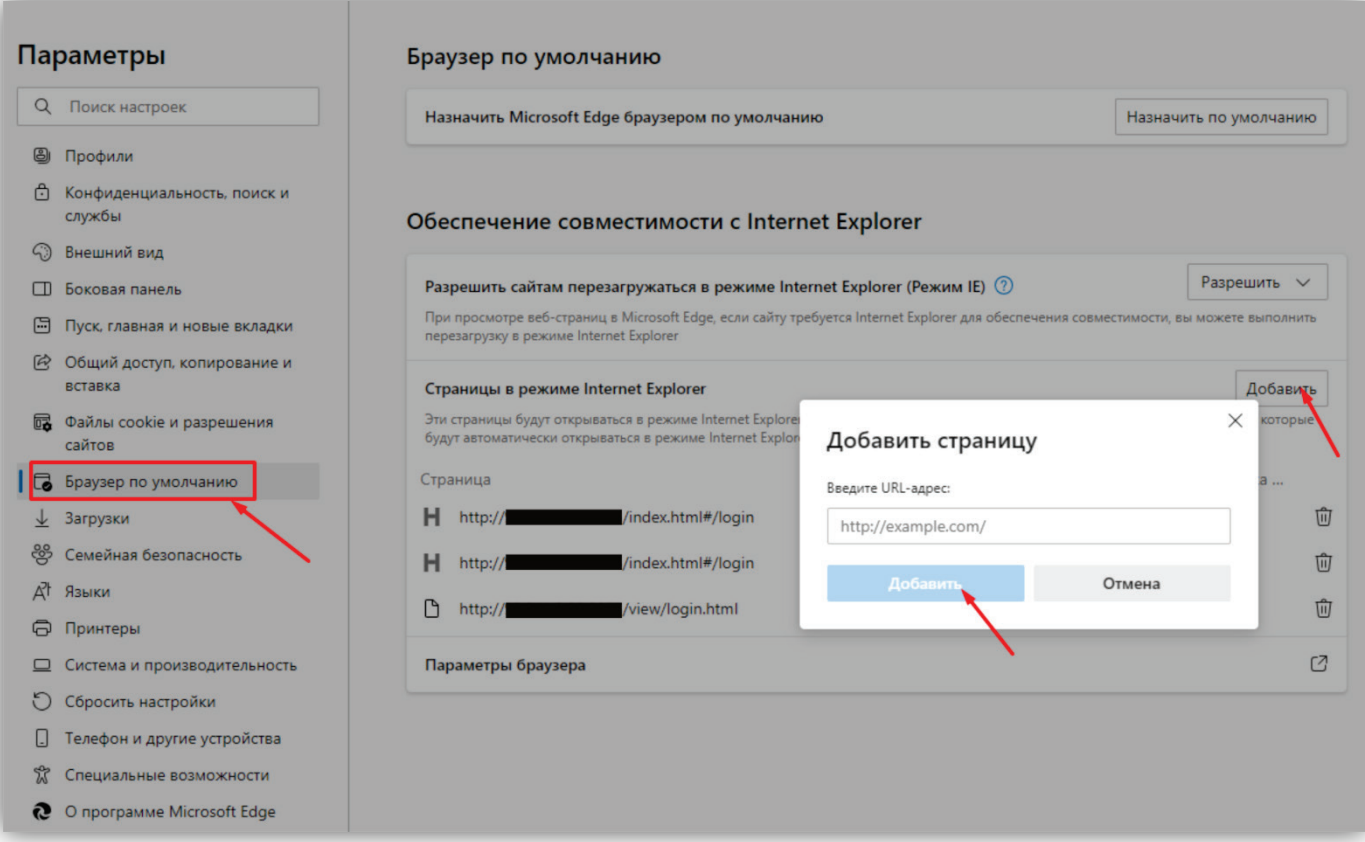

# **Рисунок 14.21**

В дальнейшем, страница будет загружаться в режиме Internet Explorer.

## **15. ОПИСАНИЕ ВЕБ-ИНТЕРФЕЙСА**

# <span id="page-32-0"></span>− Откройте браузер.

− В адресной строке браузера введите ip-адрес **192.168.1.168** (адрес по умолчанию, может быть изменён в настройках IP- камеры) и нажмите кнопку Enter клавиатуры компьютера.

Откроется окно:

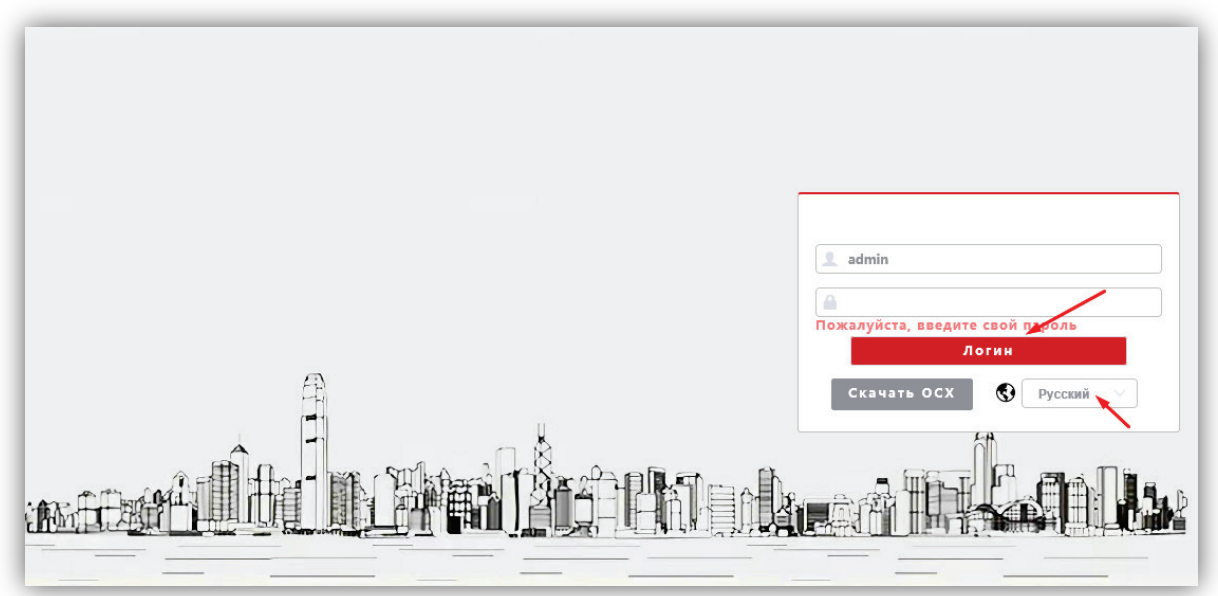

**Рисунок 15.1**

**Примечание.** При смене IP-адреса необходимо снова перезагрузить страницу в режиме совместимости с Internet Explorer (см. рисунок 13.13).

- − Из выпадающего списка выберите **Русский** язык.
- − Введите пароль **1234546** (пароль по умолчанию, может быть изменён в настройках IP- камеры) и нажмите кнопку **Логин** веб-интерфейса. На экране монитора открывается страница предварительного просмотра веб-интерфейса.

# <span id="page-32-1"></span>**15.1 ПРЕДВАРИТЕЛЬНЫЙ ПРОСМОТР**

**Примечание.** Описание страницы предварительного просмотра приведено на примере веб-интерфейса, загруженного в браузере Microsoft Edge. Внешний вид страницы, загруженной в браузерах Google Chrome и Yandex, незначительно отличается от приведенного ниже.

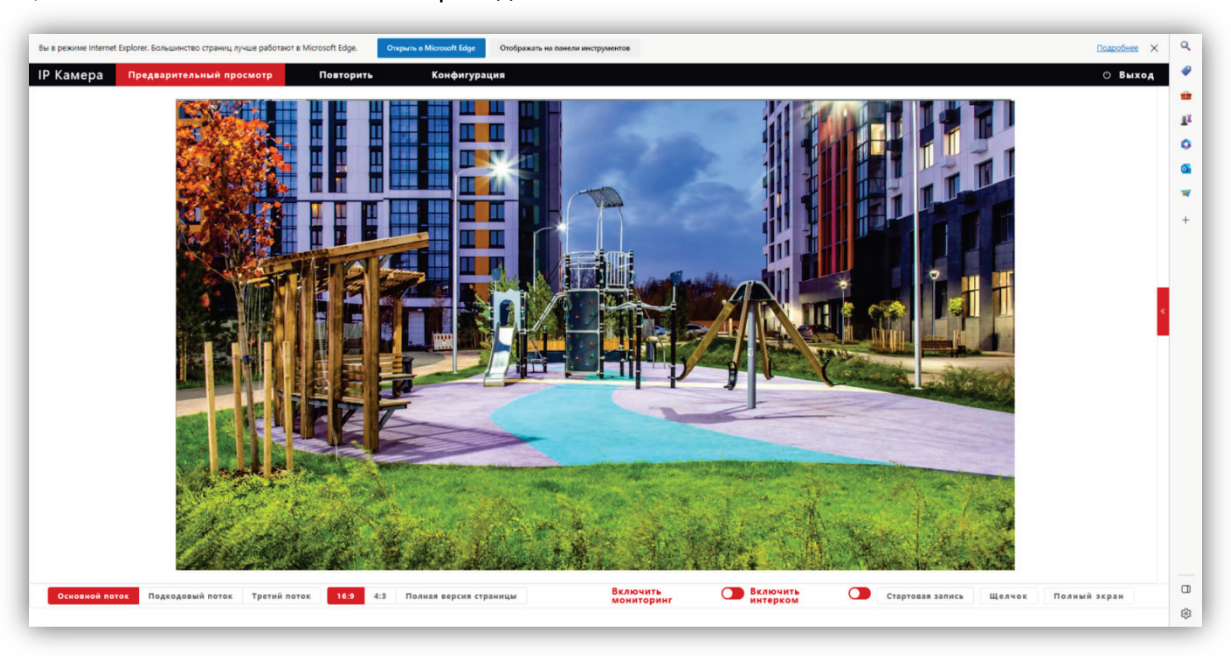

# **Рисунок 15.2**

Удалённому пользователю доступен просмотр одного из выбранных видеопотоков: Основного, Второго (Подкодовый) и Третьего. Также доступны опции: прослушивание обстановки перед IP-камерой, двусторонняя аудио связь (см. **Примечание** в разделе **ФУНКЦИИ**), запись видео, снимок текущего изображения, полноэкранный режим, изменение соотношения сторон.

#### **Описание кнопок и переключателей.**

- − **Основной поток**, **Подкодовый / Второй поток** и **Третий поток:** нажмите одну из кнопок для вывода в окно предварительного просмотра выбранного потока. Основной поток имеет более высокое разрешение, чем Второй и Третий поток. Настройки формата сжатия, разрешения, метода контроля битрейта, качества, частоты кадров производятся во вкладке **Видео и Аудио** страницы **Конфигурации**.
- − **16:9**, **4:3** и **Полная версия страницы**: нажмите одну из кнопок для изменения соотношения сторон изображения.
- − **Включить Мониторинг**: переместите движок переключателя вправо для прослушивания звука с микрофона IP-камеры через громкоговоритель компьютера. Переместите движок переключателя влево для отключения прослушивания.
- − **Включить Интерком**: переместите движок переключателя вправо для активации двусторонней аудио связи / интерком. Переместите движок переключателя влево для отключения двусторонней аудио связи. Интерком поддерживается при наличии громкоговорителя в составе IP-камеры. **Примечание**: в данной модели IP-камеры интерком не поддерживается.
- − **Стартовая запись**: нажмите данную кнопку для включения записи с IP-камеры. Нажмите кнопку повторно для выключения записи. Записанный файл будет сохранен в заданную пользователем директорию (см. раздел **Локальные настройки** данной Инструкции).
- − **Щелчок / Снимок**: нажмите данную кнопку, чтобы сделать снимок текущего изображения с IP-камеры. Снимок будет сохранен в формате JPEG в заданную пользователем директорию (см. раздел **Локальные настройки** данной Инструкции).
- − **Полный экран**: нажмите кнопку для включения полноэкранного режима. Для возврата нажмите левую кнопку мыши на изображении.
- − **Повторить**: при нажатии кнопки открывается окно воспроизведения записанных на SD-карту файлов. В данной модели IP-камеры установка SD-карты не предусмотрена.
- − **Конфигурация**: при нажатии этой кнопки открывается страница настроек IP-камеры.

# <span id="page-33-0"></span>**15.2 ОСНОВНЫЕ НАСТРОЙКИ IP-КАМЕРЫ**

Для настройки параметров IP-камеры в окне предварительного просмотра нажмите кнопку **Конфигурация**. Открывается окно, в левой части которого расположены пункты МЕНЮ, а в правой – подменю и соответсвующие настройки.

# <span id="page-33-1"></span>**15.2.1 Локальная конфигурация.**

Нажмите **Локальная конфигурация**.

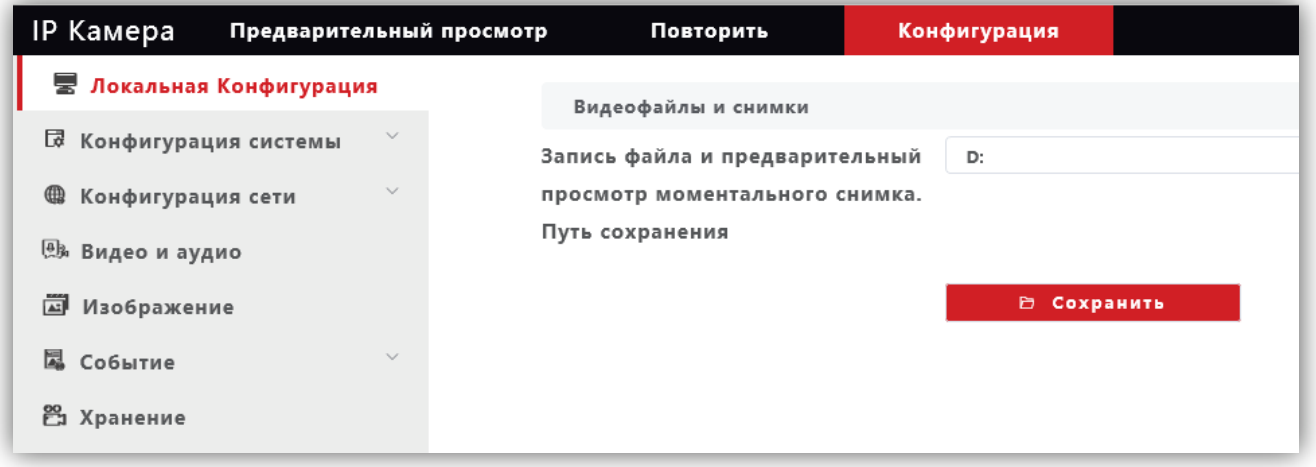

#### **Рисунок 15.3**

Выберите каталог для сохранения видеороликов и снимков. Для сохранения изменений нажмите кнопку **Сохранить**.

#### <span id="page-34-0"></span>**15.2.2 Конфигурация системы.**

- − Нажмите **Конфигурация системы**.
- − Из выпадающего списка выберите **Системные настройки**.

#### <span id="page-34-1"></span>**15.2.2.1 Системные настройки.**

− В закладке **Базовая информация** для редактирования доступны только имя устройства и язык интерфейса.

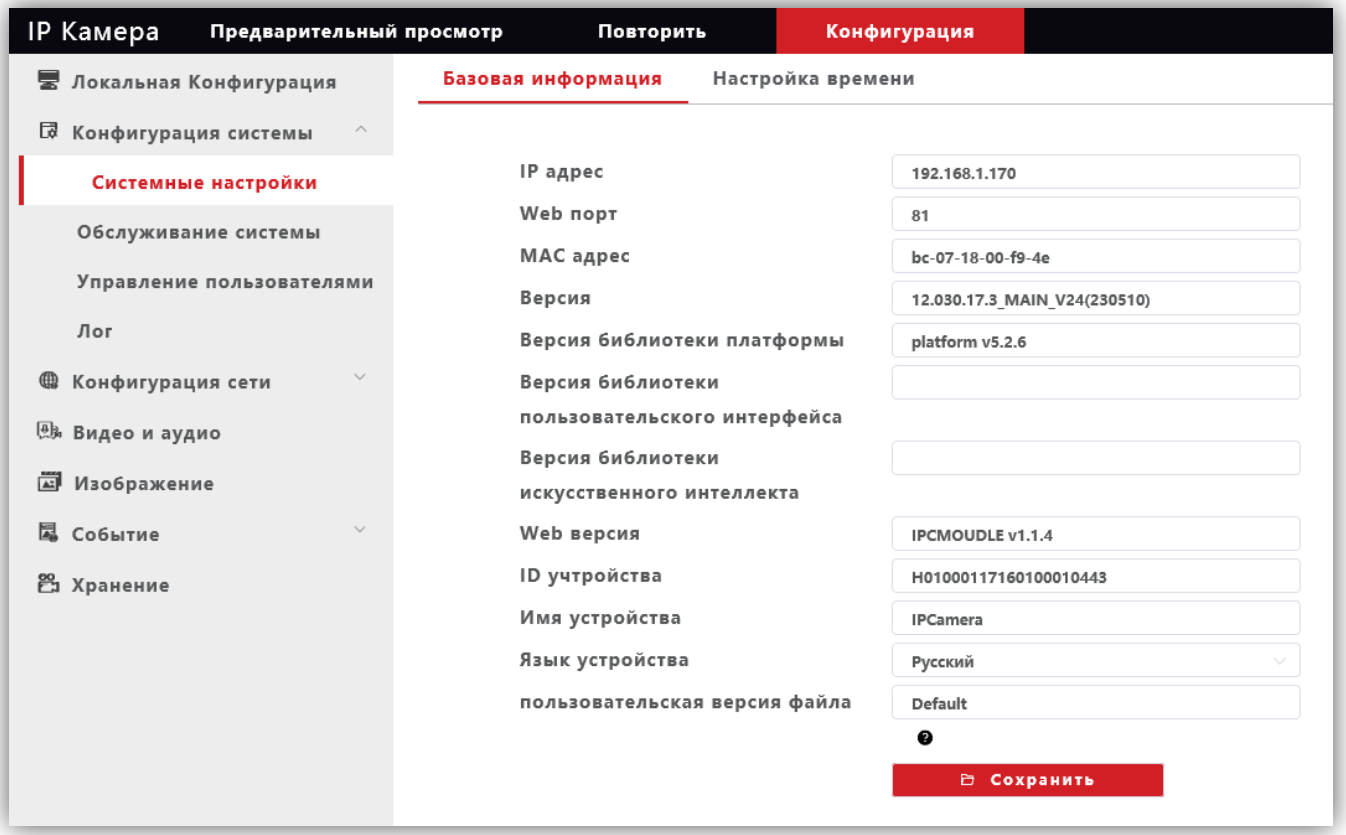

**Рисунок 15.4** 

Для сохранения изменений нажмите кнопку **Сохранить**.

− Выберите закладку **Настройка времени** для установки часового пояса и настройки сервера синхронизации.

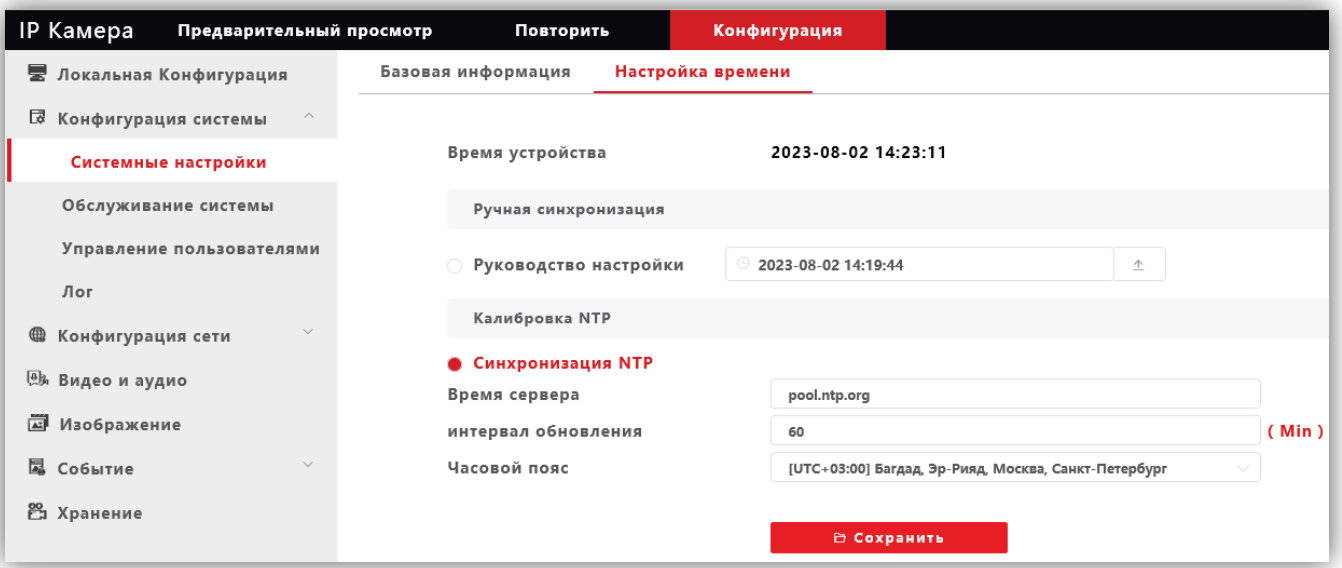

**Рисунок 15.5** 

Для сохранения изменений нажмите кнопку **Сохранить**.

#### <span id="page-35-0"></span>**15.2.2.2 Обслуживание системы.**

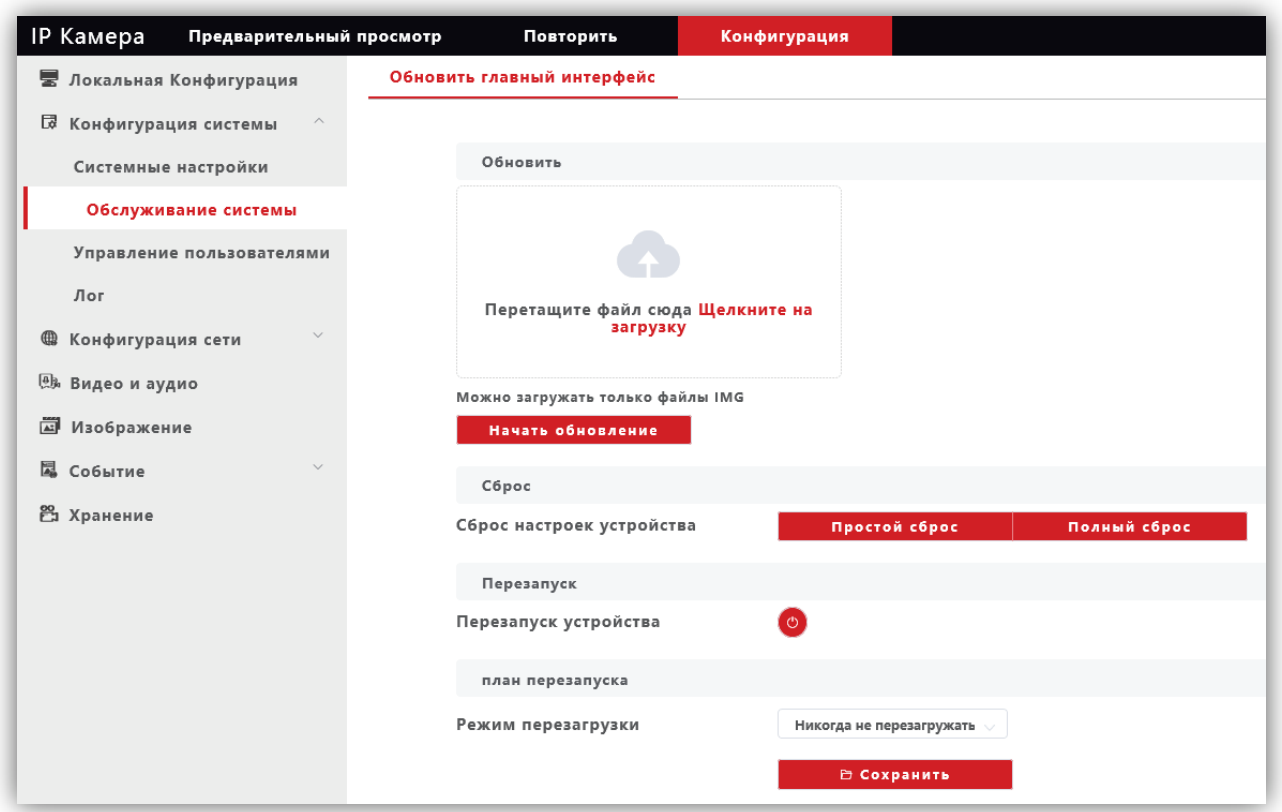

**Рисунок 15.6** 

В данном окне доступны следующие опции:

- − обновление прошивки IP-камеры;
- − сброс настроек IP-камеры;
- − перезагрузка IP-камеры вручную, автоматически каждый день или каждую неделю. Соответственно, при выборе перезагрузки **каждый день** установите время, а при выборе перезагрузки **каждую неделю** установите день и время перезагрузки.

Для сохранения изменений нажмите кнопку **Сохранить**.

#### <span id="page-35-1"></span>**15.2.2.3 Управление пользователями.**

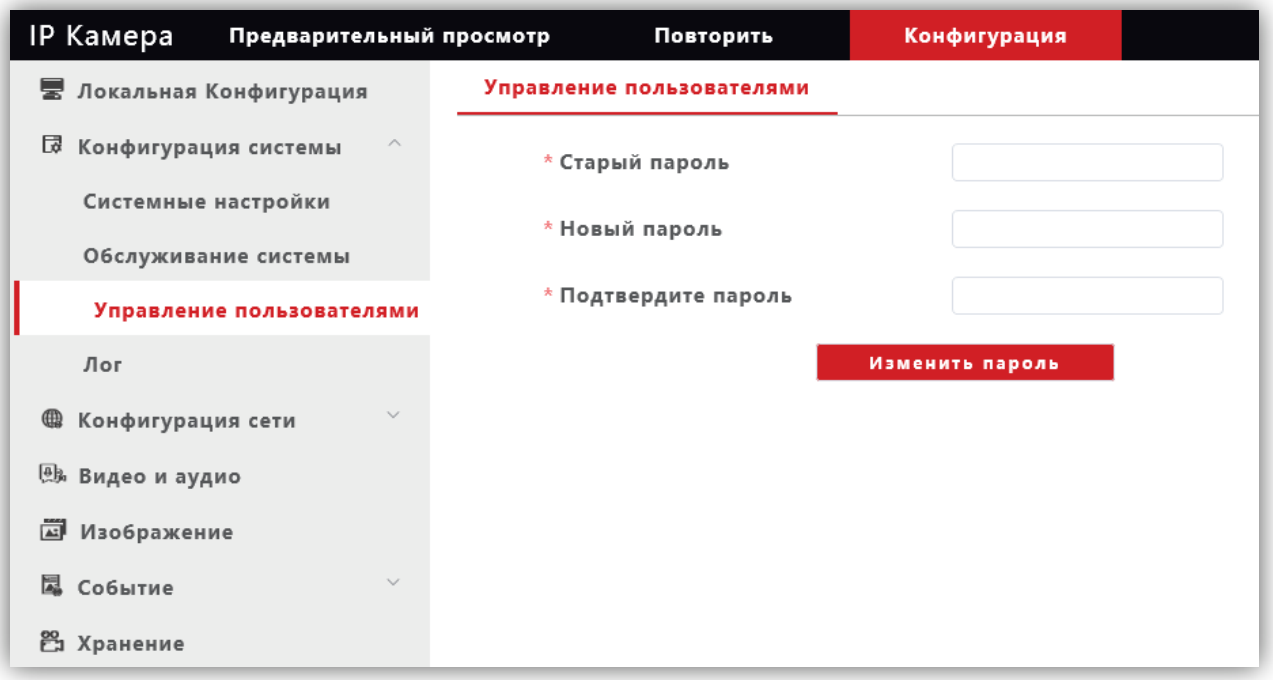

**Рисунок 15.7** 

В данном окне доступно изменение пароля для входа в веб-интерфейс IP-камеры и для доступа к RTSPпотоку (если включена авторизация). Для сохранения изменений нажмите кнопку **Изменить пароль**.

<span id="page-36-0"></span>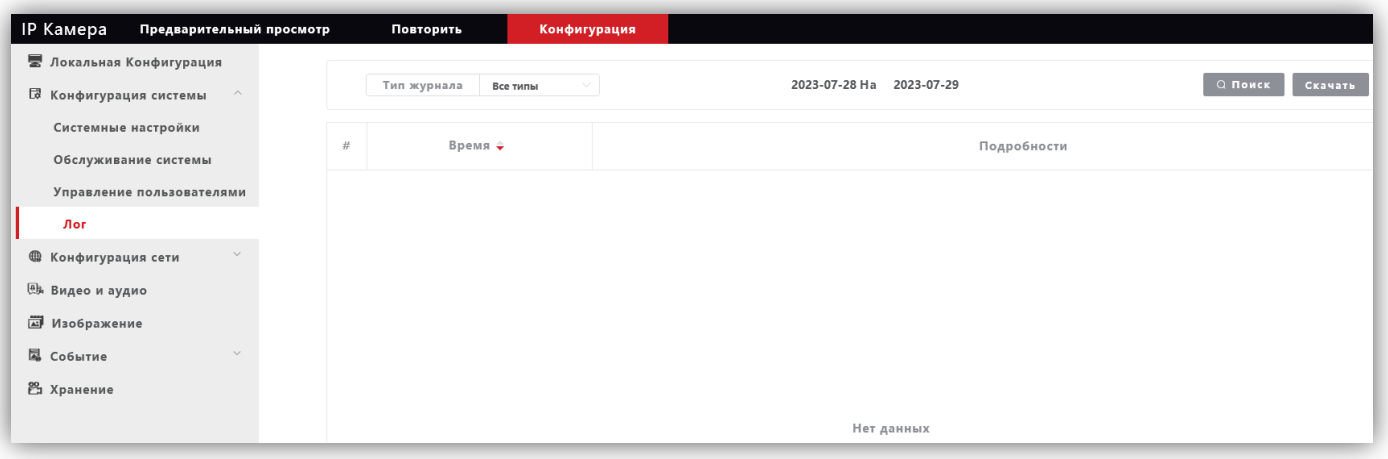

**Рисунок 15.8** 

В данном окне отображаются события, имевшие место в процессе работы IP-камеры.

#### <span id="page-36-1"></span>**15.2.3Конфигурация сети.**

- − Нажмите **Конфигурация сети**.
- − Из выпадающего списка выберите **Основные настройки**.

#### <span id="page-36-2"></span>**15.2.3.1 Системные настройки.**

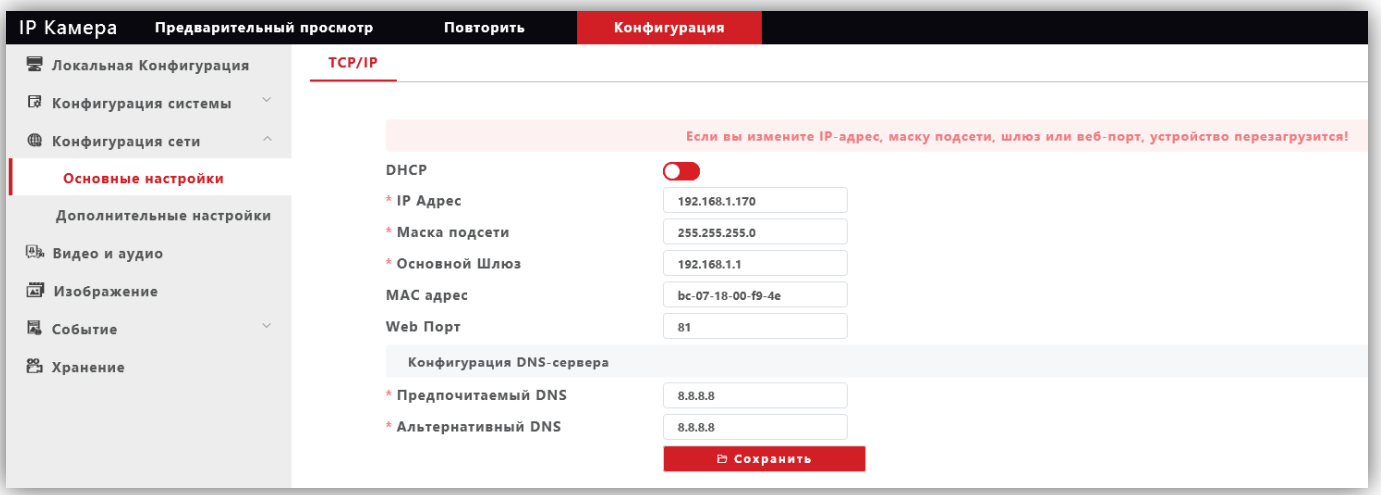

#### **Рисунок 15.9**

**DHCP**: переключатель включения / выключения функции DHCP, которая обеспечивает получение автоматических настроек сети от DHCP-сервера. Для включения переместите движок переключателя вправо. Для выключения переместите движок переключателя влево.

**IP Адрес**: установка IP-адреса. Доступна при выключенном **DHCP**.

**Маска подсети**: установка маски подсети. Доступна при выключенном **DHCP**. По умолчанию используется значение 255.255.255.0 (данный параметр изменять не рекомендуется).

**Основной шлюз**: установка IP-адреса основного шлюза. Доступна при выключенном **DHCP**.

**MAC адрес**: уникальный физический адрес IP-камеры. Смена MAC-адреса не рекомендуется.

**Web Порт:** установка номера порта для доступа в веб-интерфейс. Значение по умолчанию – **80**.

**Предпочитаемый DNS**: установка IP-адреса предпочитаемого DNS-сервера.

**Альтернативный DNS**: установка IP-адреса альтернативного DNS-сервера.

Для сохранения изменений нажмите кнопку **Сохранить**.

#### **15.2.3.2 Дополнительные настройки.**

<span id="page-37-0"></span>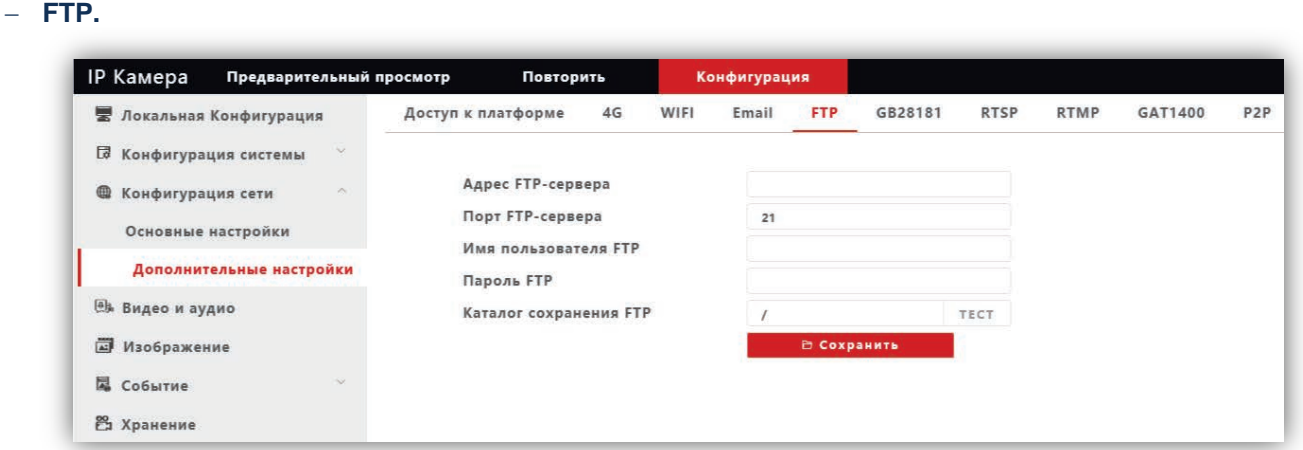

**Рисунок 15.10**

При необходимости отправки снимков на FTP-сервер, укажите адрес, порт, имя пользователя, пароль доступа к FTP. Также укажите каталог на FTP-сервере, в котором будут храниться отправленные снимки. Для сохранения изменений нажмите кнопку **Сохранить**.

#### − **RTSP.**

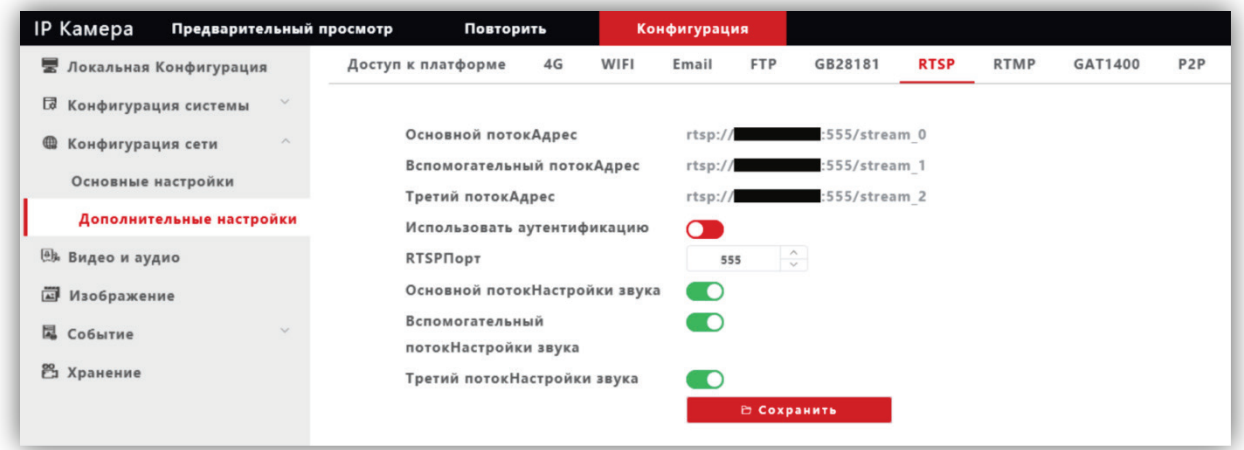

**Рисунок 15.11**

**Использовать аутентификацию**: переместите движок переключателя вправо для включения авторизации доступа к RTSP-потоку IP-камеры.

#### **RTSPПорт**: по умолчанию установлен номер порта – **554**.

**Внимание! В случае подключения нескольких IP-камер к одному публичному статическому IP-адресу, установите уникальный номер порта для каждой из этих камер, например, 554, 555, 556 и т.д. Затем, в маршрутизаторе выполните проброс установленных портов «один к одному», т.е. создайте правило соответствия внутреннего порта 554 внешнему порту 554, внутреннего порта 555 внешнему порту 555 и т.д.**

**Основной потокНастройки звука**, **Вспомогательный потокНастройки звука**, **Третий потокНастройки звука**: переключатели включения / выключения звука основного, второго и третьего RTSP-потоков. Для включения переместите движок переключателя вправо. Для выключения переместите движок переключателя влево.

Пользователь может получать аудио и видеопоток с IP-камеры в режиме реального времени через плееры, поддерживающие стандартный RTSP-протокол (например, VLC и др.).

Доступ к RTSP-потоку через сторонние RTSP-клиенты осуществляется при помощи запроса **rtsp://<IP>:<PORT>/stream\_<X>**, где:

**<IP>** – публичный статический IP-адрес камеры;

**<PORT>** – RTSP-порт IP-камеры (значение по умолчанию – **554**);

**<X>** –номер видеопотока: **0** – основной поток, **1** – второй поток, **2** – третий поток.

Например, **rtsp://<IP>:554/stream\_0**

#### Если включена авторизация, тогда запрос для получения RTSP-потока имеет вид: **rtsp://<IP>:<PORT>/av<X>\_<Y>&user=<USER>&password=<PASS>**, где **<USER>** – имя пользователя, **<PASS>** – пароль.

#### Например, **rtsp:// <IP>:556/stream\_0&user=admin&password=123456**

Для сохранения изменений нажмите кнопку **Сохранить**.

#### <span id="page-38-0"></span>**15.2.4 Видео и аудио.**

#### <span id="page-38-1"></span>**15.2.4.1 Видео.**

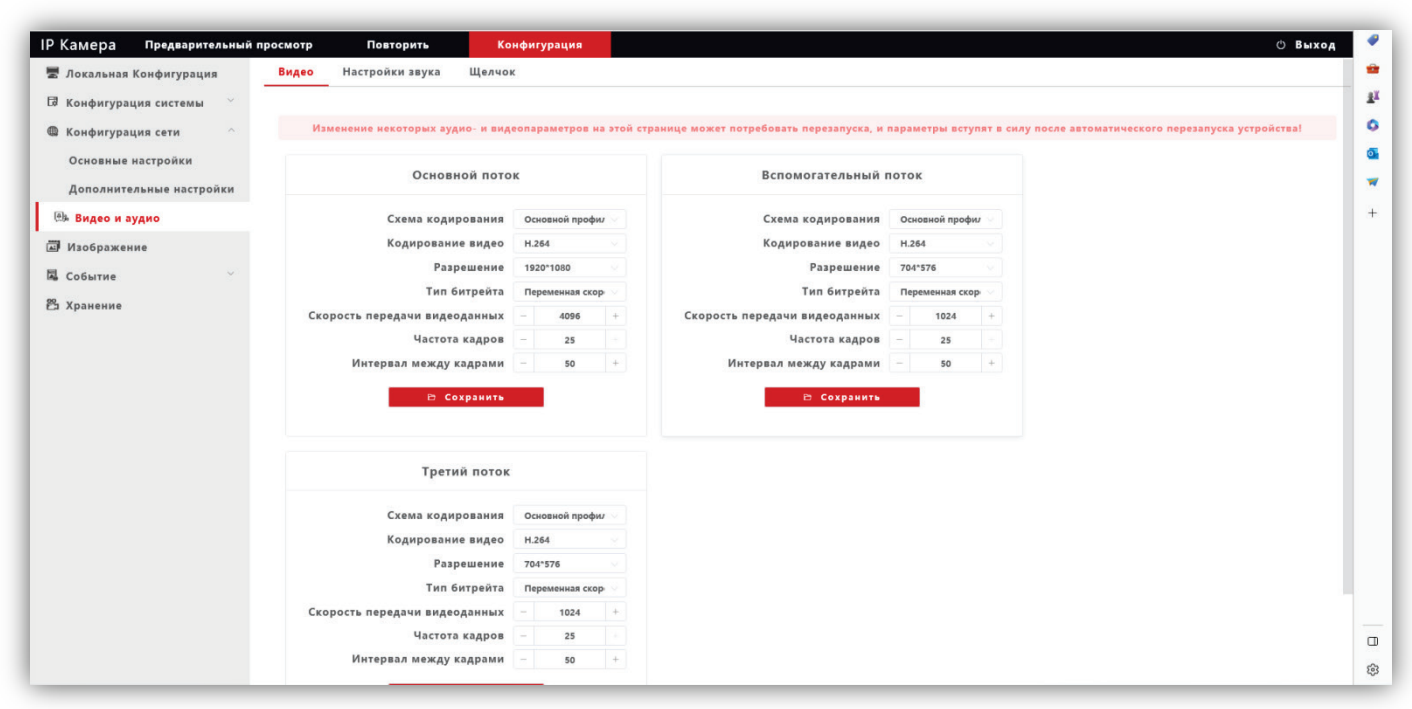

**Рисунок 15.12**

**Профили кодирования**: выбор профиля кодирования. Доступные профили: Базовый, Основной и Высокий.

**Кодирование видео**: выбор типа кодирования. Доступные типы кодирования: H.264, H.265, H.265+.

**Разрешение**: выбор разрешения видеопотока.

- − Для основного потока доступны значения: 1920x1080, 1280x960, 1280x720.
- − Для второго и третьего потока доступны значения: 704x576, 640x480.

**Тип битрейта**: выбор режима переменной или постоянной скорости передачи данных. При выборе переменной скорости битрейт изменяется в зависимости от сцены наблюдения, при этом приоритетным является качество изображения. При выборе постоянной скорости качество изображения не является приоритетным, а битрейт остается постоянным в пределах заданного значения.

**Скорость передачи видеоданных**: данная настройка позволяет установить скорость передачи данных, допустимый диапазон от 30 до 16000 Кб/с.

**Частота кадров**: данная настройка позволяет установить частоту кадров видеопотока. Чем больше частота кадров, тем выше битрейт.

**Интервал между кадрами**: данная настройка позволяет установить интервал следования опорного кадра. Уменьшение значения интервала следования опорного кадра улучшает качество изображения, однако увеличивает битрейт.

Для сохранения изменений нажмите кнопку **Сохранить**.

<span id="page-39-0"></span>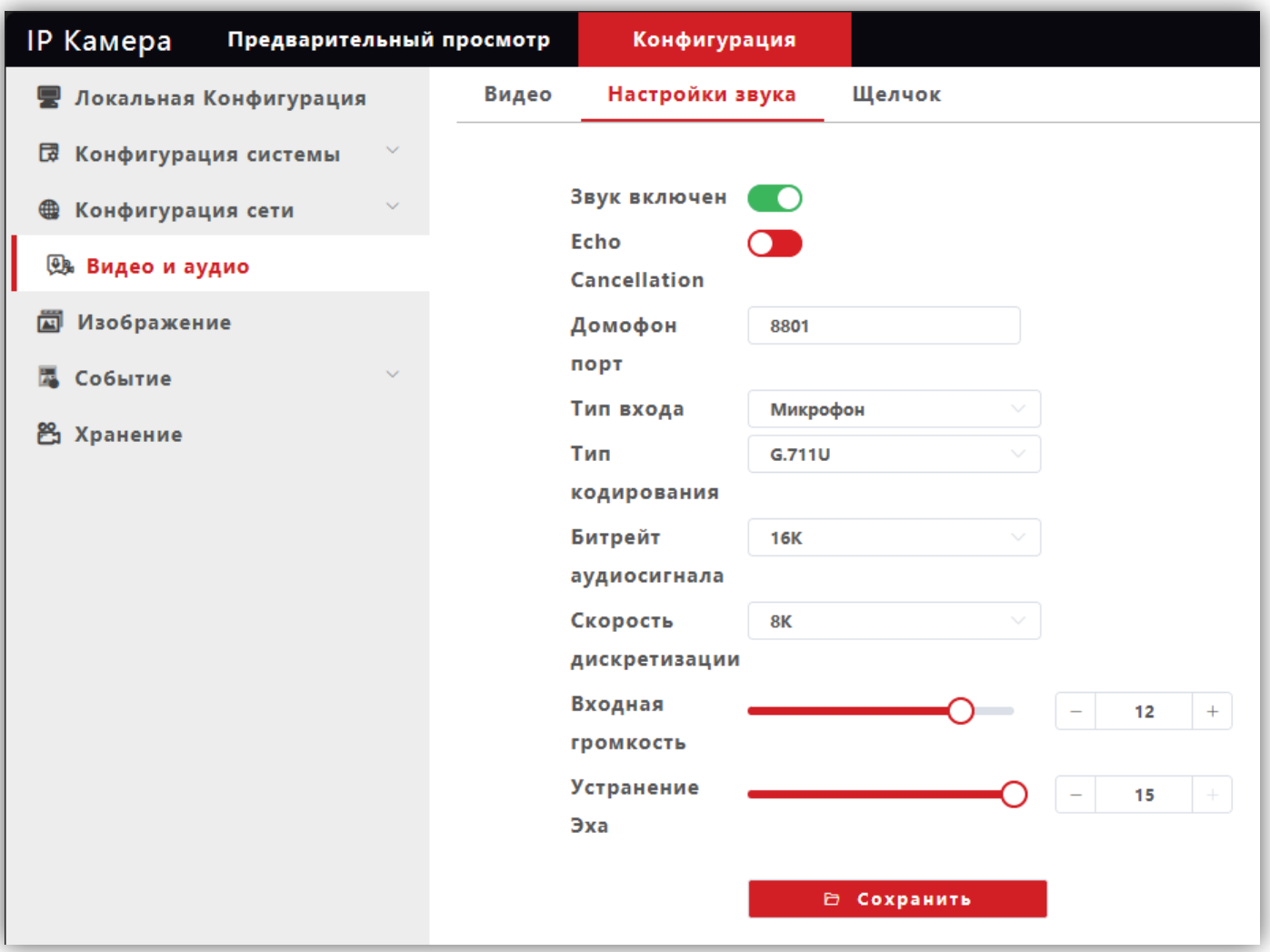

**Рисунок 15.13**

**Звук включён**: включение \ выключение поддержки звука. Переместите движок переключателя вправо для включения. Переместите движок переключателя влево для выключения звука.

**Echo Cancellation**: включение \ выключение эхоподавления. Опция эффективна при громкой связи. Переместите движок переключателя вправо для включения. Переместите движок переключателя влево для выключения эхоподавления.

**Домофон порт**: по умолчанию установлен номер порта – **8801**.

**Внимание! В случае подключения нескольких IP-камер к одному публичному статическому IP-адресу, установите уникальный номер порта для каждой из этих камер, например, 8800, 8801, 8802 и т.д. Затем, в маршрутизаторе выполните проброс установленных портов «один к одному», т.е. создайте правило соответствия внутреннего порта 8801 внешнему порту 8801, внутреннего порта 8800 внешнему порту 8800 и т.д.**

**Тип входа**: выберите **MIC** или **Line**. При выборе **MIC** уровень сигнала с микрофона IP-камеры будет выше, чем при выборе **Line**.

**Тип кодирования**: выбор типа кодирования и сжатия. Для выбора доступны: **G.726**,**G.711A**,**G.711U**. Рекомендуется использовать **G.711A**.

**Входная громкость**: регулировка уровня громкости входного сигнала для IP-камеры, диапазон значений от 0 до 15 единиц.

**Битрейт аудиосигнала**: доступно значение 16К.

**Скорость дискретизации**: доступно значение 8К.

**Устранение эха / Выходная громкость**: регулировка уровня громкости выходного сигнала IP-камеры, диапазон значений от 0 до 15 единиц. Для данной модели IP-камеры не поддерживается.

Для сохранения изменений нажмите кнопку **Сохранить**.

#### <span id="page-40-0"></span>**15.2.4.3 Щелчок (Снимок).**

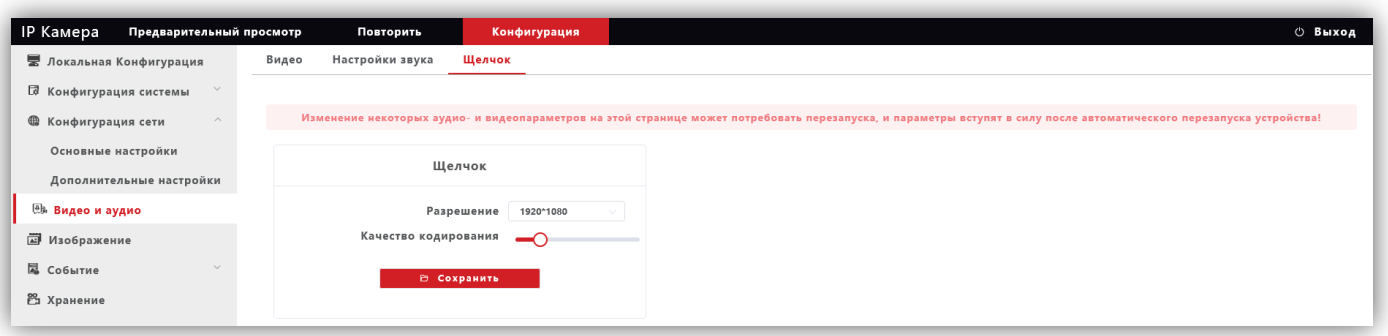

#### **Рисунок 15.14**

**Разрешение**: установите разрешение записанного кадра. Доступно два значения: 1920х1080 и 1280х720.

**Качество кодирования**: установите качество кодирования при записи кадра.

Для сохранения изменений нажмите кнопку **Сохранить**.

# <span id="page-40-1"></span>**15.2.5 Изображение.**

#### <span id="page-40-2"></span>**15.2.5.1 Настройка дисплея.**

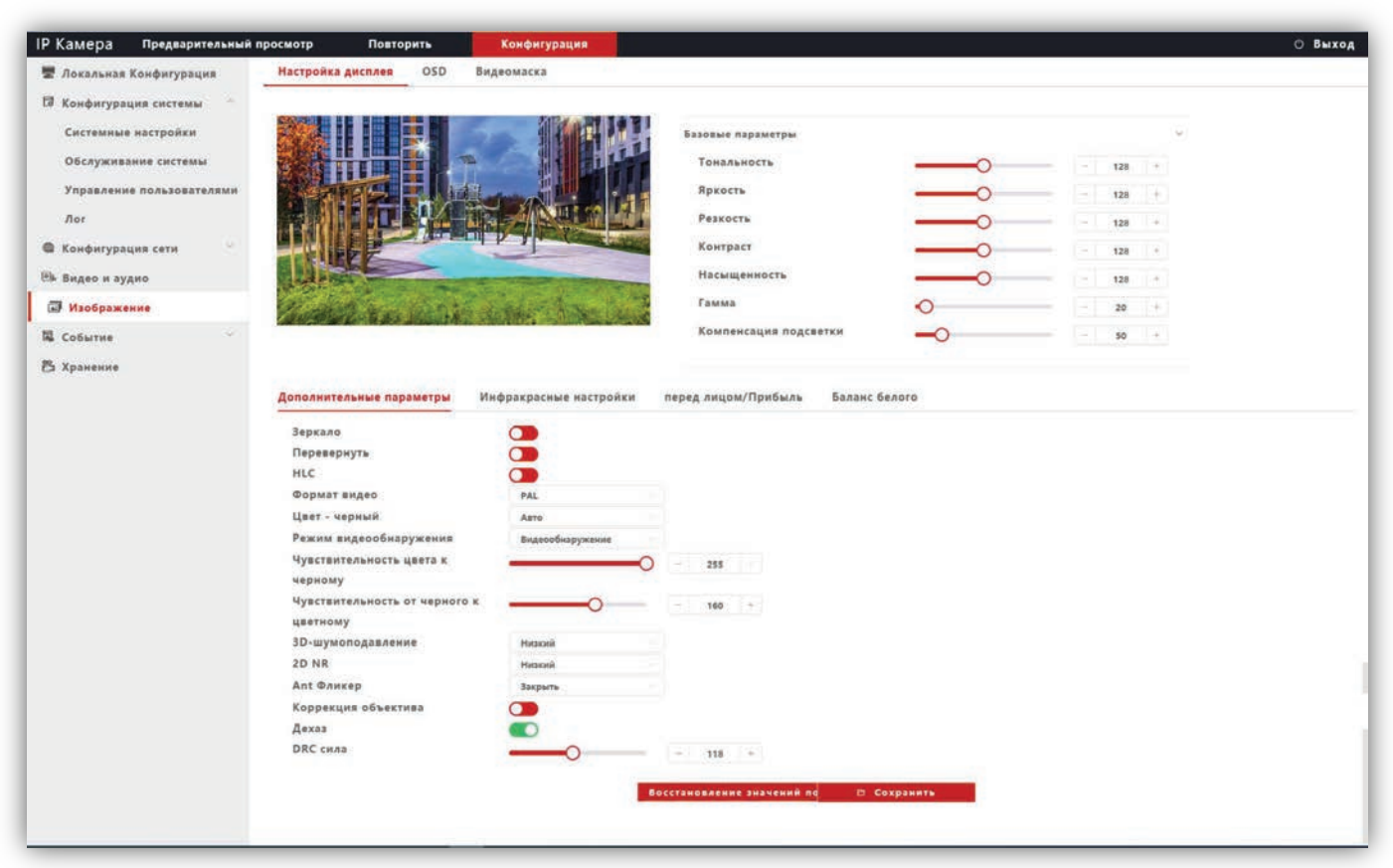

#### **Рисунок 15.15**

**Базовые параметры**: возможна настройка **Тональности**, **Яркости**, **Резкости**, **Контрастности**, **Насыщенности**, **Гамма-коррекции**, **Компенсация встречной засветки**. Изменение перечисленных параметров производится перемещением соответствующих движков.

#### **Дополнительные параметры**:

**Зеркало**: переключатель включения / выключения режима зеркального отображения изображения по горизонтали. Для включения переместите движок переключателя вправо, для выключения – влево.

**Перевернуть**: переключатель включение / выключение режима перевёрнутого отображения изображения по вертикали. Для включения переместите движок переключателя вправо, для выключения – влево.

**HLC (Компенсация затенения):** переключатель включения / выключения режима компенсации затенения объектива. Позволяет увеличивать яркость в углах изображения. Для включения переместите движок переключателя вправо, для выключения – влево.

**Формат видео**: должен быть установлен PAL.

**Режим видеоонаружения**: должна быть установлена опция **Видеообнаружение**. При выборе данной опции сенсор IP-камеры детектирует уровень освещённости, и IP-камера автоматически переключается в режим чёрно-белого изображения в тёмное время суток (режим День / Ночь).

**Чувствительность цвета к чёрному**: установите уровень освещённости, при котором IP-камера будет переключаться в режим чёрно-белого изображения.

**Чувствительность от чёрного к цветному**: установите уровень освещённости, при котором IP-камера будет переключаться в режим цветного изображения.

**Цвет – чёрный**: доступны три опции – **Цвет**, **Чёрно-белый** и **Авто**. Возможно принудительное включение режима цветного изображения (опция **Цвет**), чёрно-белого изображения (опция **Чёрно-белый**) или автоматическое переключение IP-камеры в режим чёрно-белого изображения при низкой освещённости (опция **Авто**) (режим День / Ночь).

**3D- Шумоподавление**: установка уровня подавления шума. Как правило, 3DNR лучше подавляет шум, чем 2DNR, но при этом движущиеся объекты могут выглядеть размытыми. Технология 3DNR используется в статических областях области обзора. Доступны опции: **Закрыть** (шумоподавление выключено), **Низкий** (низкий уровень шумоподавления), **Средний** (стандартный уровень шумоподавления), **Высокий** (высокий уровень шумоподавления).

**2D NR**: технология шумоподавления демонстрирует хороший результат применительно к движущимся объектам, этот алгоритм используется в частях кадра, где присутствует движение. В режиме 2DNR изображение сглаживается, что делает его более читабельным и значительно сокращает трафик. Доступны опции: **Низкий** (низкий уровень шумоподавления), **Средний** (стандартный уровень шумоподавления), **Высокий** (высокий уровень шумоподавления).

**Ant Фликер (антифликер)**: устранение мерцания от ламп дневного света и т.д. Доступны опции: **Закрыть**, **Авто**, **50Hz**, **60Hz**.

**Коррекция объектива**: переместите движок переключателя вправо для уменьшения геометрических искажений на изображении. При этом уменьшается угол зрения объектива.

**Дехаз**: эта опция в основном используется для удаления нежелательной атмосферной дымки с изображения. Для включения опции переместите движок переключателя вправо, для выключения – влево.

**DRC сила**: DRC – технология, которая значительно улучшает динамический диапазон, повышает локальный контраст и усиливает яркость подсветки лица. DRC оказывает большое влияние на широкие динамические сцены и инфракрасные сцены, это один из важных методов, обеспечивающих четкое изображение IP-камеры в условиях инфракрасного освещения. Установите необходимый уровень DRC.

Для сохранения изменений нажмите кнопку **Сохранить**.

#### <span id="page-42-0"></span>**15.2.5.2 OSD.**

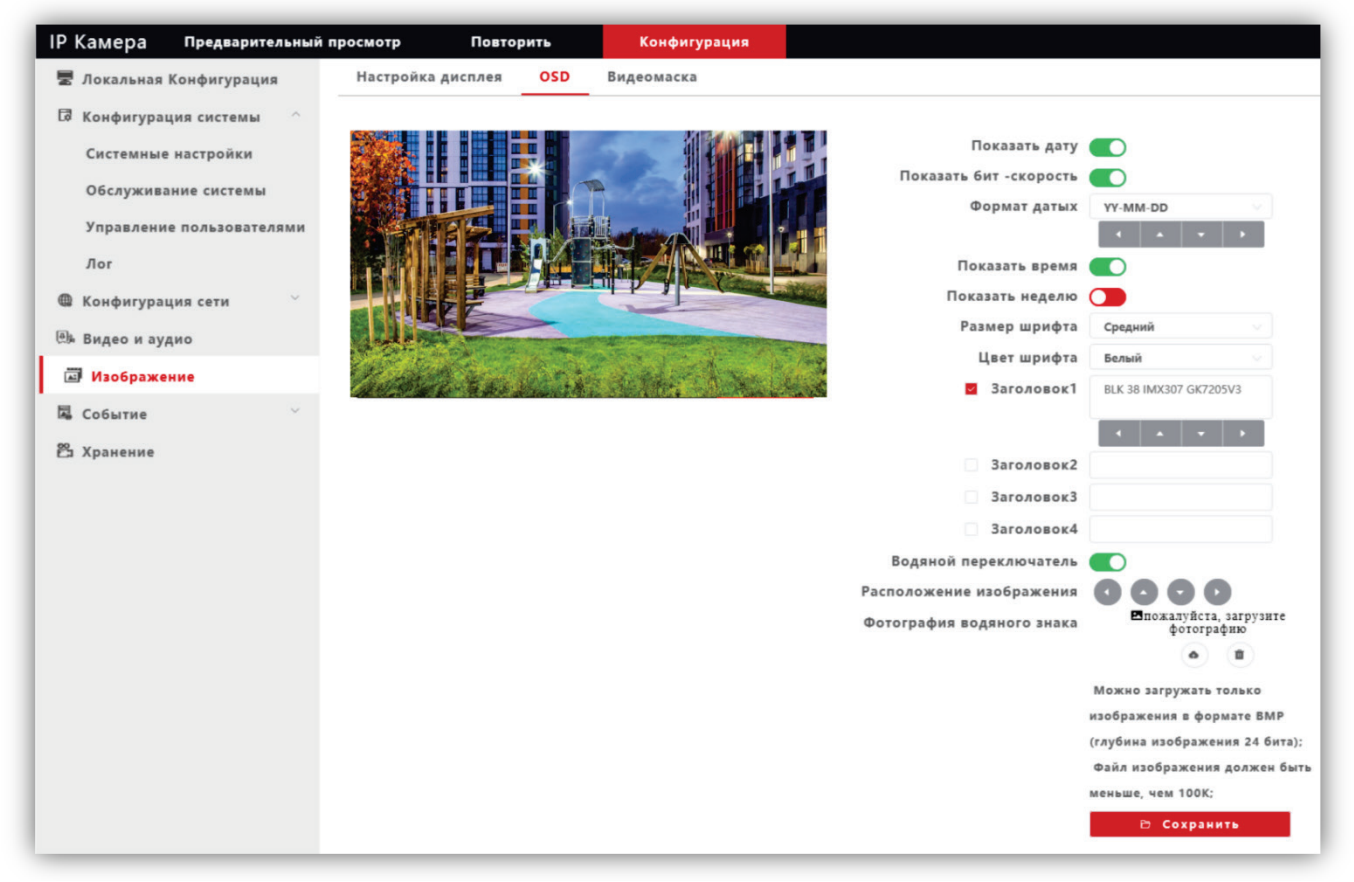

**Рисунок 15.16**

Настройте служебную информацию, которая будет отображаться при трансляции видеопотока. Для сохранения изменений нажмите кнопку **Сохранить**.

# <span id="page-42-1"></span>**15.2.5.3 Видеомаска.**

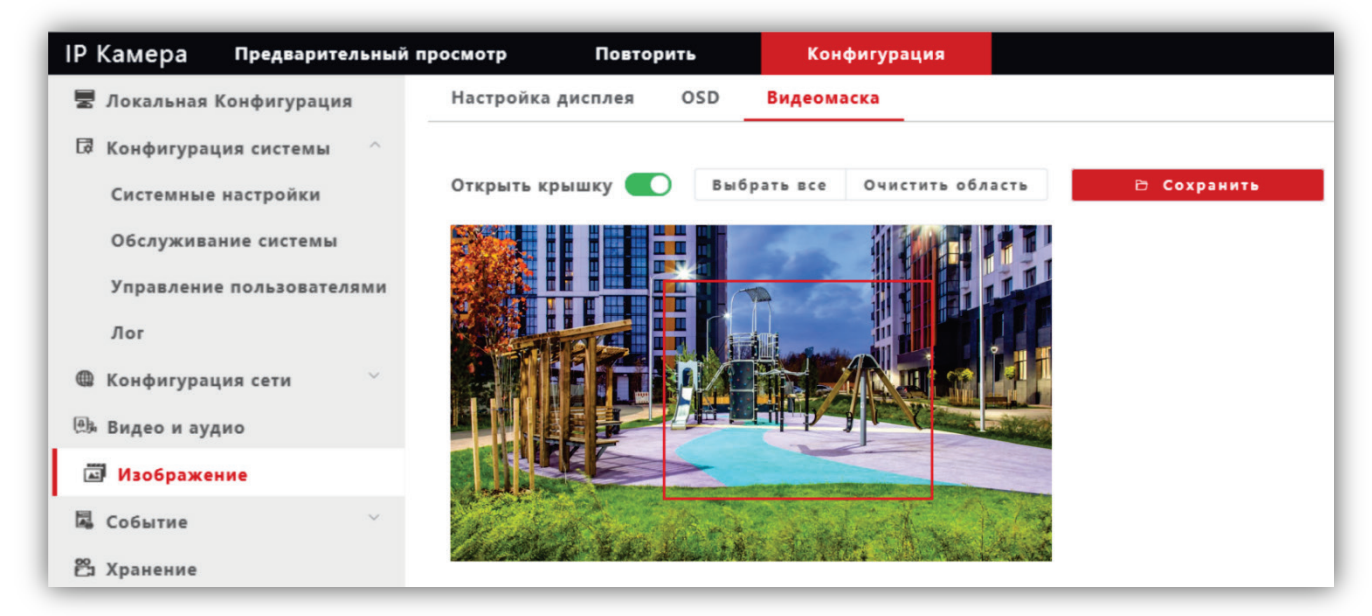

#### **Рисунок 15.17**

**Открыть крышку**: переключатель включения / выключения возможности установки маски приватности на изображении. Для включения маски переместите движок переключателя вправо и левой кнопкой мыши выделите область изображения, которая будет скрыта на видеопотоках и снимках.

**Выбрать все**: данная кнопка позволяет установить маску приватности поверх всего видеоизображения.

**Очистить область**: данная кнопка позволяет удалить маску приватности.

Для сохранения изменений нажмите кнопку **Сохранить**.

#### <span id="page-43-0"></span>**15.2.6 Событие.**

#### − Нажмите **Событие**.

− Из выпадающего списка выберите **Разумные события**.

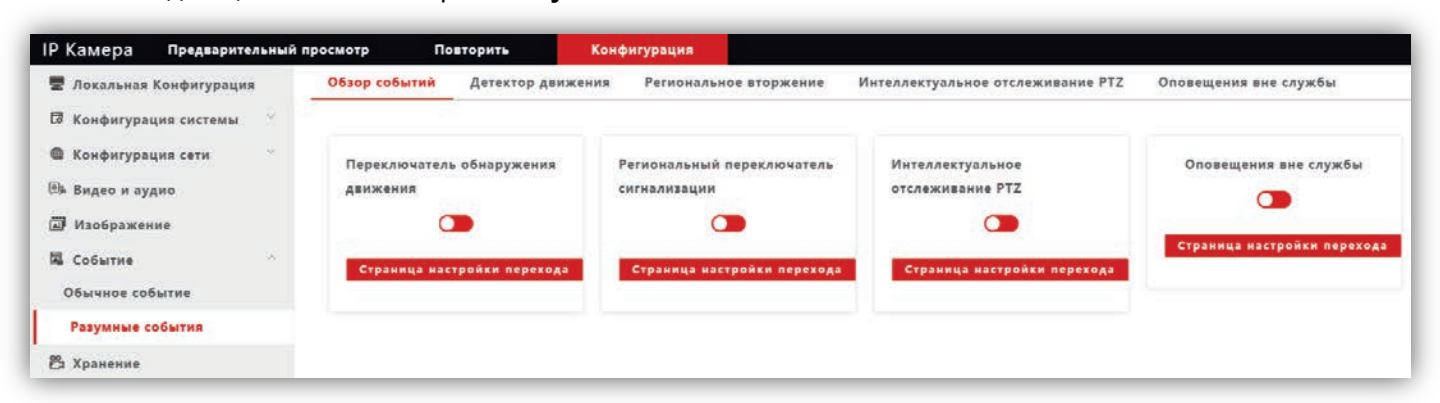

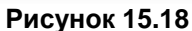

- − Для включения детектора переместите **переключатель обнаружения движения** вправо.
- − Нажмите кнопку **Страница настройки перехода**.

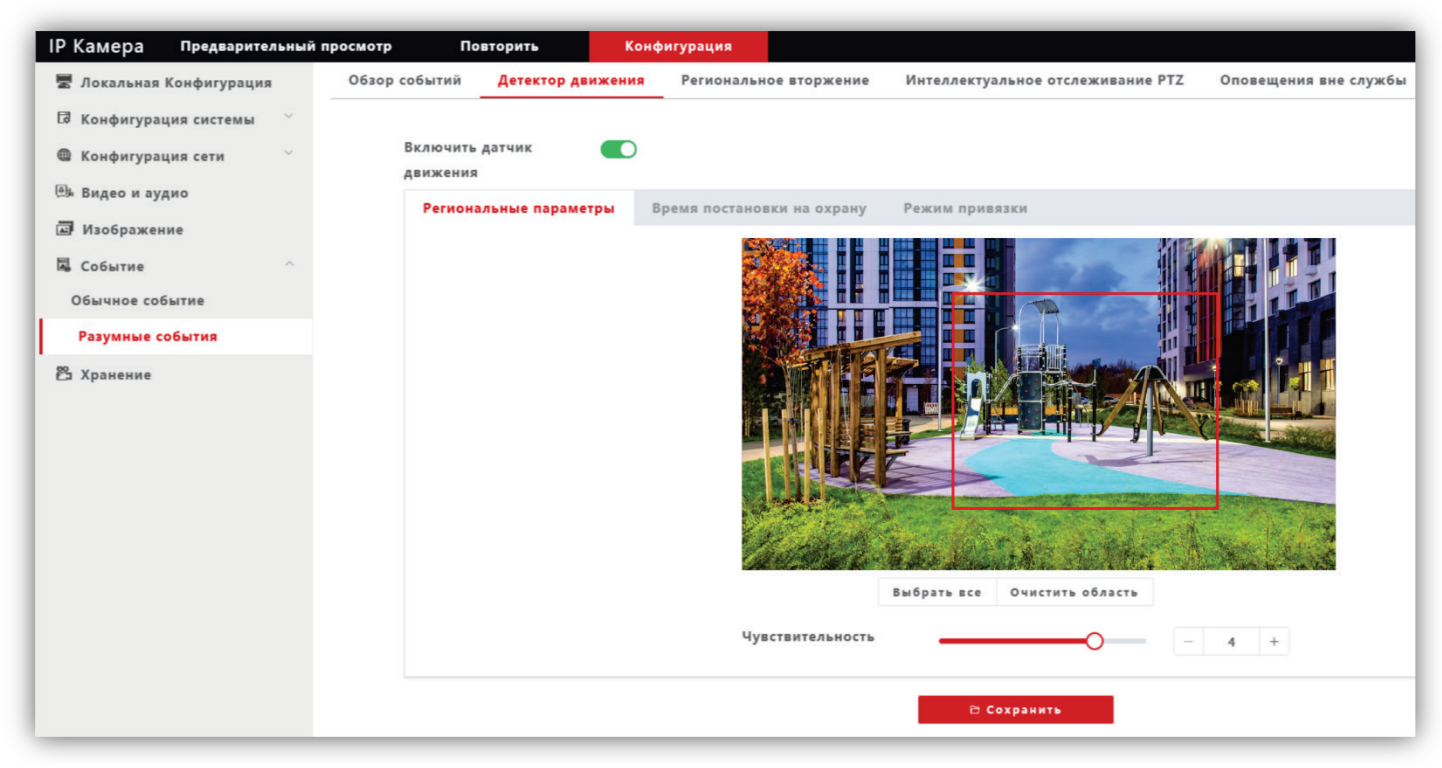

#### **Рисунок 15.19**

**Региональные параметры**: выделите область обнаружения движения. Для этого, нажмите левой кнопкой мыши на изображении, выделите область необходимого размера и нажмите кнопку **Сохранить**.

**Время постановку на охрану**: установите расписание, в течение которого будет детектироваться движение.

**Режим привязки**: установите количество снимков на одно событие, интервал между снимками, при необходимости включите опцию отправки снимков на FTP-сервер.

## **16. ПОДКЛЮЧЕНИЕ IP-КАМЕРЫ К СЕТИ ИНТЕРНЕТ**

# <span id="page-44-0"></span>**Внимание! Для подключения IP-камеры к глобальной сети Интернет необходимо приобрести у провайдера статический публичный IP-адрес.**

#### <span id="page-44-1"></span>**16.1 Подключение IP-камеры к сети Интернет без использования маршрутизатора.**

В этом случае в разделе **Конфигурация сети → Основные настройки** следует включить **DHCP** или вручную ввести настройки сети (выделенный провайдером статический IP-адрес, маску подсети и шлюз). Тогда, для доступа к IP-камере из сети Интернет в адресной строке браузера вводится запрос: *http://<статический публичный IP-адрес>*.

#### <span id="page-44-2"></span>**16.2 Подключение IP-камеры к сети Интернет через маршрутизатор.**

Для подключения к IP-камере из сети Интернет через маршрутизатор необходимо:

- − в настройках IP-камеры вручную ввести настройки сети (статический IP-адрес в локальной сети, маску подсети и шлюз);
- − установить соответствие между портами, используемыми IP-камерой во внутренней сети, и запросами из внешней сети. Для этого, выполните перенаправление / проброс портов в настройках маршрутизатора.

#### <span id="page-44-3"></span>**16.2.1 Указания по процедуре проброса портов в настройках маршрутизатора.**

# **Внимание! Указания приведенные ниже обязательны для выполнения**.

- − Выполните проброс RTSP-порта **554** «один к одному», т.е. создайте правило соответствия внутреннего порта **554** внешнему порту **554**. Внимание! В случае подключения нескольких IP-камер к одному публичному статическому IP-адресу, в настройках IP-камеры установите уникальный номер порта для каждой из подключённых камер, например, **554**, **555**, **556** и т.д. Затем, выполните проброс установленных портов один к одному, т.е. создайте правило соответствия внутреннего порта **554** внешнему порту **554**, внутреннего порта **555** внешнему порту **555** и т.д.
- − Выполните проброс RTSP-порта **8801** «один к одному», т.е. создайте правило соответствия внутреннего порта **8801** внешнему порту **8801**. Внимание! В случае подключения нескольких IP-камер к одному публичному статическому IP-адресу, установите уникальный номер порта для каждой из этих камер, например, **8800**, **8801**, **8802** и т.д. Затем, в маршрутизаторе выполните проброс установленных портов «один к одному», т.е. создайте правило соответствия внутреннего порта **8801** внешнему порту **8801**, внутреннего порта **8800** внешнему порту **8800** и т.д.
- − Выполните проброс Web-порта **80** на внешний порт из диапазона разрешённых, например, **8081**. В случае подключения нескольких IP-камер к одному публичному статическому IP-адресу, выполните проброс Webпорта **80** всех подключённых IP-камер на внешние порты с уникальными номерами, например, **8081**, **8082** и т.д.

**Примечание.** Описание процедуры проброса портов приводится в инструкции соответствующего маршрутизатора.

Тогда, для доступа к IP-камере из сети Интернет в адресной строке браузера вводится запрос: *http://<статический публичный IP-адрес>:<указанный при настройках переадресации внешний Web-порт>*, в данном примере внешний порт – **8081**.

# **17. ОБНОВЛЕНИЕ ПРОГРАММНОГО ОБЕСПЕЧЕНИЯ БЛОКА ВЫЗОВА**

<span id="page-45-0"></span>Выполнение настроек возможно двумя способами:

- непосредственно на объекте, с использованием компьютера, подключённого к блоку вызова через блок сопряжения CU-14;
- <span id="page-45-1"></span>− удалённо, через Интернет.

#### **17.1 Обновление ПО блока вызова непосредственно на объекте.**

Для обновления ПО блока вызова используется блок сопряжения **CU-14**, подключённый к блоку вызова и компьютеру, а также программа **VIZIT Firmware Update**. Архив программы (версия архива не ниже **v.101**) приведен в разделе **ПРОДУКЦИЯ** (на странице описания блока сопряжения **CU-14**) следующих интернетресурсов **VIZIT**: [www.domofon.ru](http://www.domofon.ru/) , [www.domofon](http://www.domofon-vizit.ru/)-vizit.ru , [www.domofon](http://www.domofon-vizit.kiev.ua/)-vizit.kiev.ua , [www.vizit-group.com/ru/](http://www.vizit-group.com/ru/)

Файлы прошивки блока вызова также приведены в разделе **ПРОДУКЦИЯ** (на странице описания блока вызова) перечисленных интернет-ресурсов.

**Внимание!** При обновлении ПО, записанные в блок вызова МАСТЕР-ключи, PIN-код и ключи сервисного персонала не изменяются.

Для обновления ПО выполните действия, указанные ниже.

- 1. Войдите в настройку **43 Обновление ПО через CU-14**. Выполните действия, в соответствии с подсказками, индицируемыми на дисплее.
- 2. Выключите питание блока управления.
- 3. Отсоедините проводники **CUD**, **DSD** от соответствующих клемм блока управления. Провод **CUD** соедините с клеммой **TX** блока сопряжения, провод **DSD** соедините с клеммой **RX** блока сопряжения, как показано на схеме, приведенной на рисунке ниже.
- 4. Соедините клеммы **GND** блока управления и блока сопряжения.
- 5. Включите питание блока управления. Мигание светодиодов подсветки блока вызова сигнализирует о том, что блок вызова находится в режиме обновления ПО. Период мигания – **3 секунды**. **Внимание!** Процедура перепрограммирования в соответствии с пунктом 7 должна быть запущена не позднее 10 минут с момента включения питания блока управления. Иначе, по истечении 10 минут блок вызова выходит из процедуры перепрограммирования в дежурный режим.
- 6. Подключите блок сопряжения к компьютеру кабелем USB.
- 7. Запустите программу **VIZIT Firmware Update**. Выберите COM-порт, нажмите кнопку **Соединиться**, выберите файл обновления и нажмите кнопку **Обновить прошивку**. Во время выполнения обновления мигают светодиоды подсветки. Период мигания – **1 секунда**. По окончании успешного обновления, в программе формируется соответствующее сообщение. Светодиоды подсветки мигают с периодом **2 секунды**.
- 8. Выключите питание блока управления после завершения обновления.
- 9. Отсоедините провода и кабель USB от блока сопряжения, соедините проводники **CUD**, **DSD** с соответствующими клеммами блока управления.

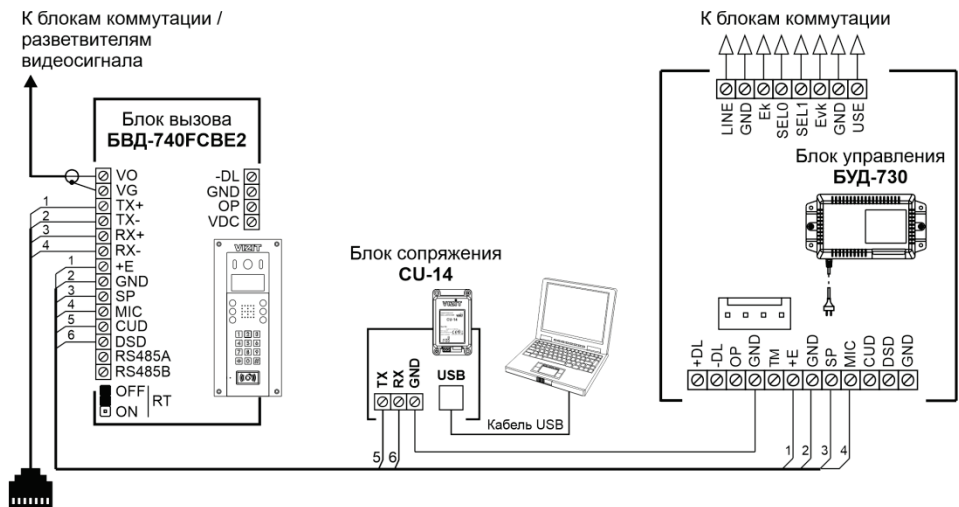

К порту Ethernet сетевого коммутатора. маршрутизатора или компьютера

**Рисунок 17.1 - Схема соединений блока вызова с блоком управления БУД-730 и блоком сопряжения CU-14**

**Примечание.** В случае возникновения ошибки во время обновления ПО, программа формирует соответствующее сообщение. Светодиоды подсветки также индицируют ошибку – **2 коротких мигания с периодом 1 секунда**. В этом случае, выключите питание блока управления и проверьте соединение блока сопряжения с блоком вызова и компьютером. Вновь включите питание блока управления. 2 коротких мигания светодиодов подсветки с периодом 1 секунда сигнализируют о том, что блок вызова находится в режиме обновления ПО. Повторите пункты 7 – 9. Если светодиоды подсветки не мигают после включения питания, тогда выключите питание блока управления, одновременно нажмите кнопки **112** и **КОНСЬЕРЖ** блока вызова и включите блок управления. Мигание светодиодов подсветки сигнализирует о том, что блок вызова находится в режиме обновления ПО. Отпустите кнопки. Повторите пункты 7 – 9.

#### <span id="page-46-0"></span>**17.2 Удалённое обновление ПО блока вызова.**

Удалённое обновление ПО производится через Ethernet-модуль VEM-701, подключённый к сети Интернетпровайдера (см. схемы соединений блока вызова с Ethernet-модулем VEM-701 в разделе **ПРИМЕРЫ СХЕМ СОЕДИНЕНИЙ**).

**Примечание.** Предварительно должна быть выполнена настройка сервера обновления ПО на странице настройки параметров работы веб-интерфейса Ethernet-модуля VEM-701 (см. раздел **ПОРЯДОК НАСТРОЙКИ МОДУЛЯ** в Инструкции по эксплуатации Ethernet-модуля VEM-701).

**Внимание!** Во время выполнения процедуры обновления ПО работа блока вызова блокируется. Замок входной двери открыт. На дисплее индицируется сообщение – **Обновление ПО**.

Для обновления ПО используется программа «**VEM\_Update**». Версия программы должна быть не ниже **v.111**. Программа «**VEM\_Update**» размещена в разделе **ПРОДУКЦИЯ** (на странице описания Ethernet-модуля VEM-701) следующих интернет-ресурсов VIZIT:

**www.domofon.ru,www.domofon-vizit.ru,www.domofon-vizit.kiev.ua,www.vizit-group.com/ru/**.

1. Запустите программу «**VEM\_Update»**.

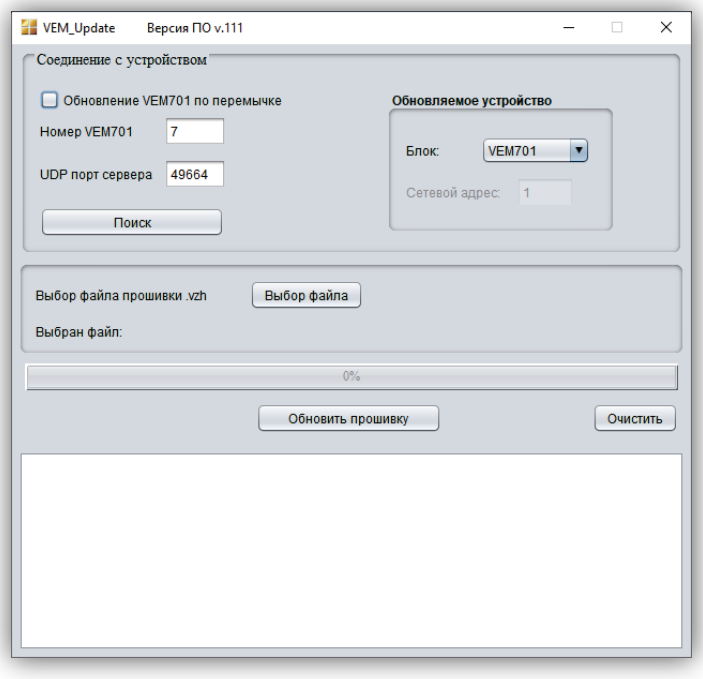

#### **Рисунок 17.2**

2. В поле **Номер VEM701** введите номер Ethernet-модуля VEM-701, к которому подключён блок вызова. В поле **UDP порт сервера** введите номер, совпадающий с номером порта **сервера обновления ПО**, указанным в настройках параметров работы Ethernet-модуля VEM-701 (см. **Настройка сервера управления** в Инструкции по эксплуатации Ethernet-модуля VEM-701).

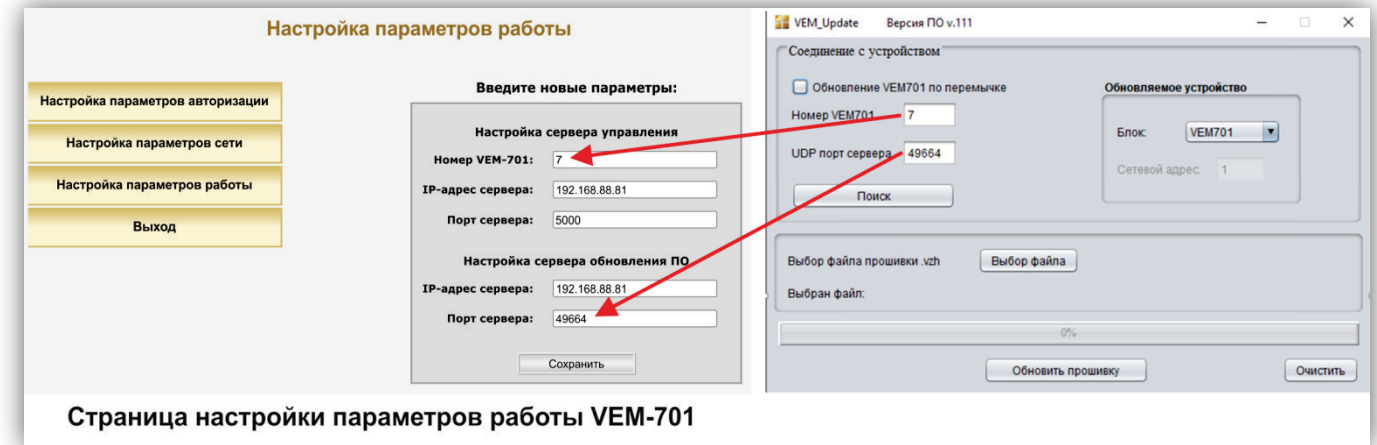

**Рисунок 17.3**

3. Нажмите кнопку **Поиск**. Если Ethernet-модуль VEM-701 найден, тогда появляется соответствующее сообщение:

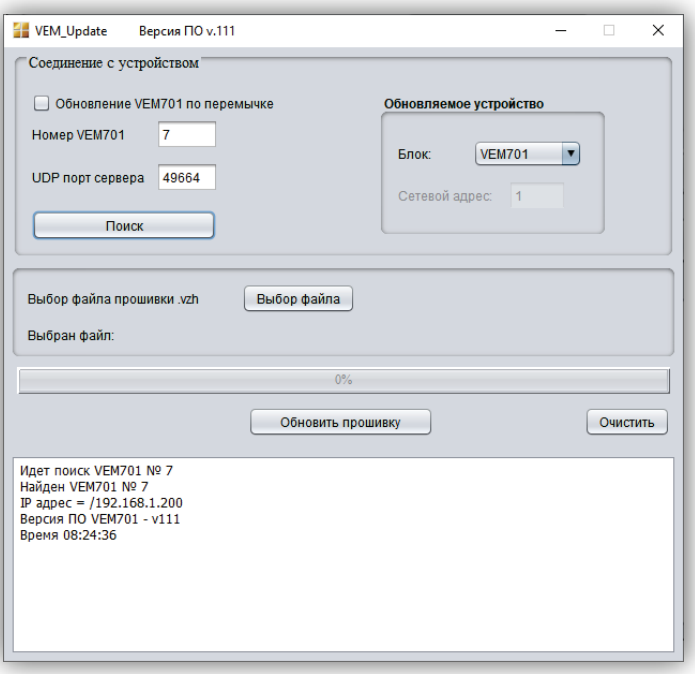

**Рисунок 17.4**

#### **Примечания.**

- − Если Ethernet-модуль VEM-701 не найден, тогда проверьте правильность ввода номера модуля, номера **UDP порт сервера** и наличие Интернета. Повторно нажмите кнопку **Поиск**.
- − Сообщение, показанное на рисунке ниже, сигнализирует о том, что номер порта, указанный в поле **UDP порт сервера** занят, т.е. какая-то из программ, установленных на компьютере уже использует этот порт.

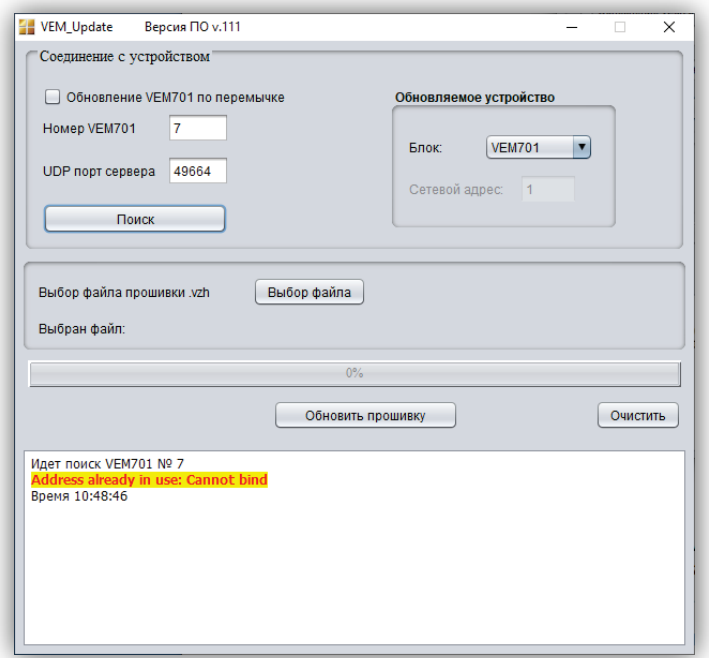

#### **Рисунок 17.5**

В этом случае, необходимо изменить номер порта сервера обновления ПО в настройках Ethernetмодуля VEM-701 и номер **UDP порт сервера** в программе «VEM\_Update». Рекомендуется назначать номер порта из диапазона свободных, например, **48654 — 48999**, **49001 — 49150** или **49152—65535**. Повторите процедуру поиска.

4. В выпадающем окне **Блок** выберите модель блока – **БВД-740** и в поле **Сетевой адрес** укажите номер блока вызова в сети интерфейса RS-485.

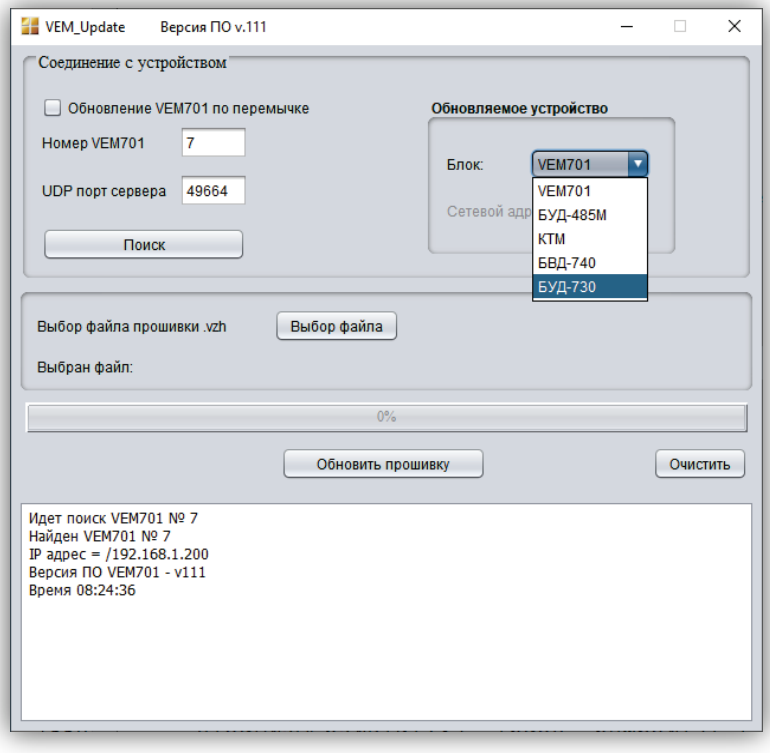

**Рисунок 17.6**

**Примечание.** Если блок вызова работает в составе системы «Ваш домофон ВИЗИТ», тогда номер блока вызова в сети интерфейса RS-485 должен находиться в диапазоне от **1** до **4**.

5. Нажмите кнопку **Выбор файла**, выберите и откройте файл обновления. Формируется сообщение об успешном открытии файла.

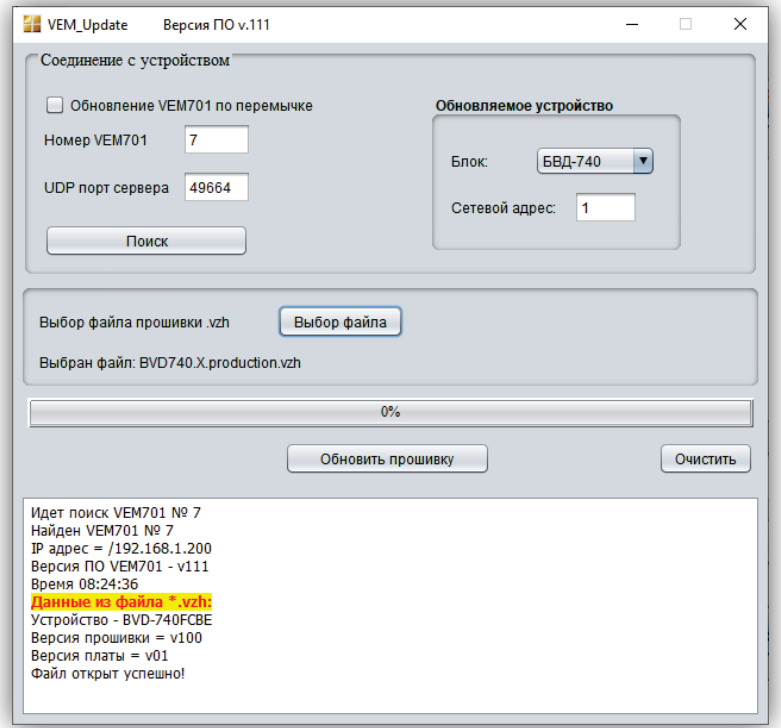

**Рисунок 17.7**

# 6. Нажмите кнопку **Обновить прошивку**. Запускается процедура обновления.

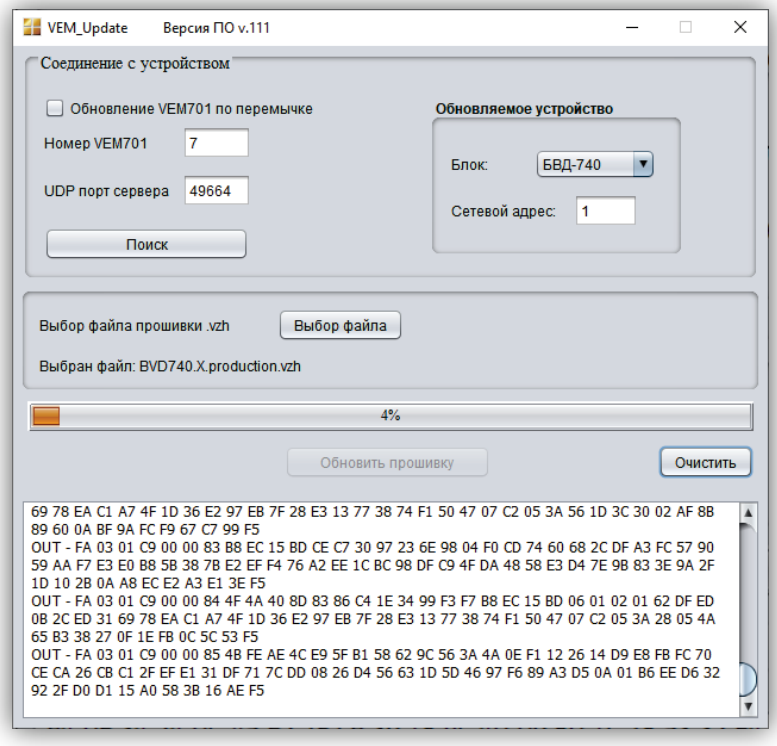

**Рисунок 17.8**

**Примечание.** Если обновление будет прервано (отсутствует соединение по Интернет, выключилось питание блока вызова и т.д.), тогда формируется соответствующее сообщение. После устранения причины сбоя, повторите процедуру с пункта 3.

7. По окончании программирования выводится сообщение об успешном окончании обновления.

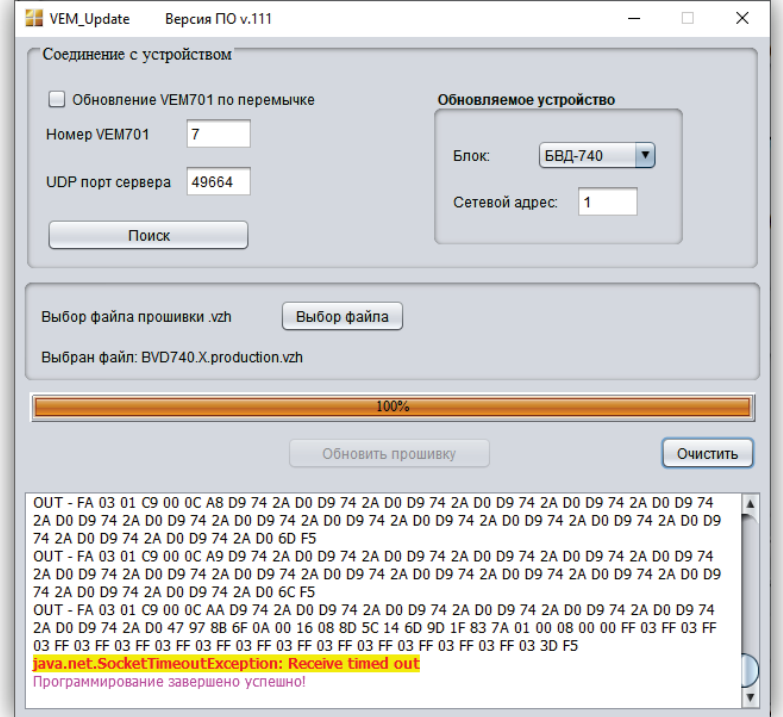

**Рисунок 17.9**

Закройте программу.

#### **18. ПОРЯДОК РАБОТЫ**

<span id="page-50-1"></span><span id="page-50-0"></span>Порядок работы блока вызова в составе видеодомофона приведен в Инструкции по эксплуатации блока управления БУД-730.

## **19. ТЕХНИЧЕСКИЕ ПАРАМЕТРЫ БЛОКА ВЫЗОВА**

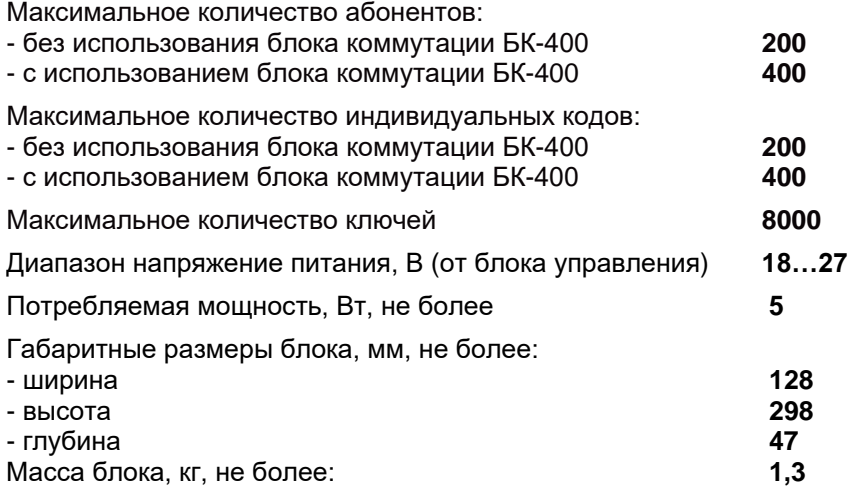

#### **Параметры IP-камеры, установленной в блоке, приведены в таблице ниже.**

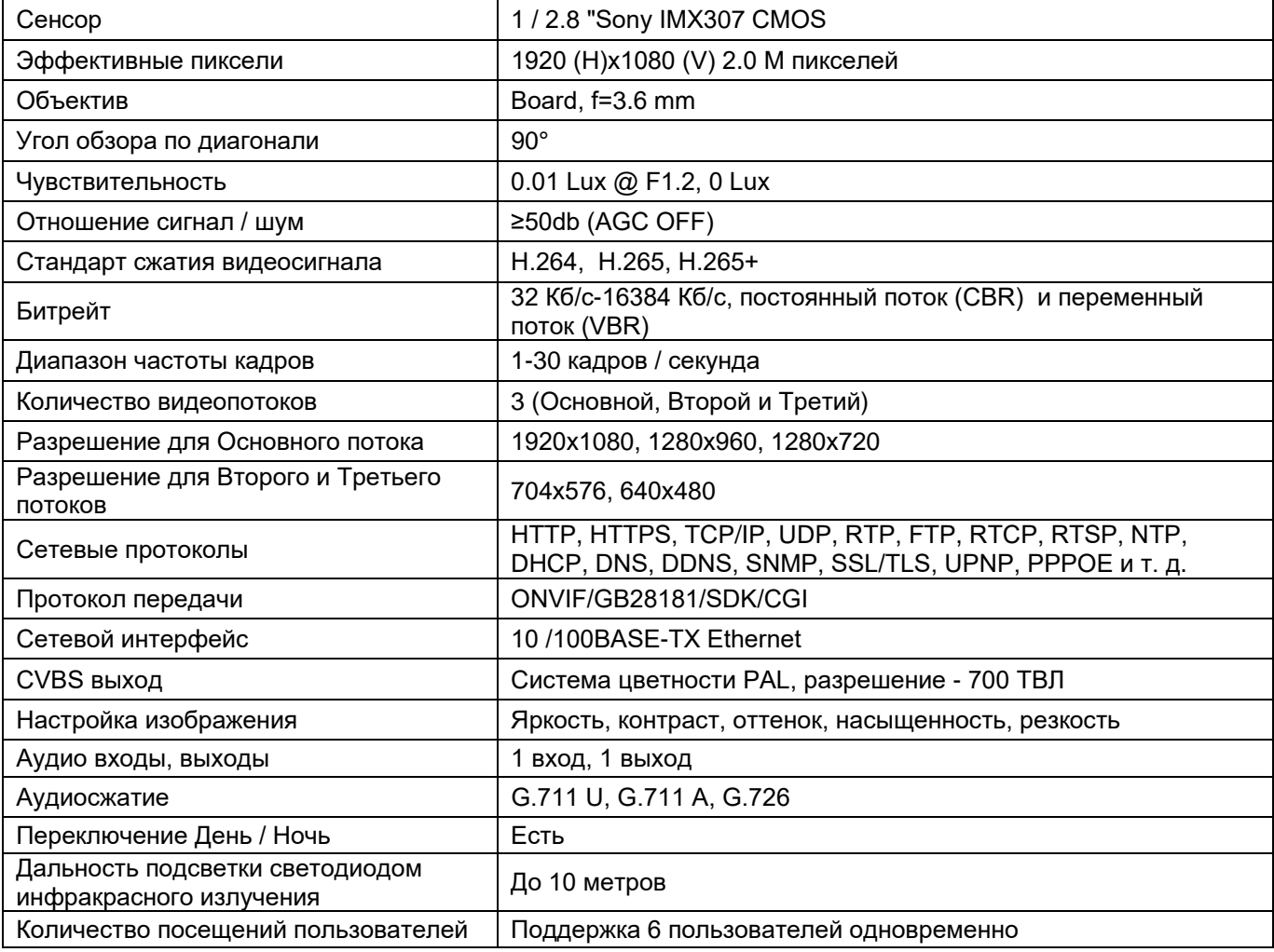

# **Условия эксплуатации:**

Температура воздуха - от минус 40 до плюс 45 °C Относительная влажность - до 98% при температуре 25 °C.